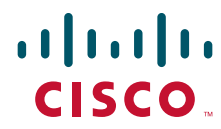

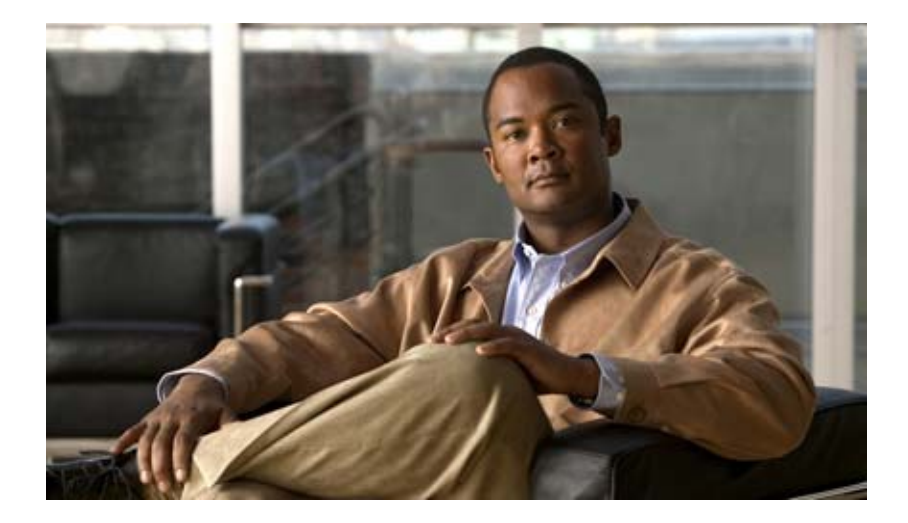

# **Cisco Virtual Security Gateway, Release 4.2(1)VSG1(1) and Cisco Virtual Network Management Center, Release 1.0.1 Installation Guide**

July 3, 2013

#### **Americas Headquarters**

Cisco Systems, Inc. 170 West Tasman Drive San Jose, CA 95134-1706 USA <http://www.cisco.com> Tel: 408 526-4000 800 553-NETS (6387) Fax: 408 527-0883

Text Part Number: OL-24126-04

THE SPECIFICATIONS AND INFORMATION REGARDING THE PRODUCTS IN THIS MANUAL ARE SUBJECT TO CHANGE WITHOUT NOTICE. ALL STATEMENTS, INFORMATION, AND RECOMMENDATIONS IN THIS MANUAL ARE BELIEVED TO BE ACCURATE BUT ARE PRESENTED WITHOUT WARRANTY OF ANY KIND, EXPRESS OR IMPLIED. USERS MUST TAKE FULL RESPONSIBILITY FOR THEIR APPLICATION OF ANY PRODUCTS.

THE SOFTWARE LICENSE AND LIMITED WARRANTY FOR THE ACCOMPANYING PRODUCT ARE SET FORTH IN THE INFORMATION PACKET THAT SHIPPED WITH THE PRODUCT AND ARE INCORPORATED HEREIN BY THIS REFERENCE. IF YOU ARE UNABLE TO LOCATE THE SOFTWARE LICENSE OR LIMITED WARRANTY, CONTACT YOUR CISCO REPRESENTATIVE FOR A COPY.

The Cisco implementation of TCP header compression is an adaptation of a program developed by the University of California, Berkeley (UCB) as part of UCB's public domain version of the UNIX operating system. All rights reserved. Copyright © 1981, Regents of the University of California.

NOTWITHSTANDING ANY OTHER WARRANTY HEREIN, ALL DOCUMENT FILES AND SOFTWARE OF THESE SUPPLIERS ARE PROVIDED "AS IS" WITH ALL FAULTS. CISCO AND THE ABOVE-NAMED SUPPLIERS DISCLAIM ALL WARRANTIES, EXPRESSED OR IMPLIED, INCLUDING, WITHOUT LIMITATION, THOSE OF MERCHANTABILITY, FITNESS FOR A PARTICULAR PURPOSE AND NONINFRINGEMENT OR ARISING FROM A COURSE OF DEALING, USAGE, OR TRADE PRACTICE.

IN NO EVENT SHALL CISCO OR ITS SUPPLIERS BE LIABLE FOR ANY INDIRECT, SPECIAL, CONSEQUENTIAL, OR INCIDENTAL DAMAGES, INCLUDING, WITHOUT LIMITATION, LOST PROFITS OR LOSS OR DAMAGE TO DATA ARISING OUT OF THE USE OR INABILITY TO USE THIS MANUAL, EVEN IF CISCO OR ITS SUPPLIERS HAVE BEEN ADVISED OF THE POSSIBILITY OF SUCH DAMAGES.

[Cisco and the Cisco logo are trademarks or registered trademarks of Cisco and/or its affiliates in the U.S. and other countries. To view a list of Cisco](http://www.cisco.com/go/trademarks) trademarks, go to this [URL: www.cisco.com/go/trademarks.](http://www.cisco.com/go/trademarks) Third-party trademarks mentioned are the property of their respective owners. The use of the word partner does not imply a partnership relationship between Cisco and any other company. (1110R)

Any Internet Protocol (IP) addresses and phone numbers used in this document are not intended to be actual addresses and phone numbers. Any examples, command display output, network topology diagrams, and other figures included in the document are shown for illustrative purposes only. Any use of actual IP addresses or phone numbers in illustrative content is unintentional and coincidental.

*Cisco Virtual Security Gateway, Release 4.2(1)VSG1(1) and Cisco Virtual Network Management Center, Release 1.0.1 Installation Guide* © 2011 Cisco Systems, Inc. All rights reserved.

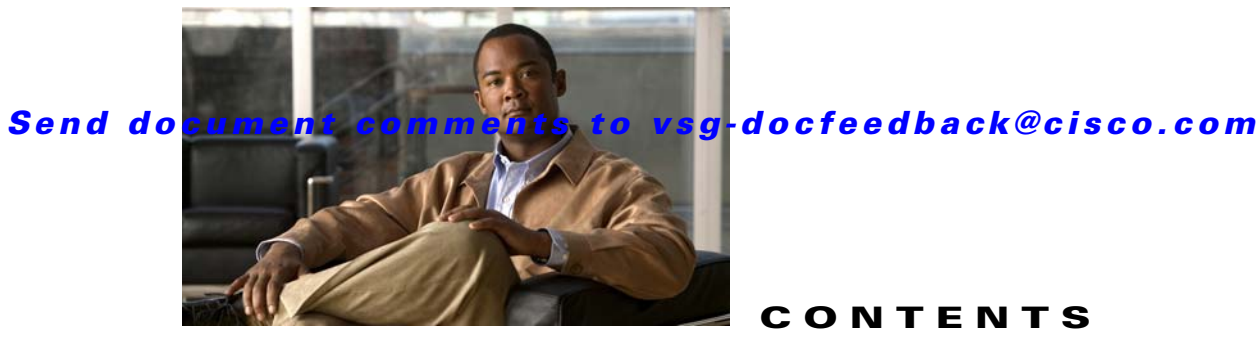

**CONTENTS**

#### **[Preface](#page-6-0) v**

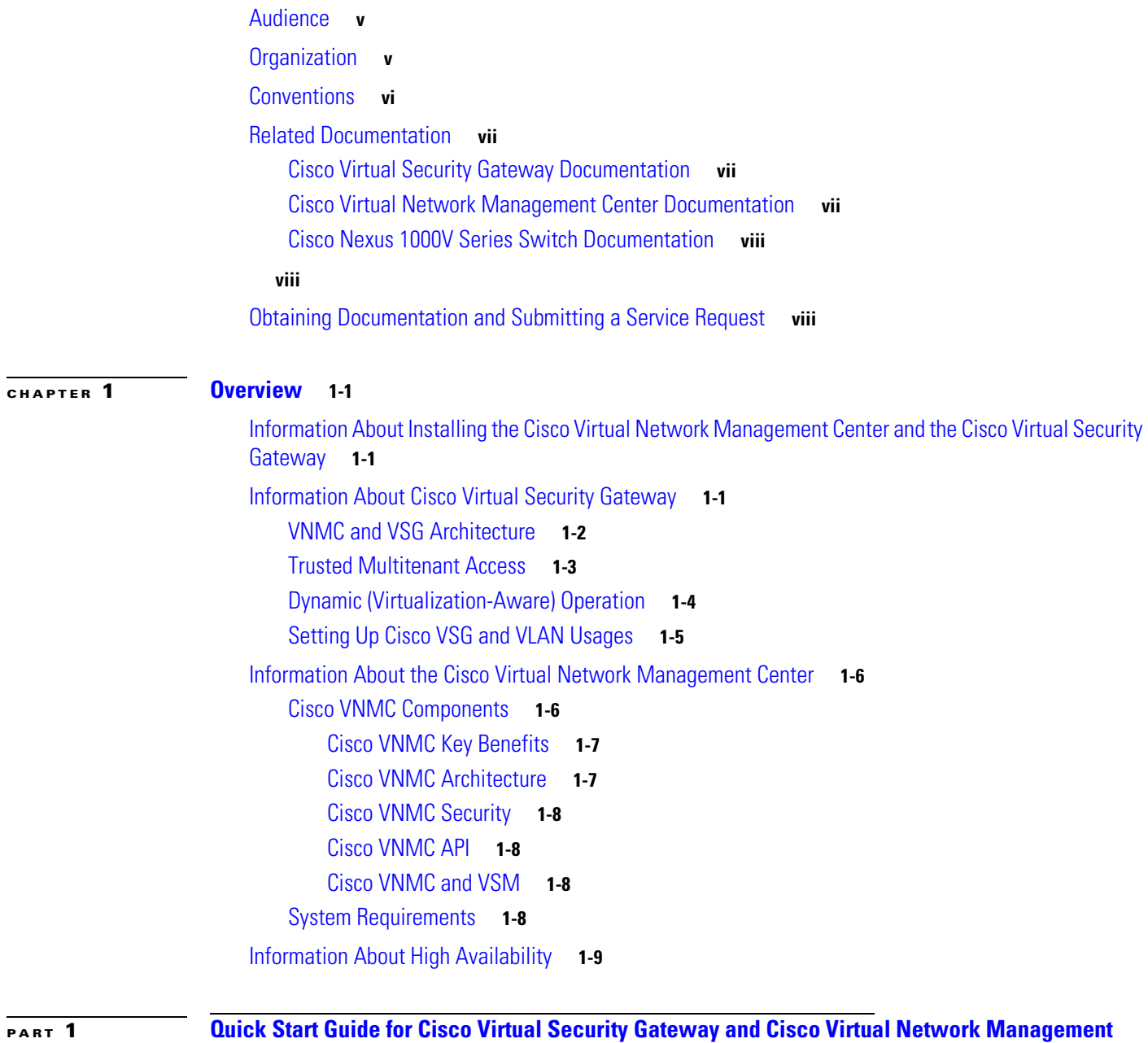

**[Center](#page-20-1)**

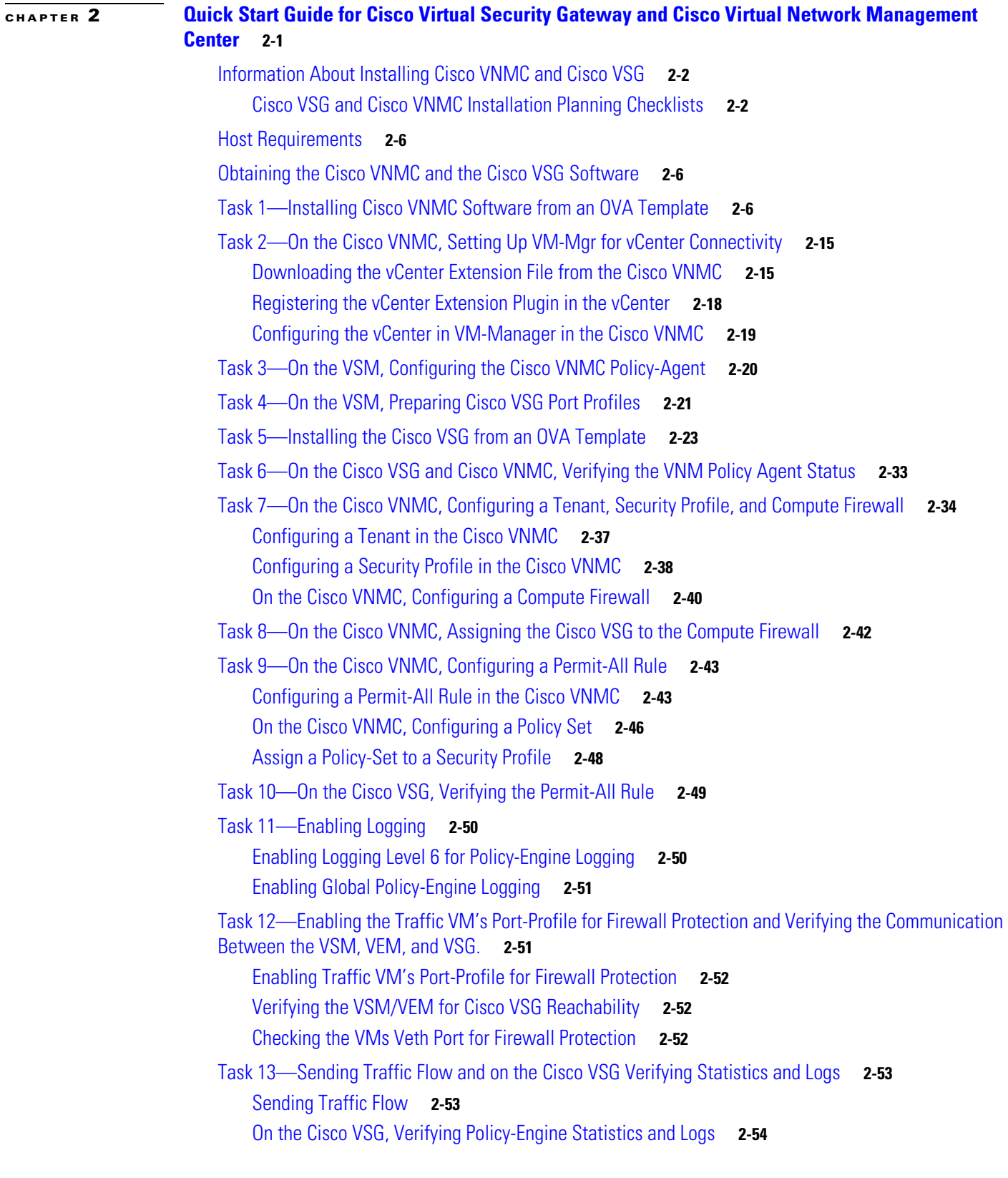

#### **[PART](#page-76-0) 2 [Installation Guide for Cisco Virtual Security Gateway](#page-76-1)**

**Cisco Virtual Security Gateway, Release 4.2(1)VSG1(1) and Cisco Virtual Network Management Center, Release 1.0.1 Installation Guide**

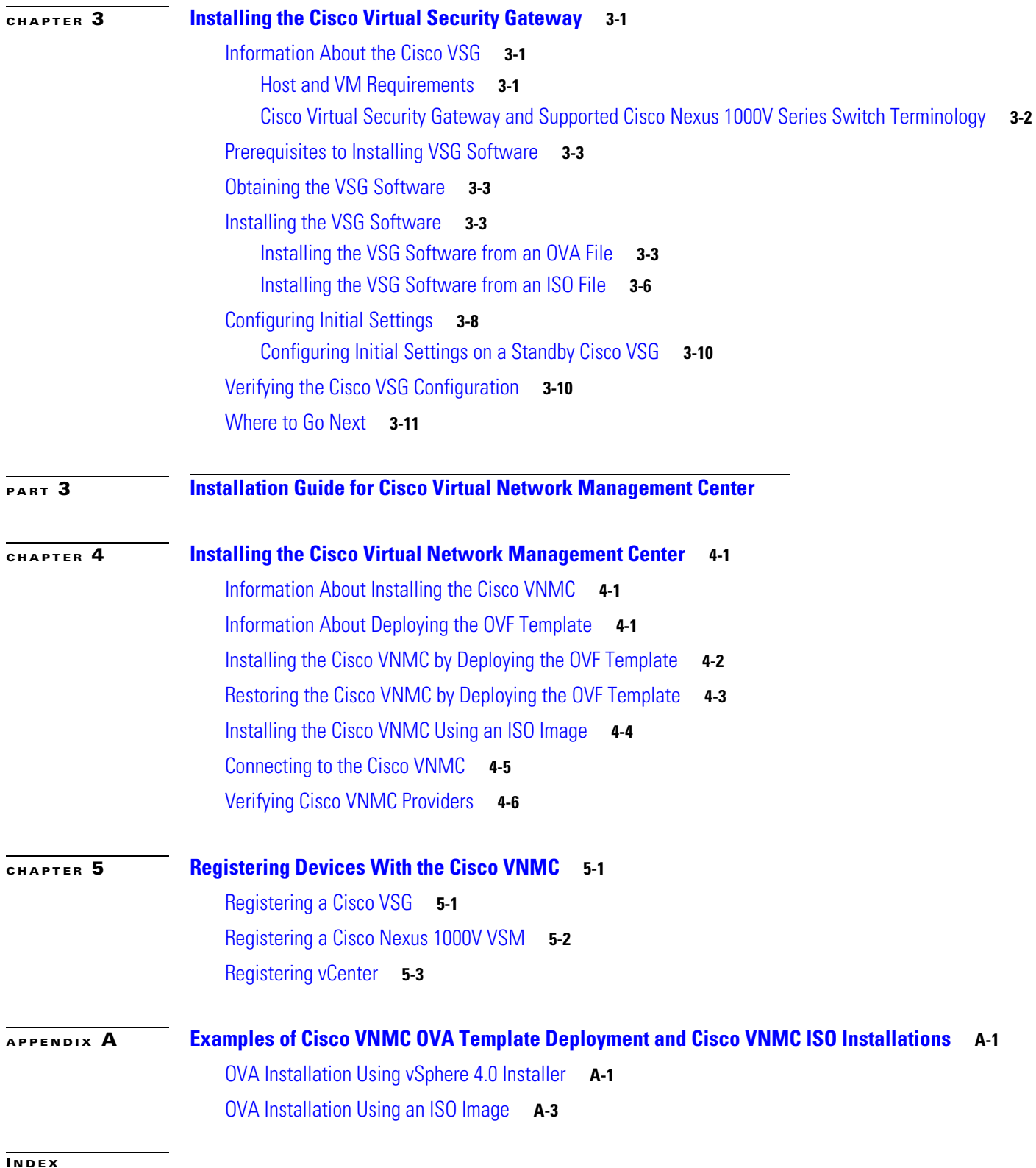

a l

ı

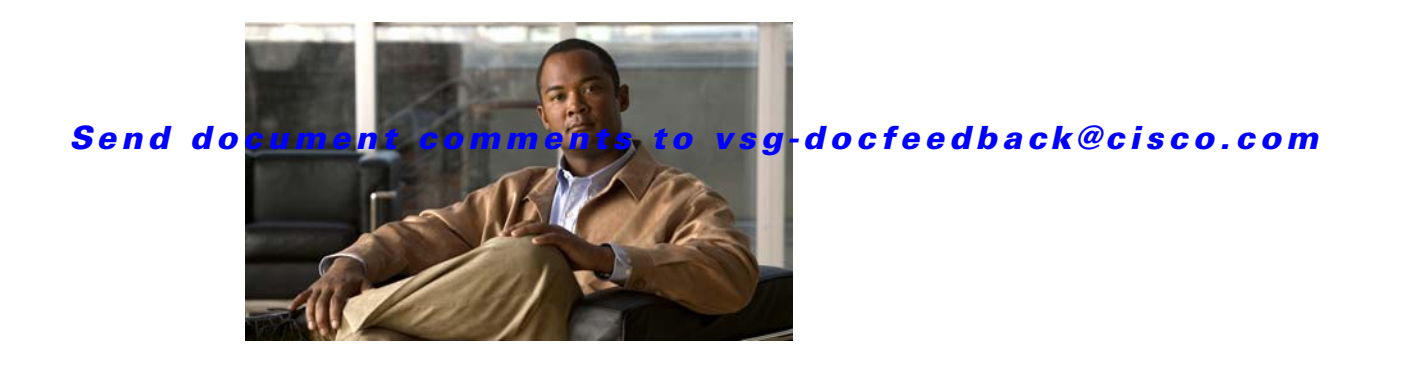

# <span id="page-6-0"></span>**Preface**

The *Cisco Virtual Security Gateway, Release 4.2(1)VSG1(1) and Cisco Virtual Network Management Center, Release 1.0.1 Installation Guide* provides procedures for installing Cisco Virtual Security Gateway (VSG) and Cisco Virtual Network Management Center (VNMC).

This preface includes the following topics:

- **•** [Audience, page](#page-6-1) v
- **•** [Organization, page](#page-6-2) v
- **•** [Conventions, page](#page-7-0) vi
- **•** [Obtaining Documentation and Submitting a Service Request, page](#page-9-2) viii
- **•** [Obtaining Documentation and Submitting a Service Request, page](#page-9-2) viii

# <span id="page-6-1"></span>**Audience**

This guide is for the following professionals with an understanding of virtualization and experience using VMware tools such as vCenter and vSphere to create virtual machines:

- **•** Security Administrators—Define and administer security policies and rules.
- **•** Network Administrators—Manage and associate the security policies to particular port profiles.
- ESX Server Administrators—Select the appropriate port-group (Nexus 1000V equivalent port-profile) for the particular virtual machines (VM).

# <span id="page-6-2"></span>**Organization**

This guide includes the following sections:

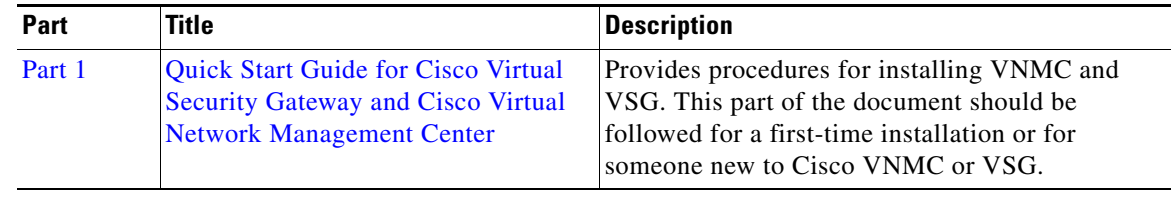

 $\mathbf{r}$ 

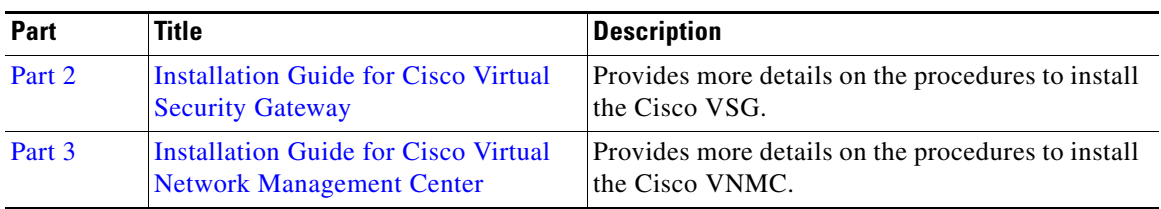

This document (particularly the Quick Start Guide in Part 1) is intended to give you the most effective way to install and set up a basic working configuration of Cisco VNMC and Cisco VSG. If Part 1 is followed in the order as the steps are presented, you should have a base upon which you can build a more comprehensive virtual data center and tenant network.

# <span id="page-7-0"></span>**Conventions**

This document uses the following conventions:

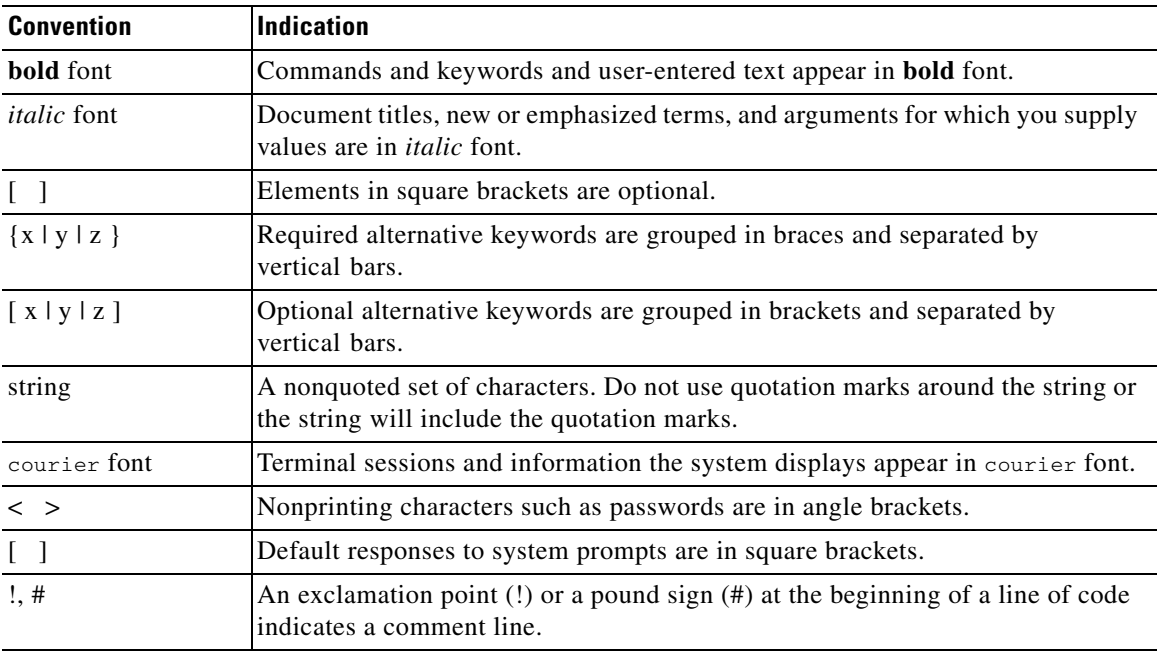

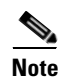

**Note** Means *reader take note*.

**Tip** Means *the following information will help you solve a problem*.

**Caution** Means *reader be careful*. In this situation, you might perform an action that could result in equipment damage or loss of data.

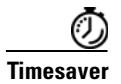

**Timesaver** Means *the described action saves time*. You can save time by performing the action described in the paragraph.

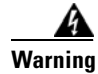

**Warning Means** *reader be warned***. In this situation, you might perform an action that could result in bodily injury.**

# <span id="page-8-0"></span>**Related Documentation**

This section contains information about the documentation available for Cisco Virtual Security Gateway and related products.

### <span id="page-8-1"></span>**Cisco Virtual Security Gateway Documentation**

*The following Cisco Virtual Security Gateway for the Nexus 1000V Series Switch documents are available on Cisco.com at the following url:*

*[http://www.cisco.com/en/US/products/ps13095/tsd\\_products\\_support\\_series\\_home.html](http://www.cisco.com/en/US/products/ps13095/tsd_products_support_series_home.html)*

- **•** *Cisco Virtual Security Gateway for Nexus 1000V Series Switch Release Notes, Release 4.2(1)VSG1(1)*
- **•** *Cisco Virtual Security Gateway, Release 4.2(1)VSG1(1) and Cisco Virtual Network Management Center, Release 1.0.1 Installation Guide*
- **•** *Cisco Virtual Security Gateway for Nexus 1000V Series Switch License Configuration Guide, Release 4.2(1)VSG1(1)*
- **•** *Cisco Virtual Security Gateway for Nexus 1000V Series Switch Configuration Guide, Release 4.2(1)VSG1(1)*
- **•** *Cisco Virtual Security Gateway for Nexus 1000V Series Switch Command Reference, Release 4.2(1)VSG1(1)*
- **•** *Cisco Virtual Security Gateway for Nexus 1000V Series Switch Troubleshooting Guide, Release 4.2(1)VSG1(1)*

### <span id="page-8-2"></span>**Cisco Virtual Network Management Center Documentation**

*The following Cisco Virtual Network Management Center documents are available on Cisco.com at the following url:*

*[http://www.cisco.com/en/US/products/ps11213/tsd\\_products\\_support\\_series\\_home.html](http://www.cisco.com/en/US/products/ps11213/tsd_products_support_series_home.html)*

- **•** *Release Notes for Cisco Virtual Network Management Center, Release 1.0.1*
- **•** *Cisco Virtual Security Gateway, Release 4.2(1)VSG1(1) and Cisco Virtual Network Management Center, Release 1.0.1 Installation Guide*
- **•** *Cisco Virtual Network Management Center CLI Configuration Guide, Release 1.0.1*
- **•** *Cisco Virtual Network Management Center GUI Configuration Guide, Release 1.0.1*
- **•** *Cisco Virtual Network Management Center XML API Reference Guide, Release 1.0.1*

### <span id="page-9-0"></span>**Cisco Nexus 1000V Series Switch Documentation**

*The Cisco Nexus 1000V Series Switch documents are available on Cisco.com at the following url: [http://www.cisco.com/en/US/products/ps9902/tsd\\_products\\_support\\_series\\_home.html](http://www.cisco.com/en/US/products/ps9902/tsd_products_support_series_home.html)*

# <span id="page-9-2"></span><span id="page-9-1"></span>**Obtaining Documentation and Submitting a Service Request**

For information on obtaining documentation, submitting a service request, and gathering additional information, see the monthly *What's New in Cisco Product Documentation*, which also lists all new and revised Cisco technical documentation, at:

<http://www.cisco.com/en/US/docs/general/whatsnew/whatsnew.html>

Subscribe to the *What's New in Cisco Product Documentation* as a Really Simple Syndication (RSS) feed and set content to be delivered directly to your desktop using a reader application. The RSS feeds are a free service and Cisco currently supports RSS Version 2.0.

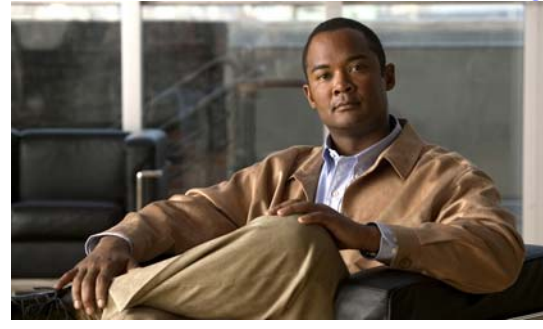

<span id="page-10-0"></span>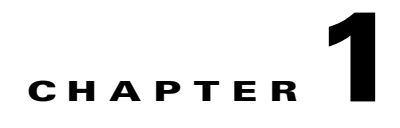

# <span id="page-10-1"></span>**Overview**

This chapter provides information about the Cisco Virtual Security Gateway (Cisco VSG) and the Cisco Virtual Network Management Center (Cisco VNMC). It also provides information about HA (High Availability).

This chapter includes the following sections:

- Information About Installing the Cisco Virtual Network Management Center and the Cisco Virtual [Security Gateway, page](#page-10-2) 1-1
- **•** [Information About Cisco Virtual Security Gateway, page](#page-10-3) 1-1
- [Information About the Cisco Virtual Network Management Center, page](#page-15-0) 1-6
- [Information About High Availability, page](#page-18-0) 1-9

# <span id="page-10-2"></span>**Information About Installing the Cisco Virtual Network Management Center and the Cisco Virtual Security Gateway**

The Cisco Virtual Network Management Center (Cisco VNMC) and the Cisco Virtual Security Gateway (Cisco VSG) must be installed in a particular sequence in order to have a functioning virtual system. Part 1, the *Quick Start Guide for Cisco Virtual Security Gateway and Cisco Virtual Network Management Center* provides that critical sequence information that you need for a successful installation.

# <span id="page-10-3"></span>**Information About Cisco Virtual Security Gateway**

The Cisco Virtual Security Gateway (VSG) for the Cisco Nexus 1000V Series switch is a virtual firewall appliance that provides trusted access to virtual data center and cloud environments with dynamic policy-driven operation, mobility-transparent enforcement, and scale-out deployment for dense multi-tenancy. By associating one or more virtual machines (VMs) into distinct trust zones, the Cisco VSG ensures that access to trust zones is controlled and monitored through established security policies. [Figure](#page-11-1) 1-1 shows the trusted zone-based access control that is used in per-tenant enforcement with the Cisco VSG.

<span id="page-11-1"></span>*Figure 1-1 Trusted Zone-Based Access Control Using Per-Tenant Enforcement with the Cisco VSG*

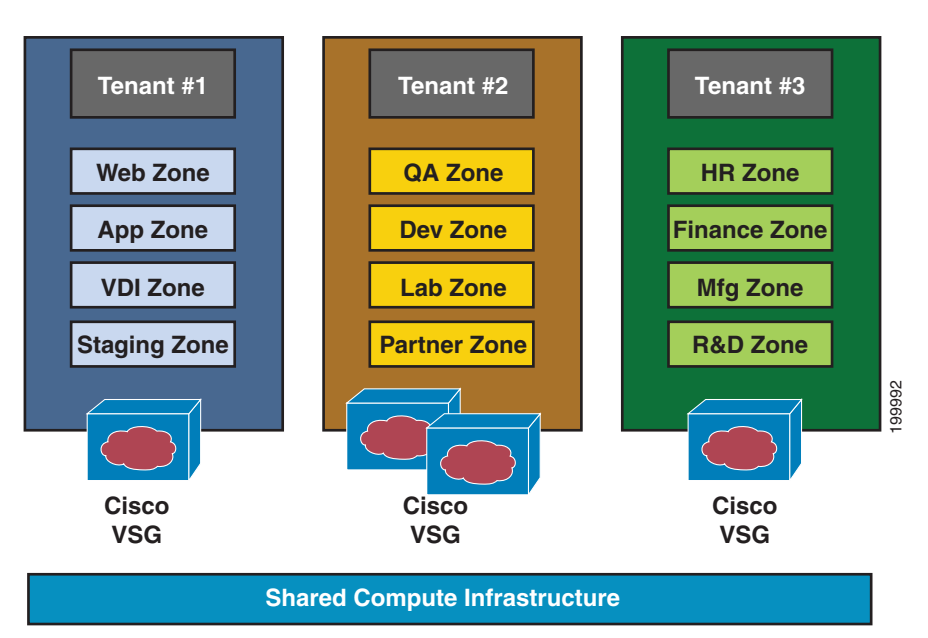

### <span id="page-11-0"></span>**VNMC and VSG Architecture**

The Cisco VSG operates with the Cisco Nexus 1000V distributed virtual switch in the VMware vSphere Hypervisor, and the Cisco VSG leverages the virtual network service data path (vPath) that is embedded in the Nexus 1000V virtual ethernet module (VEM) (see [Figure](#page-12-1) 1-2). vPath steers traffic, whether external-to-VM or VM-to-VM, to the Cisco VSG of a tenant. A split-processing model is applied where initial packet processing occurs in the Cisco VSG for policy evaluation and enforcement. After the policy decision is made, the Cisco VSG off-loads policy enforcement of the remaining packets to vPath.

vPath supports the following features:

- **•** Tenant-aware flow classification and subsequent redirection to a designated Cisco VSG tenant
- **•** Per-tenant policy enforcement of flows offloaded by Cisco VSG to vPath

The Cisco VSG and Cisco Nexus 1000V VEM provide the following benefits (see [Figure](#page-13-1) 1-3):

- **•** Each Cisco VSG can protect across multiple physical servers, which eliminates the need for you to deploy one virtual appliance per physical server.
- **•** By offloading the fast-path to one or more Cisco Nexus 1000V VEM vPath modules, the Cisco VSG enhances performance through distributed vPath-based enforcement.
- You can insert the Cisco VSG in one-arm mode without creating multiple switches or temporarily migrating VMs to different switches or servers. Zone scaling is based on security profiles not on vNICs that are limited for virtual appliances, which simplifies physical server upgrades without compromising security or incurring application outages.
- **•** For each tenant, you can deploy the Cisco VSG in an active-standby mode to ensure that vPath redirects packets to the standby Cisco VSG when the primary Cisco VSG is unavailable.
- **•** You can place the Cisco VSG on a dedicated server so that the security operations team can allocate the maximum compute capacity to application workloads. This feature enables capacity planning to occur independently across server and security teams, and operational segregation across security, network, and server teams.

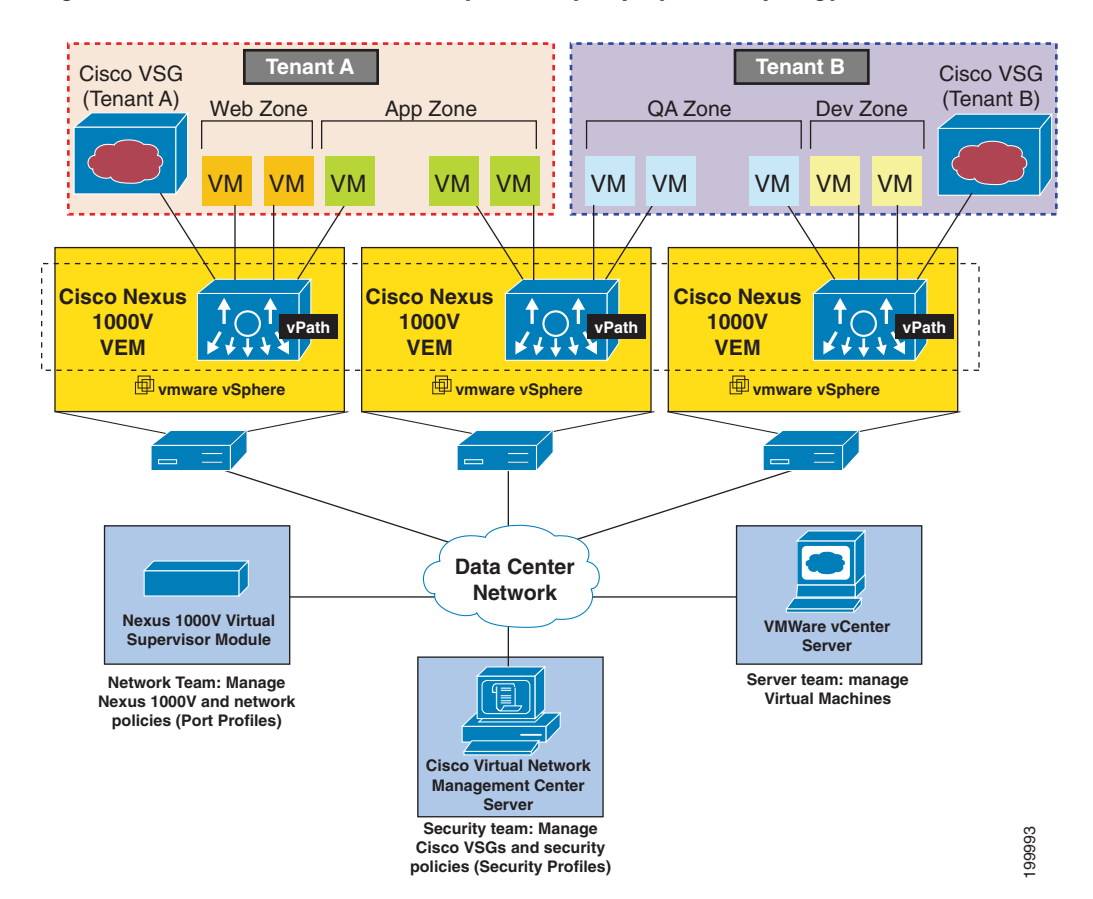

#### <span id="page-12-1"></span>*Figure 1-2 Cisco Virtual Security Gateway Deployment Topology*

### <span id="page-12-0"></span>**Trusted Multitenant Access**

You can transparently insert a Cisco VSG into the VMware vSphere environment where the Cisco Nexus 1000V is deployed. One or more instances of the Cisco VSG is deployed on a per-tenant basis, which allows a highly scale-out deployment across many tenants. Tenants are isolated from each other, so no traffic can cross tenant boundaries. Depending on the use case, you can deploy a Cisco VSG at the tenant level, at the virtual data center (vDC) level, as well as at the vApp level.

As VMs are instantiated for a given tenant, their association to security profiles and hence zone membership occurs immediately through binding with the Nexus 1000V port profile. Each VM is hence placed upon instantiation into a logical trust zone (see [Figure](#page-12-1) 1-2). Security profiles contain context-aware rule sets that specify access policies for traffic that enters and exits each zone. In addition to VM and network contexts, security administrators can also leverage custom attributes that define zones directly through security profiles. Controls are applied to zone-to-zone traffic as well as to external-to-zone (and zone-to-external) traffic. Zone-based enforcement can occur within a VLAN because a VLAN often identifies a tenant boundary. The Cisco VSG evaluates access control rules and then off-loads enforcement to the Nexus 1000V VEM vPath module for performance optimization. Upon enforcement, action can be taken to permit or deny access and optional access logs can be generated. Cisco VSG also provides policy-based traffic monitoring capability with access logs.

Ш

### <span id="page-13-0"></span>**Dynamic (Virtualization-Aware) Operation**

A virtualization environment is dynamic, where frequent additions, deletions, and changes occur across tenants and especially across VMs. Live migration of VMs can occur due to manual or programmatic vMotion events. [Figure](#page-13-1) 1-3 shows how a structured environment of [Figure](#page-12-1) 1-2 can change over time due to this dynamic VM environment.

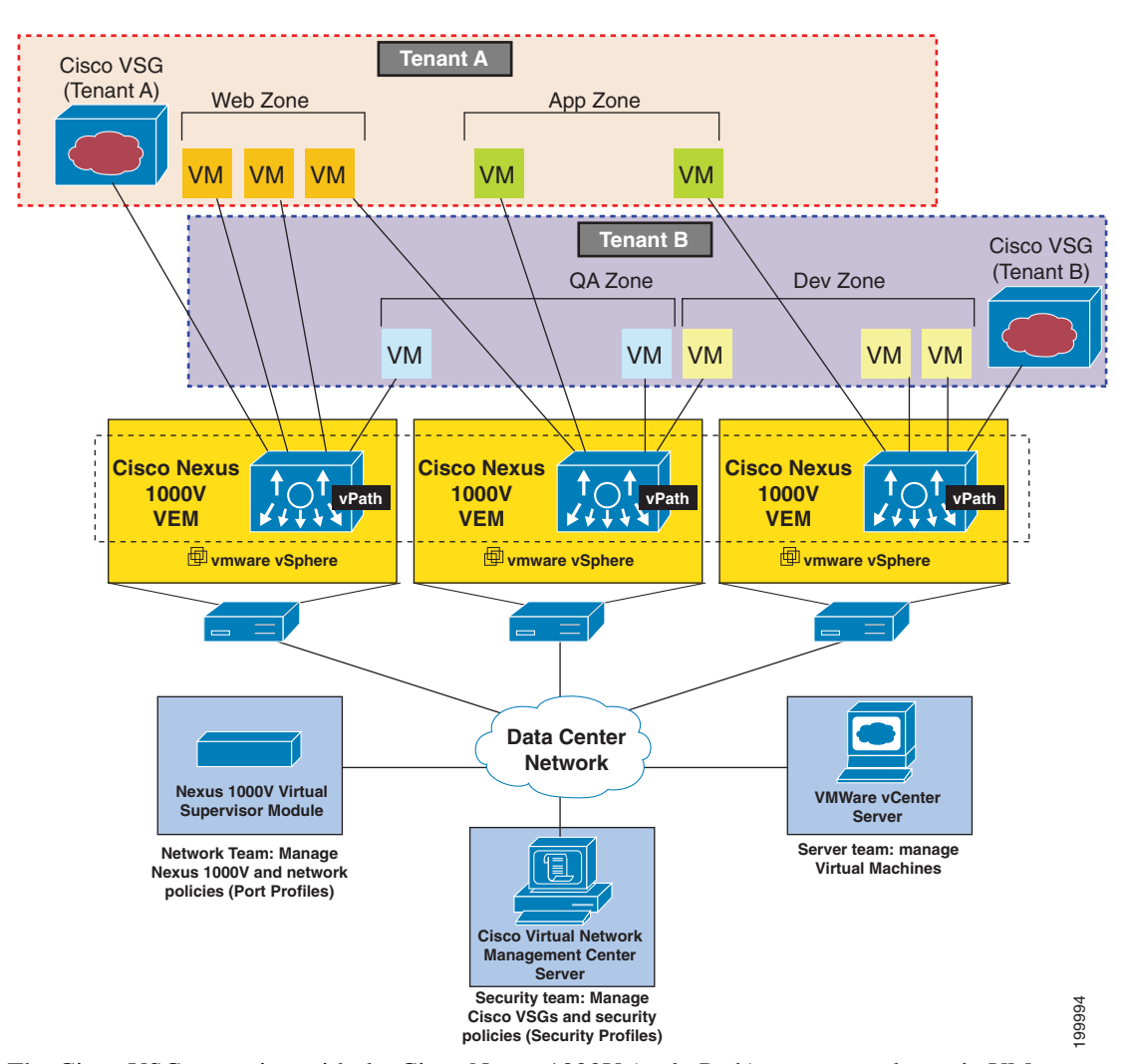

<span id="page-13-1"></span>*Figure 1-3 Cisco VSG Security in a Dynamic VM Environment, Including VM Live Migration*

The Cisco VSG operating with the Cisco Nexus 1000V (and vPath) supports a dynamic VM environment. Typically, when you create a tenant with the Cisco VSG (standalone or active-standby pair) on the Cisco Virtual Network Management Center (Cisco VNMC), associated security profiles are defined that include trust zone definitions and access control rules. Each security profile is bound to a Cisco Nexus 1000V port profile (authored on the Cisco Nexus 1000V Virtual Supervisor Module (VSM) and published to the VMware Virtual Center (vCenter)). When a new VM is instantiated, the server administrator assigns appropriate port profiles to the virtual Ethernet port of the VM. Because the port profile uniquely refers to a security profile and VM zone membership, security controls are immediately applied. A VM can be repurposed by assigning a different port profile or security profile.

As vMotion events are triggered, VMs move across physical servers. Since the Cisco Nexus 1000V ensures that port profile policies follow the VMs, associated security profiles also follow these moving VMs, and security enforcement and monitoring remain transparent to vMotion events.

## <span id="page-14-0"></span>**Setting Up Cisco VSG and VLAN Usages**

The Cisco VSG is set up in an overlay fashion so that VMs can reach a Cisco VSG irrespective of its location. The vPath component in the Cisco Nexus 1000V VEM intercepts the packets from the VM and sends them to the Cisco VSG for further processing.

[Figure](#page-14-1) 1-4 shows Cisco VSGs in a typical arrangement. In the figure, the Cisco VSG has connectivity to three different VLANs (service VLAN, management VLAN, and HA VLAN). A Cisco VSG is configured with three vNICS (data vNIC  $(1)$ , management vNIC  $(2)$ , and HA vNIC  $(3)$ ) with each of the vNICs connected to one of the VLANs through a port-profile. The VLAN functions are as follows:

- **•** The service VLAN provides communications between the Cisco Nexus 1000V VEM and Cisco VSGs. All the Cisco VSG data interfaces are part of the service VLAN and the VEM uses this VLAN for its interaction with Cisco VSGs.
- **•** The management VLAN connects the management platforms such as the VMware vCenter, the Cisco Virtual Network Management Center, and the Cisco Nexus 1000V VSM and the managed Cisco VSGs. The Cisco VSG management vNIC is part of the management VLAN.
- **•** The HA VLAN provides the heart-beat mechanism and identifies the active and standby relationship betweenthe VSGs. The Cisco VSG vNICs are part of the HA VLAN.

You can allocate one or more VM data VLAN(s) for VM-to-VM communications. In a typical multitenant environment, the management VLAN is shared among all the tenants, and the service VLAN, HA VLAN, and the VM data VLAN are allocated on a per-tenant basis. However, when VLAN resources become scarce, you might decide to use a single VLAN for service and HA functions.

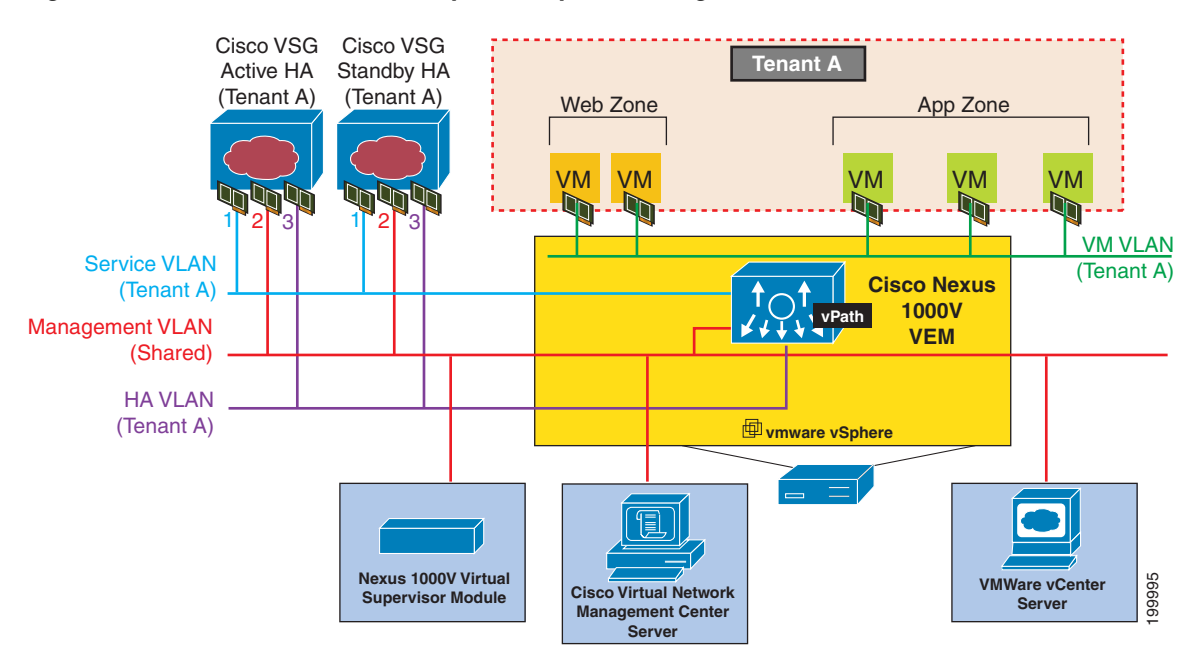

#### <span id="page-14-1"></span>*Figure 1-4 Cisco Virtual Security Gateway VLAN Usages*

I

# <span id="page-15-0"></span>**Information About the Cisco Virtual Network Management Center**

Cisco VNMC is a virtual appliance, based on Red Hat Enterprise Linux (RHEL), that provides centralized device and security policy management of the Cisco Virtual Security Gateway (VSG) for the Cisco Nexus 1000V Series switch. Designed for multitenant operation, Cisco VNMC provides seamless, scalable, and automation-centric management for virtual data center and cloud environments. With a web-based GUI, CLI, and XML APIs, Cisco VNMC enables you to manage Cisco VSGs that are deployed throughout the data center from a centralized location.

Multitenancy is when a single instance of the software runs on a Software-as-a-Service (SaaS) server, serving multiple client organizations or tenants. In contrast, multi-instance architecture has separate software instances set up for different client organizations. With a multitenant architecture, a software application can virtually partition data and configurations so that each tenant works with a customized virtual application instance.

The Cisco VNMC is built on an information model-driven architecture, where each managed device is represented by its subcomponents.

This section includes the following topics:

- [Cisco VNMC Components, page](#page-15-1) 1-6
- **•** [System Requirements, page](#page-17-3) 1-8

### <span id="page-15-1"></span>**Cisco VNMC Components**

This section includes the following topics:

- **•** [Cisco VNMC Key Benefits, page](#page-16-0) 1-7
- **•** [Cisco VNMC Architecture, page](#page-16-1) 1-7
- **•** [Cisco VNMC Security, page](#page-17-0) 1-8
- **•** [Cisco VNMC API, page](#page-17-1) 1-8
- **•** [Cisco VNMC and VSM, page](#page-17-2) 1-8

[Figure](#page-16-2) 1-5 shows the Cisco VNMC components.

<span id="page-16-2"></span>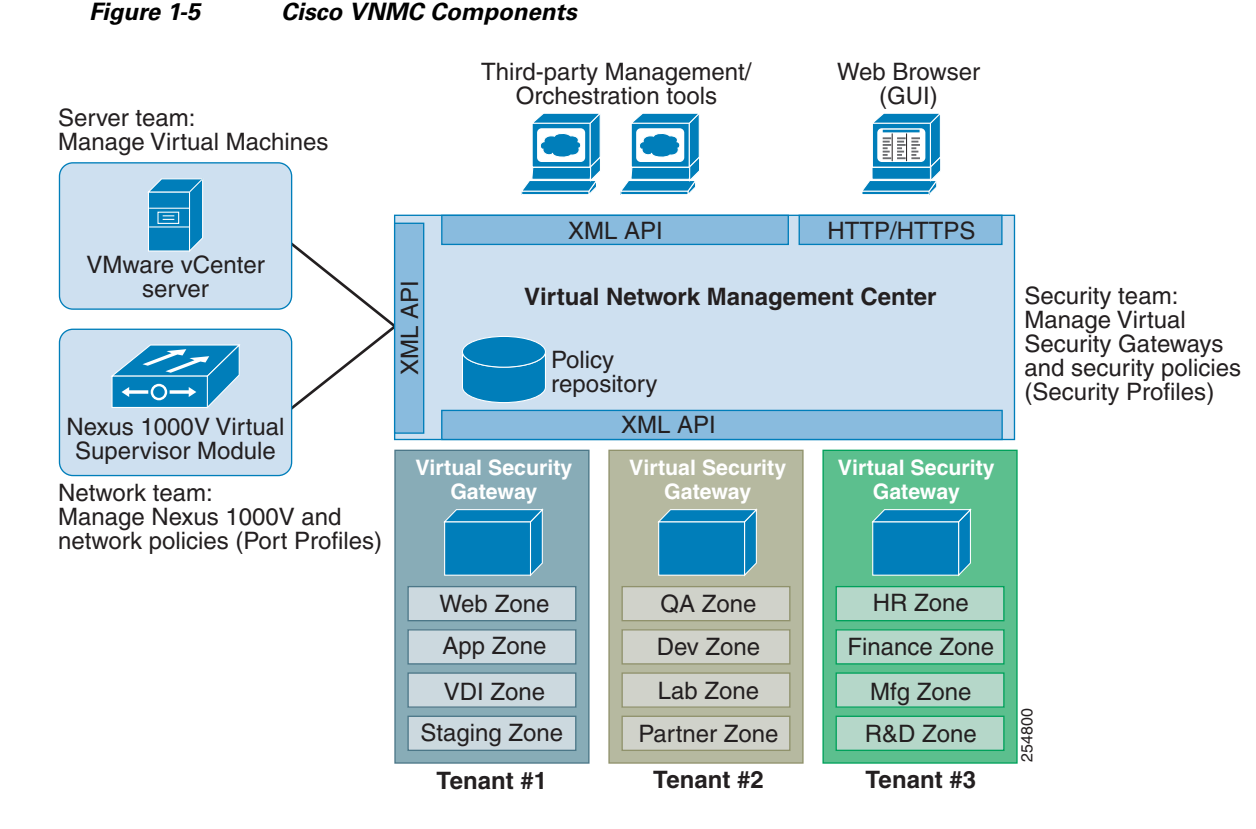

#### <span id="page-16-0"></span>**Cisco VNMC Key Benefits**

The Cisco VNMC provides the following key benefits:

- **•** Rapid and scalable deployment with dynamic, template-driven policy management based on security profiles.
- **•** Seamless operational management through XML APIs that enable integration with third-party management tools.
- **•** Nondisruptive administration model that enables greater collaboration across security and server administrators, while maintaining administrative separation and reducing administrative errors.

#### <span id="page-16-1"></span>**Cisco VNMC Architecture**

Cisco VNMC architecture includes the following components:

- A centralized repository for managing security policies (security templates) and object configurations that allow managed devices to be stateless.
- A centralized resource management function that manages pools of devices that are commissioned and pools of devices that are available for commissioning. This function simplifies large scale deployments because:
	- **–** Devices can be preinstantiated and then configured on demand
	- **–** Devices can be allocated and deallocated dynamically across commissioned and noncommissioned pools
- **•** A distributed management-plane function that uses an embedded management agent on each device that allows for a scalable management framework.

#### <span id="page-17-0"></span>**Cisco VNMC Security**

The Cisco VNMC uses security profiles for tenant-centric template-based configuration of security policies. A security profile is a collection of security policies that are predefined and applied on an on-demand basis at the time of virtual machine (VM) instantiation. These profiles simplify authoring, deployment, and management of security policies in a dense multitenant environment, reduce administrative errors, and simplify audits.

#### <span id="page-17-1"></span>**Cisco VNMC API**

An important component of the Cisco VNMC is the XML API, which allows you to coordinate with third-party provisioning tools for programmatic provisioning and management of Cisco VSGs. This feature allows you to simplify data center operational processes and reduce the cost of infrastructure management.

#### <span id="page-17-2"></span>**Cisco VNMC and VSM**

The Cisco VNMC operates with the Cisco Nexus 1000V Virtual Supervisor Module (VSM) to achieve the following scenarios:

- Security administrators author and manage security profiles as well as manage Cisco VSG instances. Security profiles are referenced in Cisco Nexus 1000V port profiles via the Cisco VNMC interface.
- **•** Network administrators author and manage port profiles as well as manage Cisco Nexus 1000V switches. Port profiles are referenced in vCenter via the Cisco Nexus 1000V VSM interface.
- **•** Server administrators select the appropriate port profiles in the vCenter when instantiating a virtual machine.

### <span id="page-17-3"></span>**System Requirements**

System requirements for a Cisco VNMC are as follows:

- **•** x86 Intel or AMD server with 64-bit processor listed in the VMware compatibility matrix
- **•** Intel VT is enabled in the BIOS
- **•** VMware ESX 4.0, 4.0 U1, 4.0 U2 or 4.1
- **•** VMware vSphere Hypervisor
- **•** VMware vCenter 4.0, 4.0 U1, 4.0 U2 or 4.1
- **•** 2-GB memory reserved for each Cisco VNMC installation
- **•** Datastore with at least 25-GB disk space available on shared NFS/SAN storage when Cisco VNMC is deployed in an HA cluster
- **•** Internet Explorer 7.0 or Mozilla Firefox 3.6.x on Windows
- **•** Flash 10.0 or 10.1

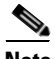

**Note** If you are running Firefox or IE and do not have Flash, or you have a version of Flash that is older than 10.1, a message displays asking you to install Flash and provides a link to the Adobe website. The express install wizard appears.

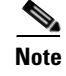

**Note** You can find VMware compatibility guides at <http://www.vmware.com/resources/compatibility/search.php>

# <span id="page-18-0"></span>**Information About High Availability**

VMware high availability (HA) provides a base level of protection for a Cisco VNMC VM by restarting it on another host in the HA cluster. With VMware HA, data is protected through a shared storage. Cisco VNMC services can be restored in a few minutes. Transient data such as user sessions is not preserved in the service transfer. Existing users or service requests must be reauthenticated.

Requirements for supporting VMware HA in Cisco VNMC are as follows:

- **•** At least two hosts per HA cluster
- **•** VM and configuration files located on the shared storage and hosts are configured to access that shared storage

For additional details refer to the VMware HA and Fault Tolerance guide.

 $\mathbf{r}$ 

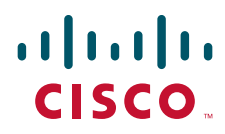

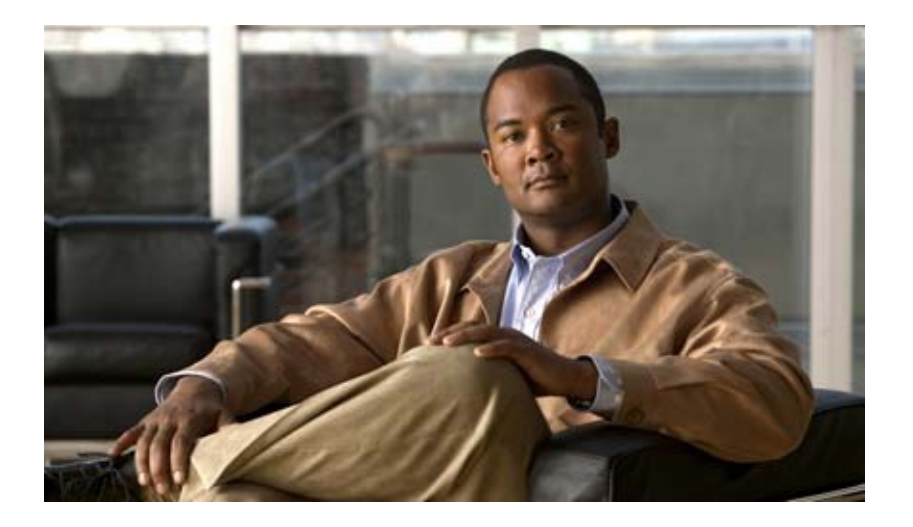

### <span id="page-20-2"></span><span id="page-20-0"></span>**P ART 1**

<span id="page-20-3"></span><span id="page-20-1"></span>**Quick Start Guide for Cisco Virtual Security Gateway and Cisco Virtual Network Management Center**

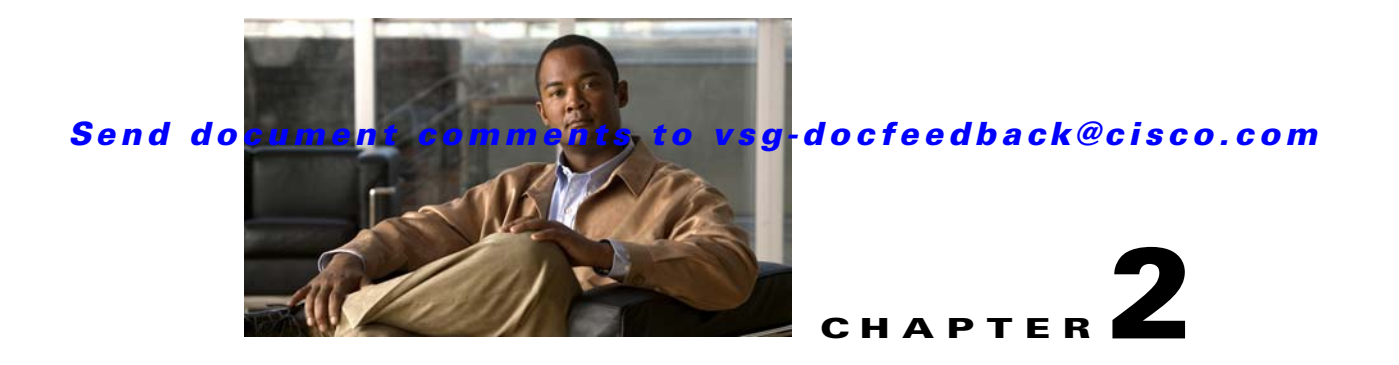

# <span id="page-22-1"></span><span id="page-22-0"></span>**Quick Start Guide for Cisco Virtual Security Gateway and Cisco Virtual Network Management Center**

This chapter provides a Quick Start reference for installing and completing the basic configuration for the Cisco Virtual Network Management Center (VNMC) and the Cisco Virtual Security Gateway (VSG) software.

This chapter includes the following sections:

- **•** [Information About Installing Cisco VNMC and Cisco VSG, page](#page-23-0) 2-2
- [Host Requirements, page](#page-27-0) 2-6
- **•** [Obtaining the Cisco VNMC and the Cisco VSG Software, page](#page-27-1) 2-6
- **•** [Task 1—Installing Cisco VNMC Software from an OVA Template, page](#page-27-2) 2-6
- **•** [Task 2—On the Cisco VNMC, Setting Up VM-Mgr for vCenter Connectivity, page](#page-36-0) 2-15
- **•** [Task 3—On the VSM, Configuring the Cisco VNMC Policy-Agent, page](#page-41-0) 2-20
- **•** [Task 4—On the VSM, Preparing Cisco VSG Port Profiles, page](#page-42-0) 2-21
- **•** [Task 5—Installing the Cisco VSG from an OVA Template, page](#page-44-0) 2-23
- [Task 6—On the Cisco VSG and Cisco VNMC, Verifying the VNM Policy Agent Status, page](#page-54-0) 2-33
- **•** [Task 7—On the Cisco VNMC, Configuring a Tenant, Security Profile, and Compute Firewall,](#page-55-0)  [page](#page-55-0) 2-34
- [Task 8—On the Cisco VNMC, Assigning the Cisco VSG to the Compute Firewall, page](#page-63-0) 2-42
- **•** [Task 9—On the Cisco VNMC, Configuring a Permit-All Rule, page](#page-64-0) 2-43
- **•** [Task 10—On the Cisco VSG, Verifying the Permit-All Rule, page](#page-70-0) 2-49
- **•** [Task 11—Enabling Logging, page](#page-71-0) 2-50
- **•** [Task 12—Enabling the Traffic VM's Port-Profile for Firewall Protection and Verifying the](#page-72-1)  [Communication Between the VSM, VEM, and VSG., page](#page-72-1) 2-51
- [Task 13—Sending Traffic Flow and on the Cisco VSG Verifying Statistics and Logs, page](#page-74-0) 2-53

**Information About Installing Cisco VNMC and Cisco VSG**

*Send document comments to vsg-docfeedback@cisco.com*

# <span id="page-23-0"></span>**Information About Installing Cisco VNMC and Cisco VSG**

This chapter presents an example of an effective way to install and set up a basic working configuration of the Cisco VNMC and Cisco VSG. The example in this chapter uses the OVF template method to install the OVA files of the software. The steps assume that the Cisco Nexus 1000V is up and running and endpoint VMs are already installed.

## <span id="page-23-1"></span>**Cisco VSG and Cisco VNMC Installation Planning Checklists**

Planning the arrangement and architecture of your network and equipment is essential for successful operation of the Cisco VNMC and Cisco VSG. This section provides some planning and information checklists to assist you in installing the Cisco VNMC and Cisco VSG.

This section includes the following checklists:

- **•** [Basic Hardware and Software Requirements](#page-23-2)
- [Preparation of the Cisco Nexus 1000V Series Switch for Further Installation Processes](#page-24-0)
- **•** [Your Cisco VNMC and Cisco VSG Information for Use Later During Installation](#page-24-1)

#### <span id="page-23-2"></span>*Table 2-1 Basic Hardware and Software Requirements*

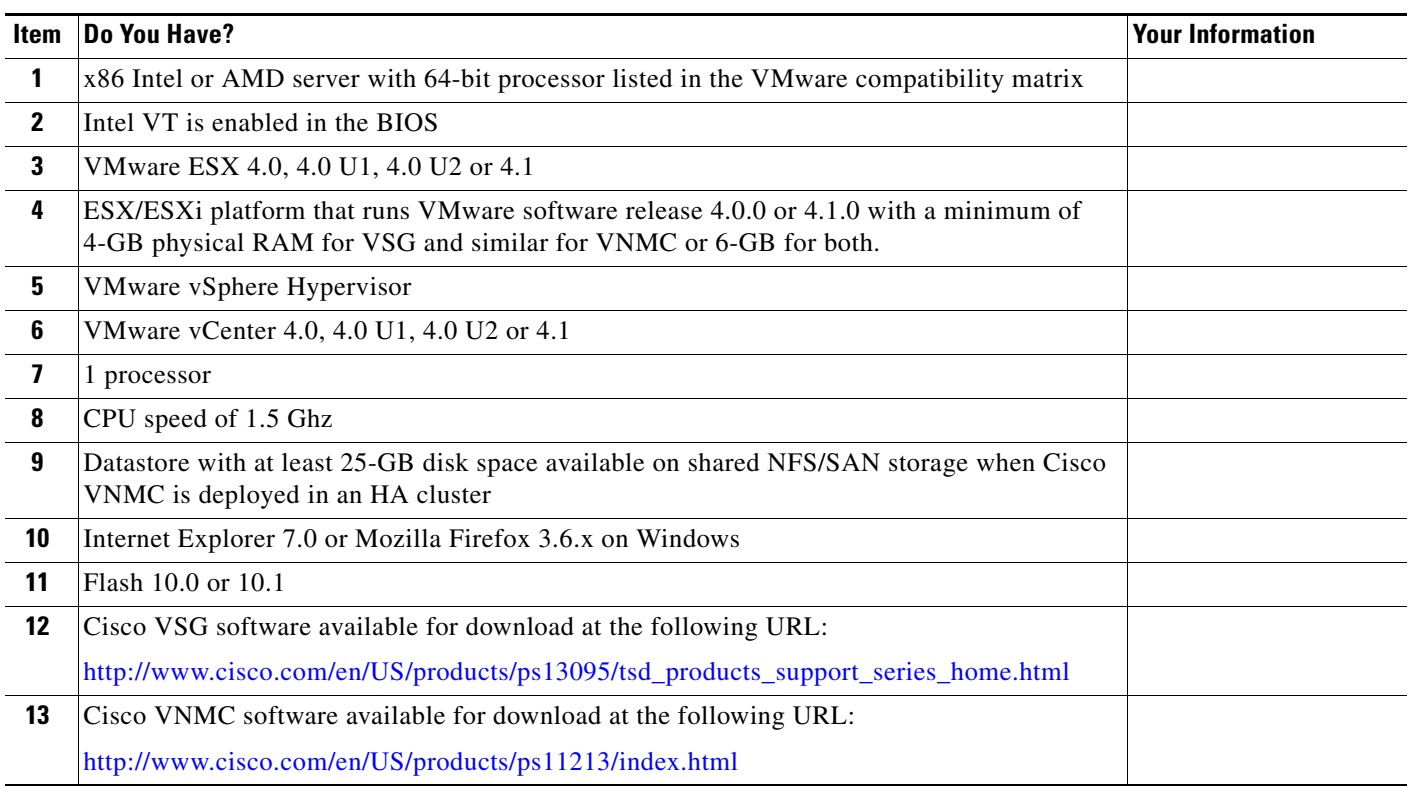

#### <span id="page-24-0"></span>*Table 2-2 Preparation of the Cisco Nexus 1000V Series Switch for Further Installation Processes*

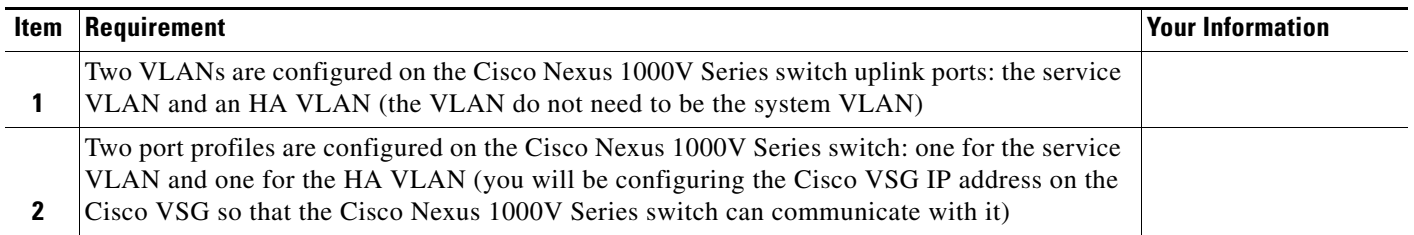

#### <span id="page-24-1"></span>*Table 2-3 Your Cisco VNMC and Cisco VSG Information for Use Later During Installation*

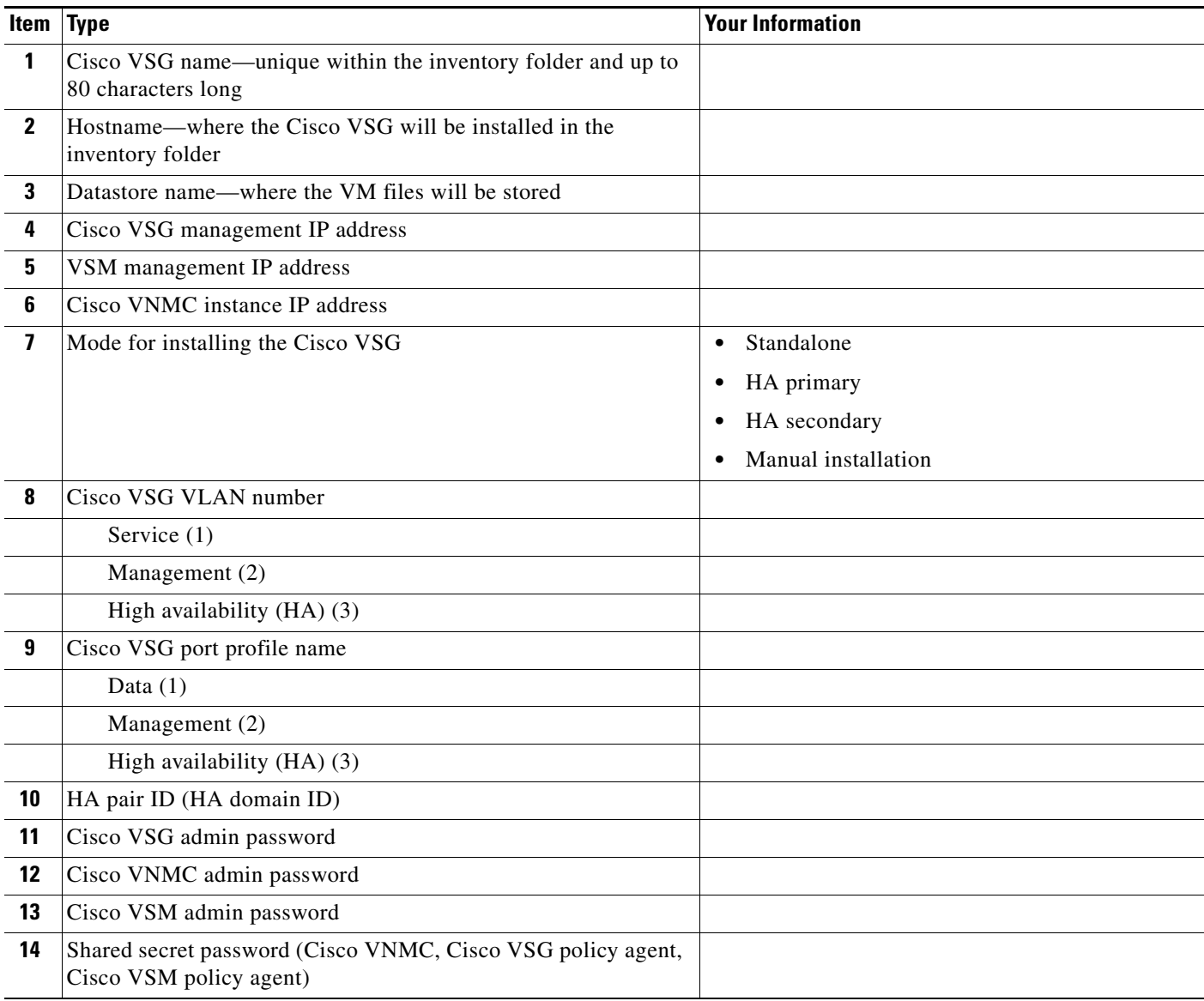

**Information About Installing Cisco VNMC and Cisco VSG**

### *Send document comments to vsg-docfeedback@cisco.com*

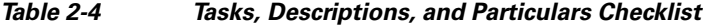

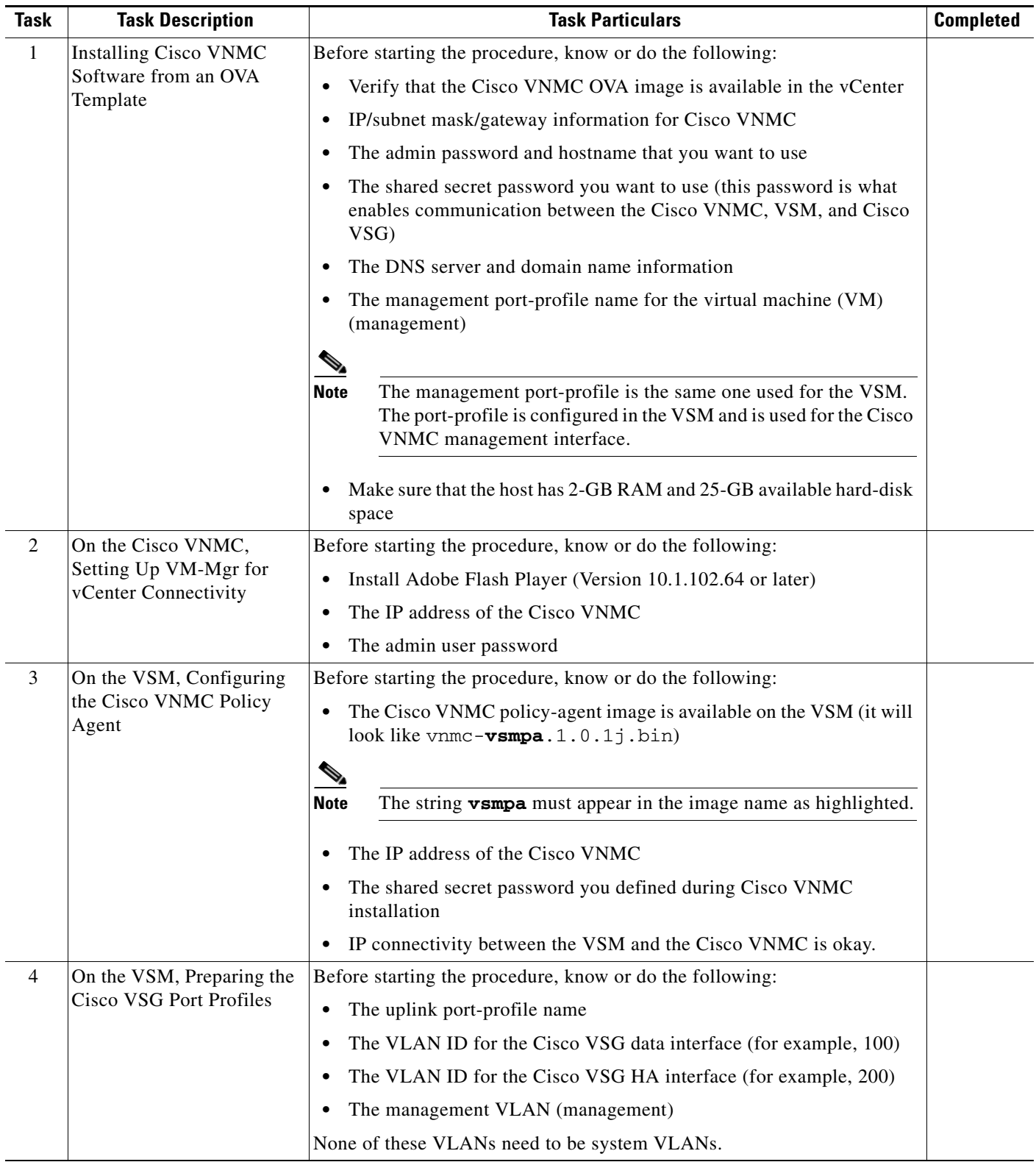

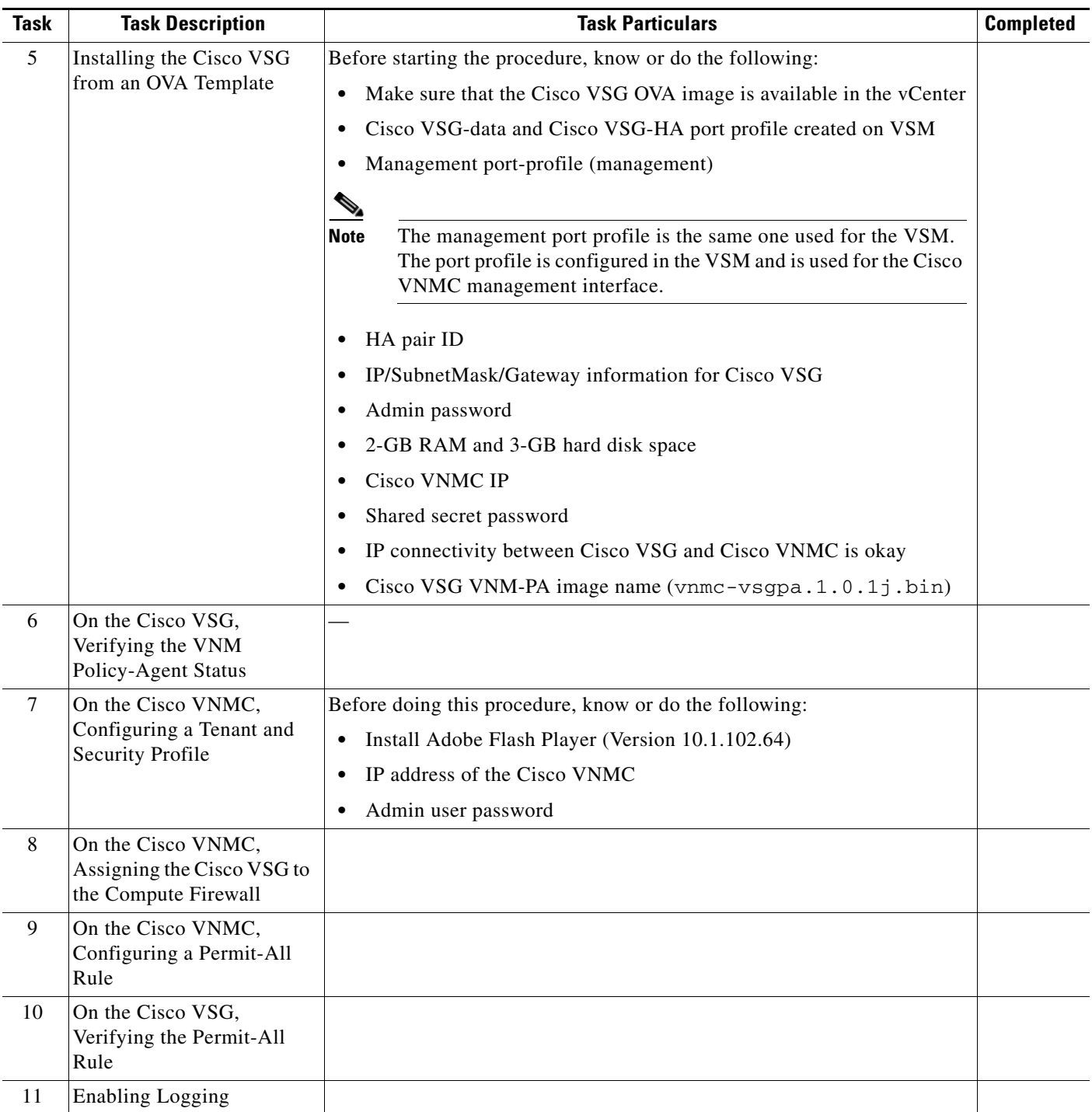

 $\blacksquare$ 

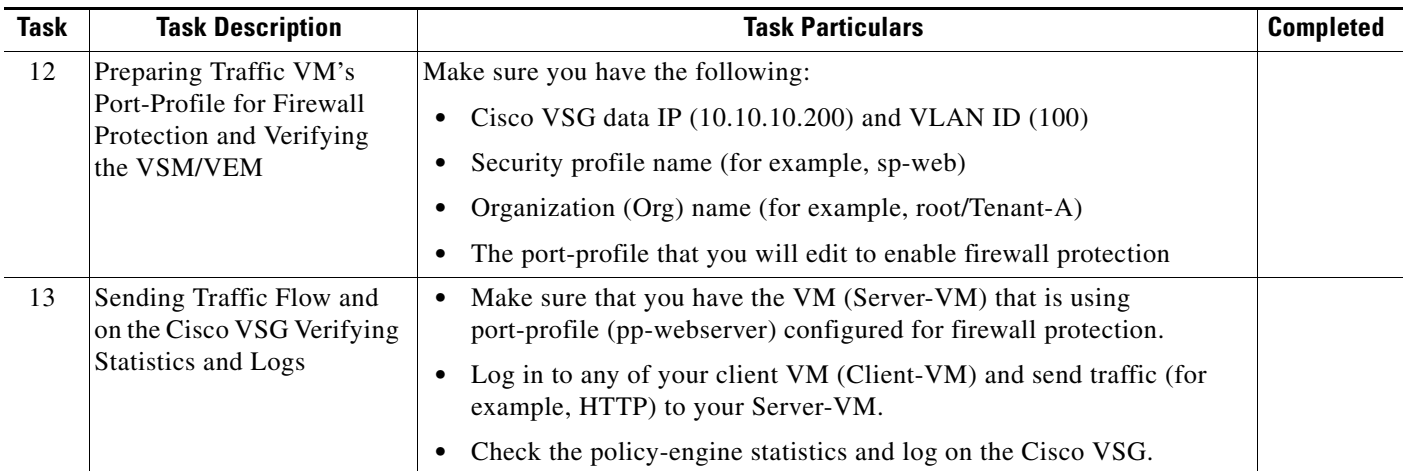

# <span id="page-27-0"></span>**Host Requirements**

The Cisco VSG and Cisco VNMC installation has the following host requirements:

- **•** ESX/ESXi platform that runs VMware software release 4.0.0 or 4.1.0 with a minimum of 4-GB physical RAM for the Cisco VSG and similar for the Cisco VNMC or 6-GB for both.
- **•** 1 processor
- **•** CPU speed of 1.5 GHz

# <span id="page-27-1"></span>**Obtaining the Cisco VNMC and the Cisco VSG Software**

The Cisco VSG software is available for download at the following URL:

[http://www.cisco.com/en/US/products/ps13095/tsd\\_products\\_support\\_series\\_home.html](http://www.cisco.com/en/US/products/ps13095/tsd_products_support_series_home.html)

The Cisco VNMC software is available for download at the following URL: <http://www.cisco.com/en/US/products/ps11213/index.html>

# <span id="page-27-2"></span>**Task 1—Installing Cisco VNMC Software from an OVA Template**

As with most software application installations, there is an order of installation for the Cisco VNMC and the Cisco VSG that must be followed to ensure that all components work and communicate properly. This first task involves using an OVA Template to install the Cisco VNMC software.

#### **BEFORE YOU BEGIN**

Before starting the procedure, know or do the following:

- **•** Verify that the Cisco VNMC OVA image is available in the vCenter
- **•** IP/subnet mask/gateway information for the Cisco VNMC
- **•** The admin password, shared\_secret, host name that you want to use

**OL-24126-04**

**Task 1—Installing Cisco VNMC Software from an OVA Template**

#### *Send document comments to vsg-docfeedback@cisco.com*

- **•** The DNS server and domain name information
- **•** The management port-profile name for the virtual machine (VM) (management)

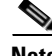

**Note** The management port-profile is the same one used for the VSM. The port-profile is configured in the VSM and is used for the Cisco VNMC management interface.

- **•** Make sure that the host has 2-GB RAM and 25-GB available hard-disk space
- **•** Have a shared secret password available (this password is what enables communication between the Cisco VNMC, VSM, and Cisco VSG)

#### **PROCEDURE**

Ш

- **Step 1** Choose the host on which to deploy the Cisco VNMC VM.
- **Step 2** Select from the File Menu **Deploy OVF Template**.

The Deploy OVF Template window opens. See [Figure](#page-28-0) 2-1.

<span id="page-28-0"></span>*Figure 2-1 Deploy OVF Template—Source Window*

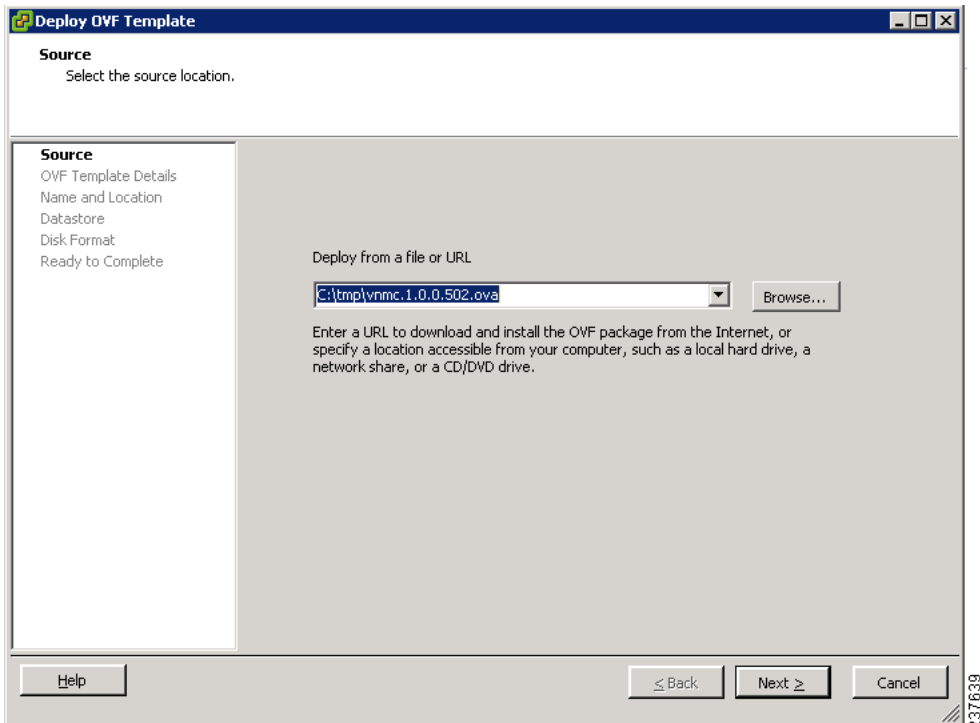

**Step 3** In the Deploy from a file or URL field, provide the path to the Cisco VNMC OVA file and click **Next**. The OVF Template Details window opens. See [Figure](#page-29-0) 2-2.

<span id="page-29-0"></span>*Figure 2-2 Deploy OVF Template—OVF Template Details Window*

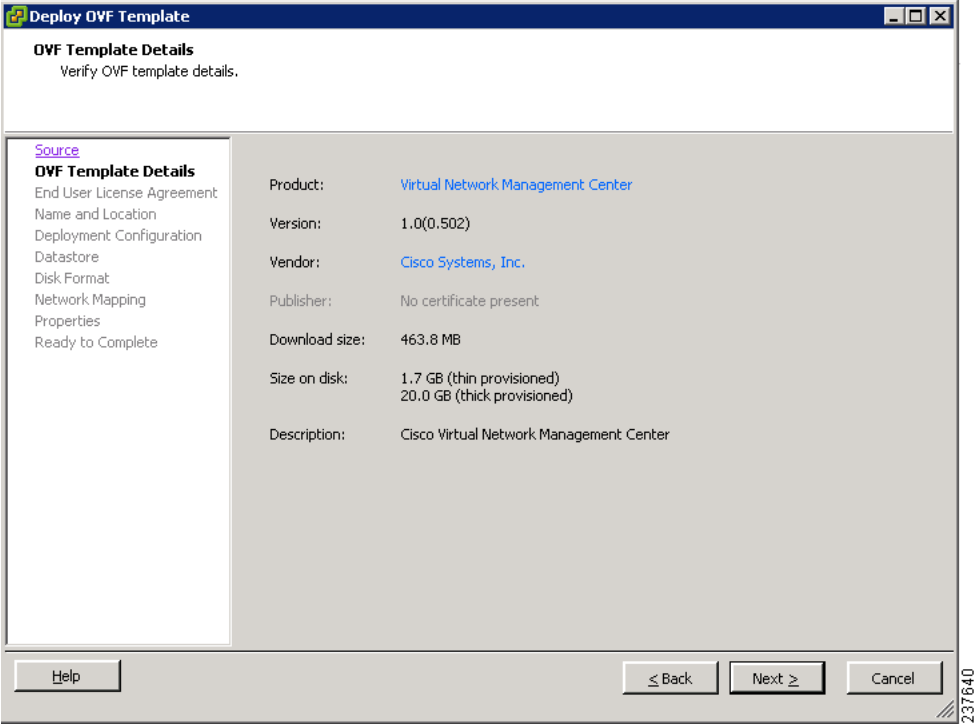

**Step 4** Review the details of the Cisco VNMC template and click **Next**.

The End User License Agreement window opens. See [Figure](#page-29-1) 2-3.

<span id="page-29-1"></span>*Figure 2-3 Deploy OVF Template—End User License Agreement Window*

| <b>Deploy OVF Template</b><br><b>End User License Agreement</b><br>Accept the end user license agreements. | - 101                                                                                                    |                          |
|----------------------------------------------------------------------------------------------------|----------------------------------------------------------------------------------------------------|--------------------------|
| Source                                                                                                    |                                                                                                    |                          |
| <b>OVF Template Details</b><br><b>End User License Agreeme</b><br>Name and Location                        | <b>End User License Agreement</b>                                                                                                    |                          |
| Deployment Configuration<br>Datastore<br>Disk Format                                                       | IMPORTANT: PLEASE READ THIS END USER LICENSE AGREEMENT CAREFULLY. DOWNLOADING,<br>INSTALLING OR LISING CISCO OR CISCO-SUPPLIED SOFTWARE CONSTITUTES ACCEPTANCE OF<br>THIS AGREEMENT.                                                                                                    |                          |
| Network Mapping<br>Properties                                                                              | CISCO SYSTEMS, INC. OR ITS SUBSIDIARY LICENSING THE SOFTWARE INSTEAD OF CISCO<br>SYSTEMS, INC. ("CISCO") IS WILLING TO LICENSE ITS SOFTWARE TO YOU ONLY UPON THE                                                                                                    |                          |
| Ready to Complete                                                                                          | CONDITION THAT YOU ACCEPT ALL OF THE TERMS CONTAINED IN THIS END USER LICENSE<br>AGREEMENT PLUS ANY ADDITIONAL LIMITATIONS ON THE LICENSE SET FORTH IN A<br>SUPPLEMENTAL LICENSE AGREEMENT ACCOMPANYING THE PRODUCT (COLLECTIVELY THE<br>"AGREEMENT"). TO THE EXTENT OF ANY CONFLICT BETWEEN THE TERMS OF THIS END USER<br>LICENSE AGREEMENT AND ANY SUPPLEMENTAL LICENSE AGREEMENT. THE SUPPLEMENTAL<br>LICENSE AGREEMENT SHALL APPLY. BY DOWNLOADING, INSTALLING, OR USING THE SOFTWARE,<br>YOU ARE BINDING YOURSELF AND THE BUSINESS ENTITY THAT YOU REPRESENT                                                                                                    |                          |
|                                                                                                    | (COLLECTIVELY,"CUSTOMER") TO THE AGREEMENT. IF YOU DO NOT AGREE TO ALL OF THE TERMS<br>OF THE AGREEMENT, THEN CISCO IS UNWILLING TO LICENSE THE SOFTWARE TO YOU AND (A)<br>YOU MAY NOT DOWNLOAD, INSTALL OR USE THE SOFTWARE, AND (B) YOU MAY RETURN THE<br>SOFTWARE (INCLUDING ANY UNOPENED CD PACKAGE AND ANY WRITTEN MATERIALS) FOR A<br>FULL REFUND, OR, IF THE SOFTWARE AND WRITTEN MATERIALS ARE SUPPLIED AS PART OF<br>ANOTHER PRODUCT, YOU MAY RETURN THE ENTIRE PRODUCT FOR A FULL REFUND. YOUR RIGHT<br>TO RETURN AND REFUND EXPIRES 30 DAYS AFTER PURCHASE FROM CISCO OR AN AUTHORIZED<br>CISCO RESELLER, AND APPLIES ONLY IF YOU ARE THE ORIGINAL END USER PURCHASER. |                          |
|                                                                                                    | Accept                                                                                                    | $\overline{\phantom{a}}$ |
| Help                                                                                                    | $Next$ ><br>Cancel<br>$<$ Back                                                                                                    |                          |

**Step 5** Click **Accept** to accept the End User License Agreement and click **Next.**

The Name and Location window opens. See [Figure](#page-30-0) 2-4.

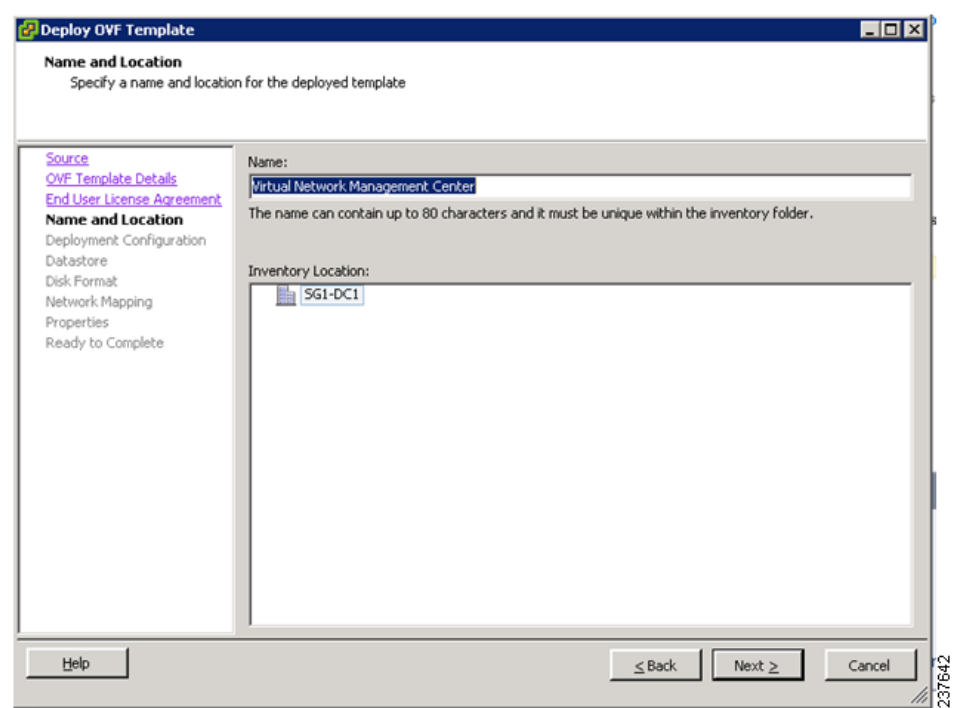

<span id="page-30-0"></span>*Figure 2-4 Deploy OVF Template—Name and Location*

- **Step 6** In the Name field, enter the Name.
- **Step 7** In the Inventory Location pane, choose the location you would like to use and click **Next**. The Deployment Configuration window opens. See [Figure](#page-31-0) 2-5.

#### <span id="page-31-0"></span>*Figure 2-5 Deploy OVF Template—Deployment Configuration Window*

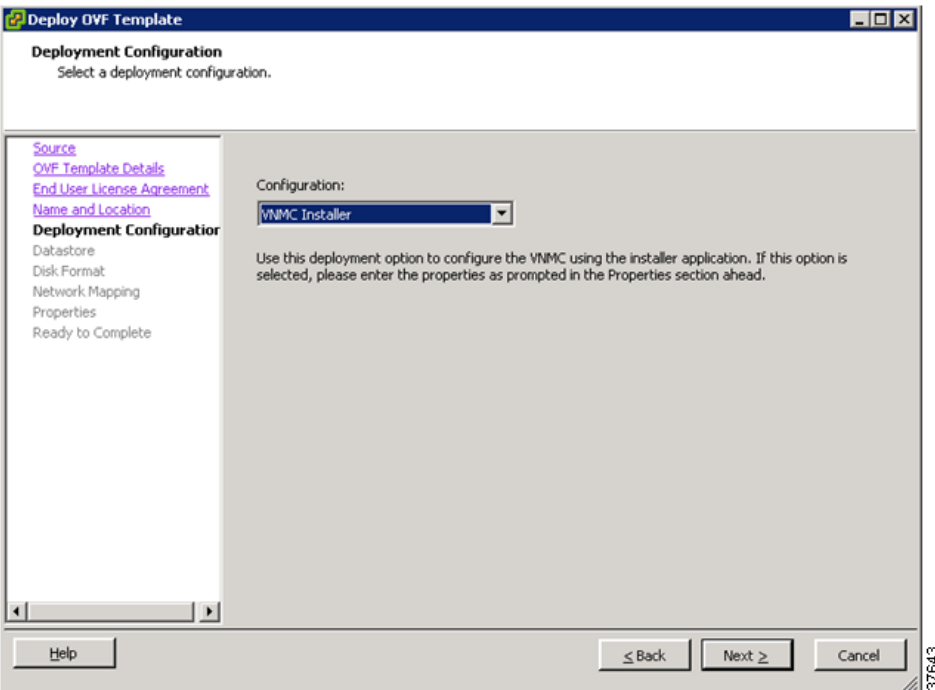

**Step 8** From the Configuration drop-down list, choose **VNMC Installer** and click **Next**. The Datastore window opens. See [Figure](#page-31-1) 2-6.

| <b>伊</b> Deploy OVF Template                                              |                                                    |           |             |                |      |                   | $\Box$ o $\Box$       |  |
|---------------------------------------------------------------------------|----------------------------------------------------|-----------|-------------|----------------|------|-------------------|-----------------------|--|
| <b>Datastore</b><br>Where do you want to store the virtual machine files? |                                                    |           |             |                |      |                   |                       |  |
| Source<br><b>OVF Template Details</b>                                     | Select a datastore in which to store the VM files: |           |             |                |      |                   |                       |  |
| End User License Agreement                                                | Name                                               | Capacity  | Provisioned | Free           | Type | Thin Provisioning | $Acc - $              |  |
| Name and Location                                                         | [SG_PR_LUN_                                        | 49.75 GB  | 48.20 GB    | 1.55 GB VMFS   |      | Supported         | Mult                  |  |
| Deployment Configuration                                                  | [SG_PR_LUN_                                        | 66.50 GB  | 56.31 GB    | 10.19 GB VMFS  |      | Supported         | Mult                  |  |
| <b>Datastore</b>                                                          | [Storage1 (1)]                                     | 464.50 GB | 127.05 GB   | 402.14 GB VMFS |      | Supported         | Sinc                  |  |
| Disk Format                                                               | [SG_PR_LUN_                                        | 49.75 GB  | 39.41 GB    | 10.34 GB VMFS  |      | Supported         | Mull                  |  |
| Network Mapping                                                           | [SG_PR_LUN_                                        | 49.75 GB  | 34.61 GB    | 15.14 GB VMFS  |      | Supported         | Mult                  |  |
| Properties                                                                | [SG_PR_LUN_                                        | 49.75 GB  | 32.02 GB    | 17.73 GB VMFS  |      | Supported         | Mult                  |  |
| Ready to Complete                                                         | [SG_PR_LUN_                                        | 49.75 GB  | 46.62 GB    | 3.13 GB VMFS   |      | Supported         | Mull -                |  |
|                                                                           |                                                    |           |             |                |      |                   | $\blacktriangleright$ |  |
|                                                                           | Compatibility:                                     |           |             |                |      |                   |                       |  |
|                                                                           |                                                    |           |             |                |      |                   |                       |  |
|                                                                           |                                                    |           |             |                |      |                   |                       |  |
|                                                                           |                                                    |           |             |                |      |                   |                       |  |
|                                                                           |                                                    |           |             |                |      |                   |                       |  |
|                                                                           |                                                    |           |             |                |      |                   |                       |  |
|                                                                           |                                                    |           |             |                |      |                   |                       |  |
|                                                                           |                                                    |           |             |                |      |                   |                       |  |
|                                                                           |                                                    |           |             |                |      |                   |                       |  |
|                                                                           |                                                    |           |             |                |      |                   |                       |  |
|                                                                           |                                                    |           |             |                |      |                   |                       |  |
| Help                                                                      |                                                    |           |             | $\leq$ Back    |      | Next $\geq$       | Cancel                |  |
|                                                                           |                                                    |           |             |                |      |                   |                       |  |

<span id="page-31-1"></span>*Figure 2-6 Deploy OVF Template—Datastore Window*

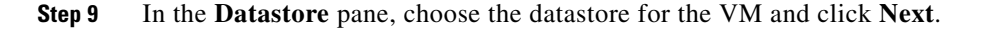

**Task 1—Installing Cisco VNMC Software from an OVA Template**

#### *Send document comments to vsg-docfeedback@cisco.com*

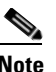

**Note** The storage can be local or shared remote such as network file storage (NFS) or storage area network (SAN).

**Note** If only one storage location is available for an ESX host, this window does not display and you are assigned to the one that's available.

The Disk Format window opens. See [Figure](#page-32-0) 2-7.

<span id="page-32-0"></span>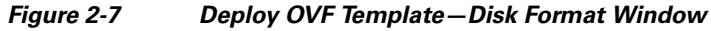

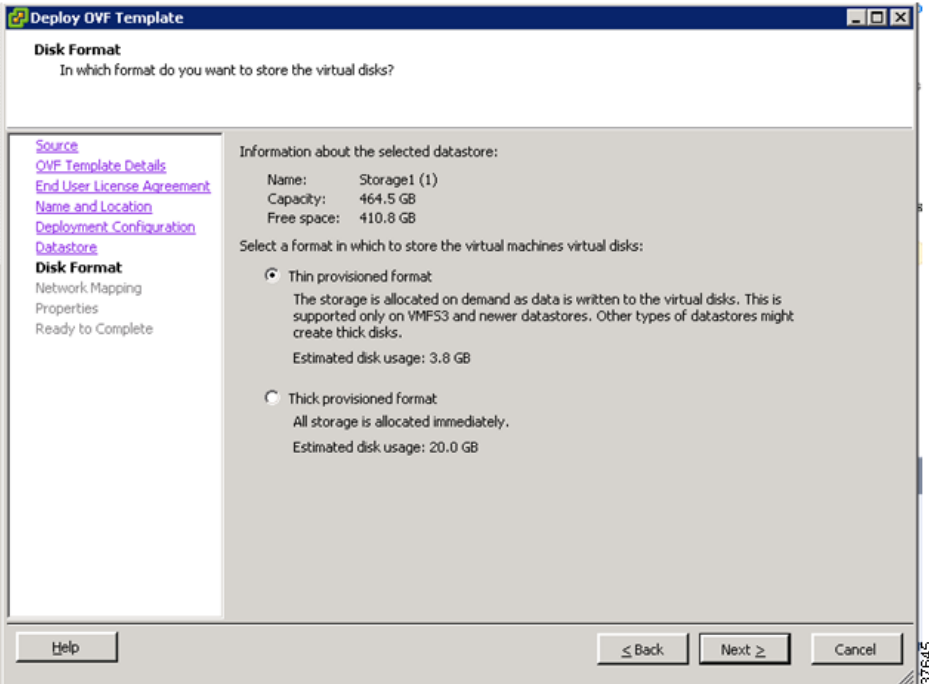

**Step 10** Click either **Thin provisioned format** or **Thick provisioned format** to store the VM vdisks and click **Next**.

**Note** The default is thick provisioned. If you do not want to allocate the storage immediately, use thin provisioned.

The Network Mapping window opens. See [Figure](#page-33-0) 2-8.

Ш

#### <span id="page-33-0"></span>*Figure 2-8 Deploy OVF Template—Network Mapping Window*

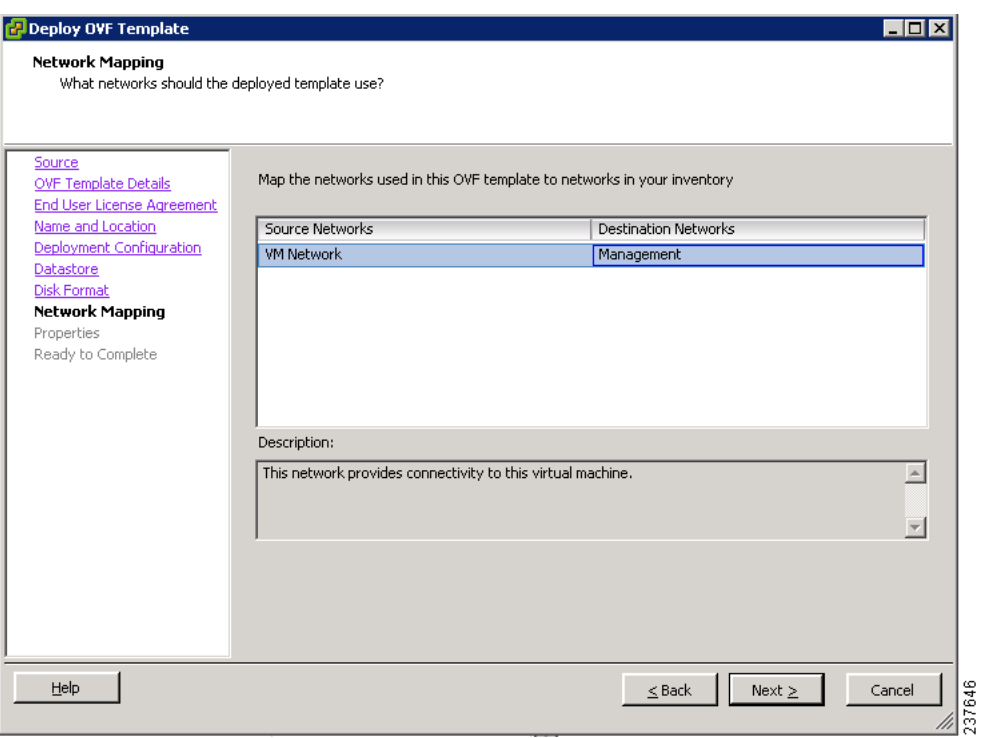

**Step 11** In the **network mapping pane**, choose the management network port-profile for the VM and click **Next**. The Properties window opens. See [Figure](#page-34-0) 2-9.

<span id="page-34-0"></span>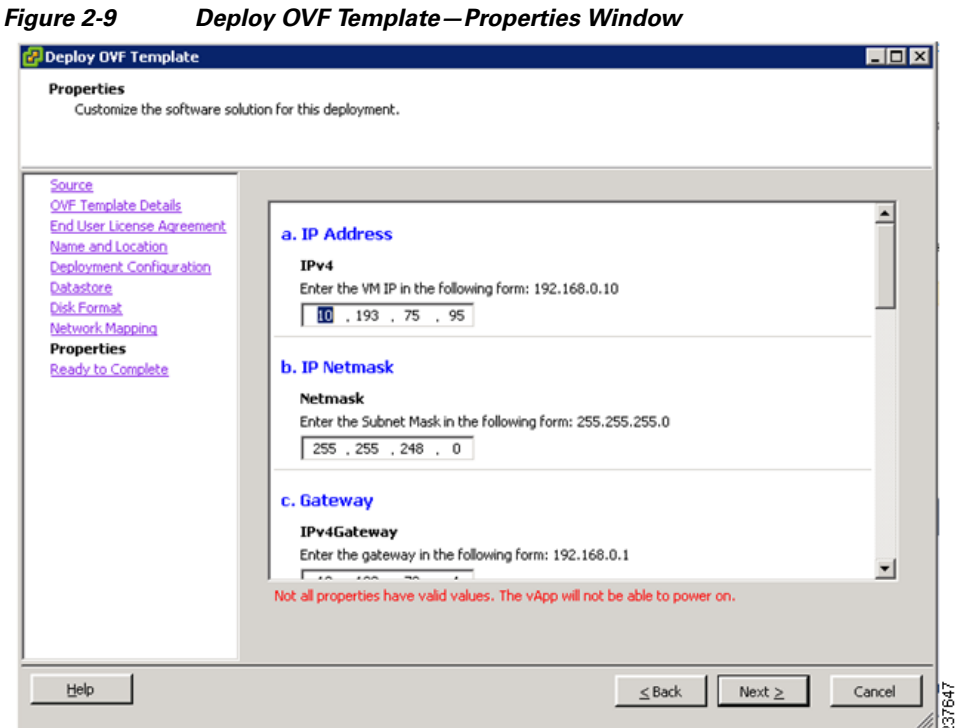

**Step 12** Do the following:

- **a.** In the **IPv4** field, enter the IP address.
- **b.** In the **Netmask** field, enter the subnet mask.
- **c.** In the **IPv4Gateway** field, enter the gateway.
- **d.** In the **Hostname** section:
	- **–** In the **DomainName** field, enter the domain name.
	- **–** In the **DNS** field, enter the domain name server name.
- **e.** In the Passwords section:
	- **–** In the **Password** field, enter the admin password.
	- **–** In the **Secret** field, enter the shared secret password.
- **Step 13** Click **Next**.

## $\begin{picture}(120,20) \put(0,0){\line(1,0){10}} \put(15,0){\line(1,0){10}} \put(15,0){\line(1,0){10}} \put(15,0){\line(1,0){10}} \put(15,0){\line(1,0){10}} \put(15,0){\line(1,0){10}} \put(15,0){\line(1,0){10}} \put(15,0){\line(1,0){10}} \put(15,0){\line(1,0){10}} \put(15,0){\line(1,0){10}} \put(15,0){\line(1,0){10}} \put(15,0){\line($

**Note** Make sure that red text messages do not appear before you click **Next**. If you do not want to enter valid information in the red-indicated fields, use null values to fill those fields. If those fields are left empty or filled with invalid null values, the application does not power on.

# 

**Note** Ignore the **f. VNMC Restore** fields.

The Ready to Complete window opens. See [Figure](#page-35-0) 2-10.

 $\mathbf{r}$ 

#### <span id="page-35-0"></span>*Figure 2-10 Deploy OVF Template—Ready to Complete Window*

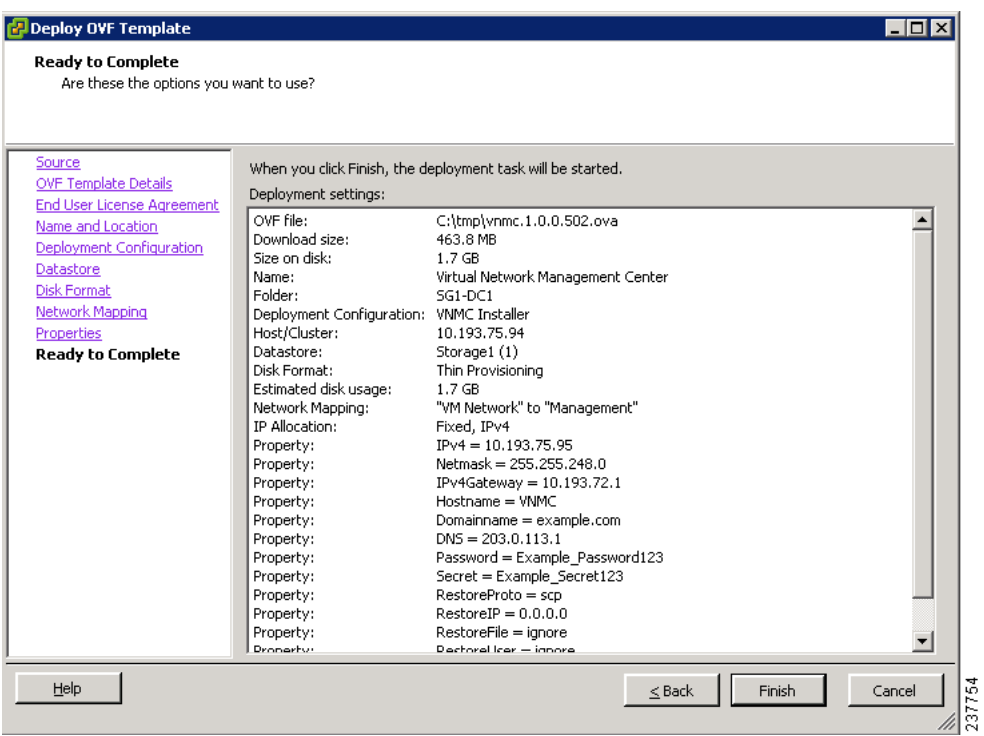

**Step 14** Review the deployment settings information and click **Finish**.

 $\mathscr{P}$ 

**Note** Review the IP/Mask/gateway information carefully because any failure of these parameters may cause the VM to have bootup issues.

The Deploying Virtual Network Management Center progress indicator opens. See [Figure](#page-35-1) 2-11.

The progress bar in [Figure](#page-35-1) 2-11 shows how much of the deployment task is completed before the Cisco VNMC is deployed.

#### <span id="page-35-1"></span>*Figure 2-11 Deploying Virtual Network Management Center—Deploying Disk Files Progress Indicator*

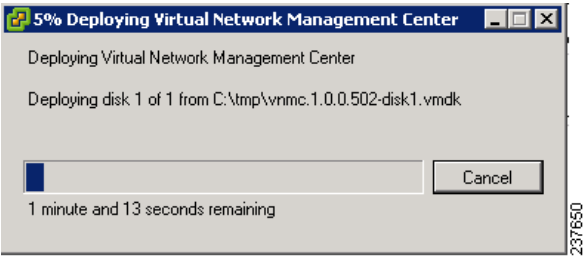

The progress indicator in [Figure](#page-36-2) 2-12 shows that the deployment has completed successfully.
#### *Send document comments to vsg-docfeedback@cisco.com*

*Figure 2-12 Deployment Completed Successfully Progress Indicator*

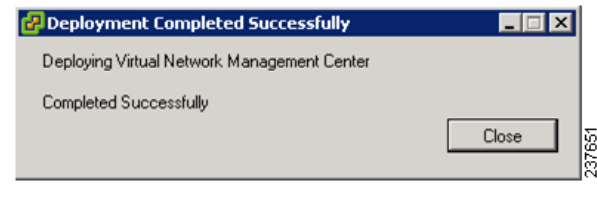

**Step 15** Click **Close**.

**Step 16** Power on the Cisco VNMC VM.

# **Task 2—On the Cisco VNMC, Setting Up VM-Mgr for vCenter Connectivity**

Download vCenter extension file from the Cisco VNMC Register vCenter extension plugin in the vCenter Configure vCenter in VM-Manager in the Cisco VNMC

#### **BEFORE YOU BEGIN**

Before doing this procedure, know or do the following:

- **•** Install Adobe Flash Player (Version 10.1.102.64)
- **•** IP address of the Cisco VNMC
- **•** Admin user password

### **Downloading the vCenter Extension File from the Cisco VNMC**

**Step 1** For Cisco VNMC access, from your client machine, open Internet Explorer and access https://vnmc-ip/ (https://xxx.xxx.xxx.xxx).

A Website Security Certification window opens. See [Figure](#page-37-0) 2-13.

I

#### *Send document comments to vsg-docfeedback@cisco.com*

<span id="page-37-0"></span>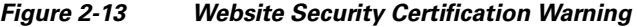

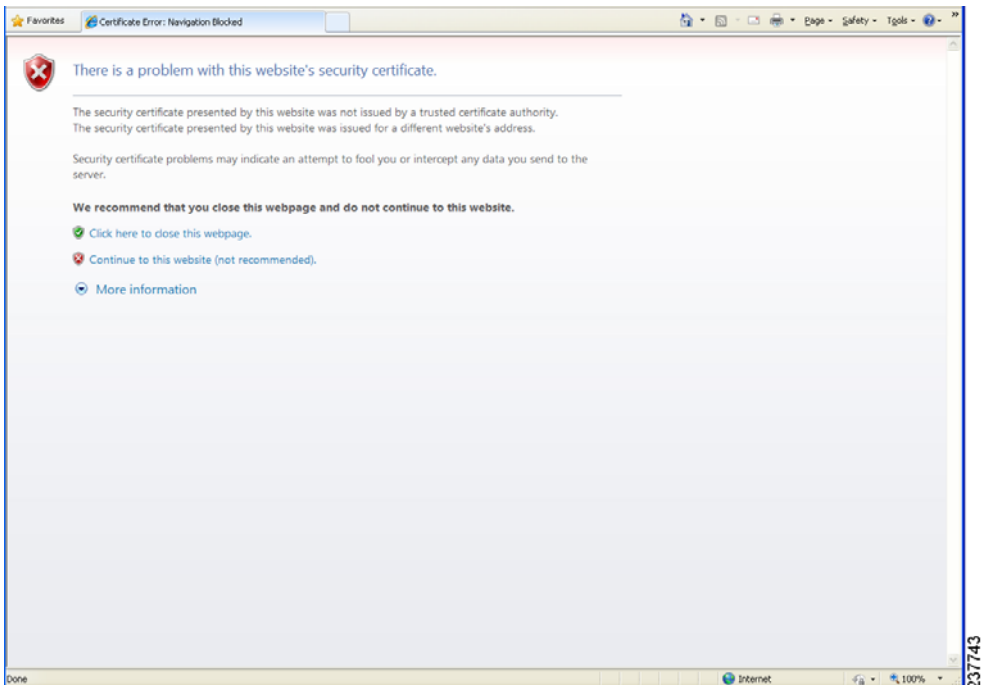

**Step 2** On the certificate warning, click **Continue to this website**.

The Cisco VNMC access window opens. See [Figure](#page-37-1) 2-14

<span id="page-37-1"></span>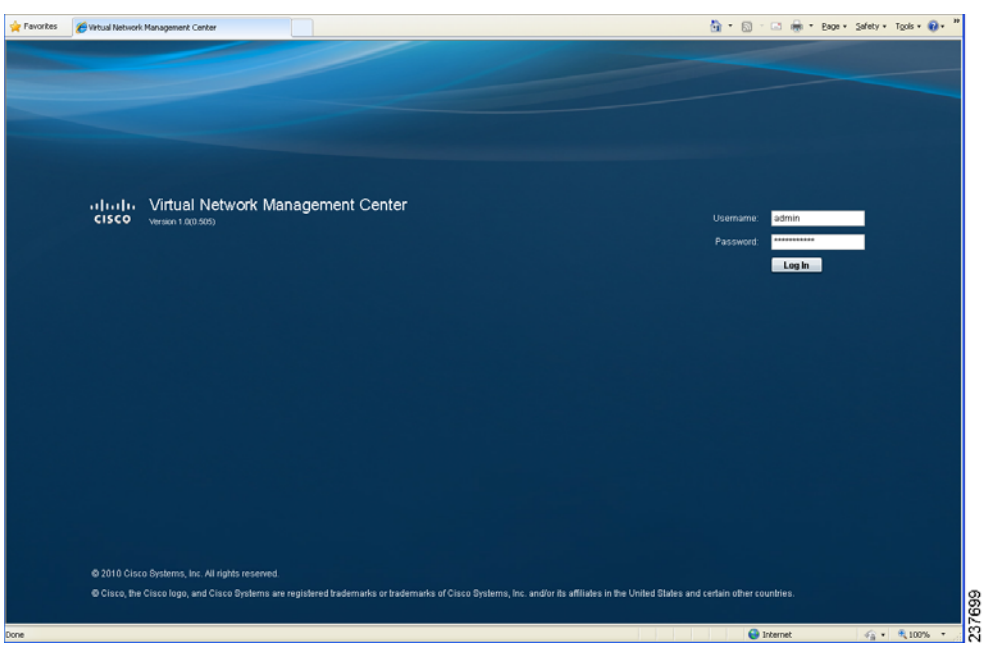

*Figure 2-14 VNMC Access Window*

**Step 3** Log in to the Cisco VNMC with the username **admin** and *password*. The VNMC Main window opens. See [Figure](#page-38-0) 2-15.

 $0.17777...$   $1.9877667...$ 

**The State** 

#### *Send document comments to vsg-docfeedback@cisco.com*

<span id="page-38-0"></span>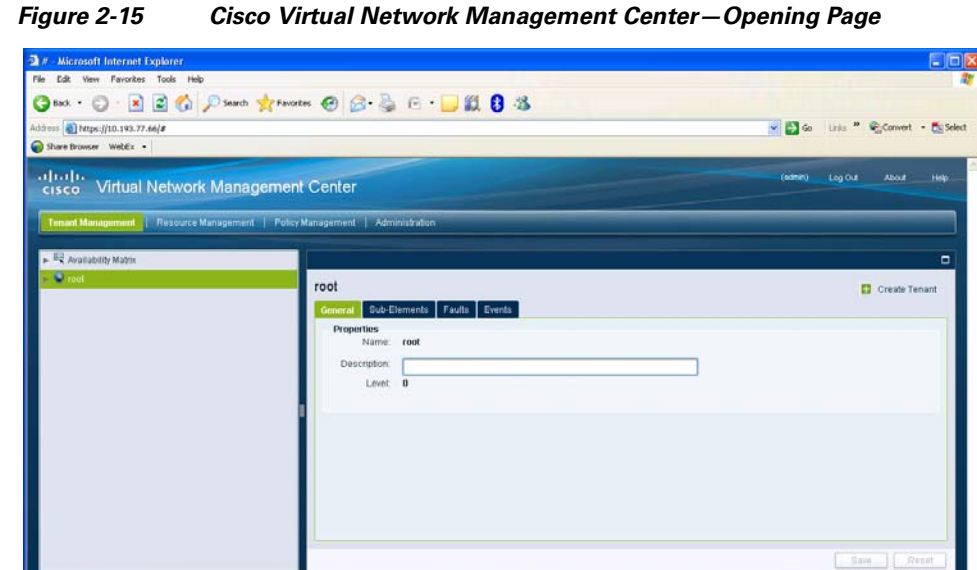

**Step 4** Click Administration > VM Managers. The Cisco Virtual Network Management Center VM Managers window opens. See [Figure](#page-38-1) 2-16.

 $\overline{\mathbf{a}}$  and

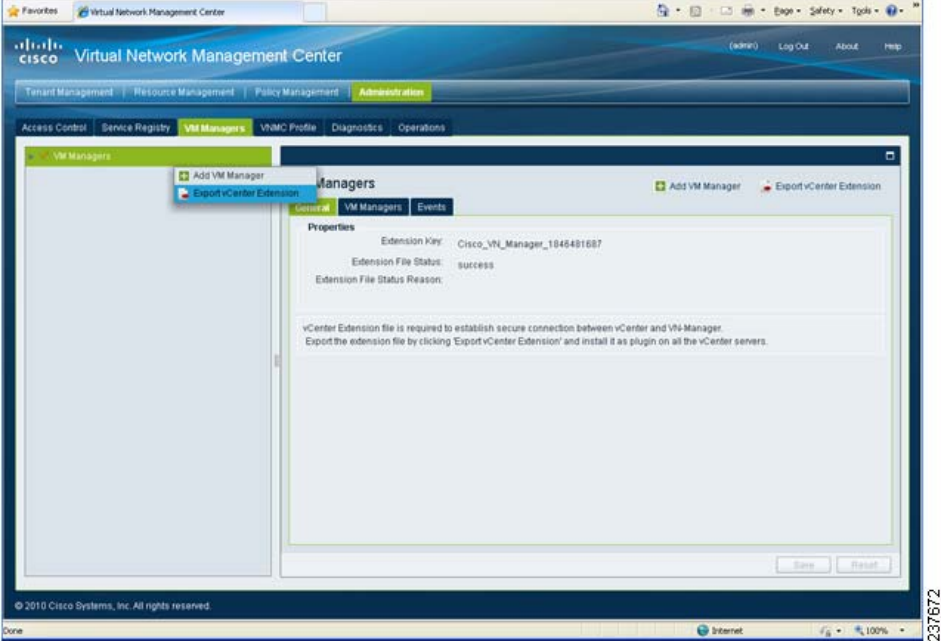

<span id="page-38-1"></span>*Figure 2-16 Cisco VNMC Administration VM Managers Window*

 $\pm$ 

- **Step 5** From **VM Managers**, right-click and choose **Export vCenter Extension** and save the file on your vCenter Desktop.
- **Step 6** The vCenter Desktop displays as shown in [Figure](#page-39-0) 2-17.

 $\Gamma$ 

**Chapter 2 Quick Start Guide for Cisco Virtual Security Gateway and Cisco Virtual Network Management Center**

**Task 2—On the Cisco VNMC, Setting Up VM-Mgr for vCenter Connectivity**

#### *Send document comments to vsg-docfeedback@cisco.com*

## **Registering the vCenter Extension Plugin in the vCenter**

This task is completed from within your client desktop vSphere client directory.

**Step 1** From vSphere client, log in to vCenter. See [Figure](#page-39-0) 2-17.

<span id="page-39-0"></span>*Figure 2-17 vSphere Client Directory Window*

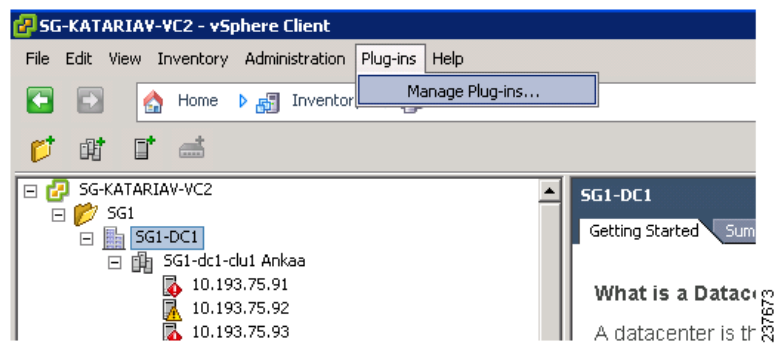

- **Step 2** Choose **Plug-ins** > **Manage Plug-ins**.
- **Step 3** Right-click in empty space, and in the drop-down list, choose **New Plug-in**.

The Register Plug-in window opens. See [Figure](#page-39-1) 2-18.

<span id="page-39-1"></span>*Figure 2-18 vSphere Client and vCenter Directory for Managing Plug-ins with Security Warning*

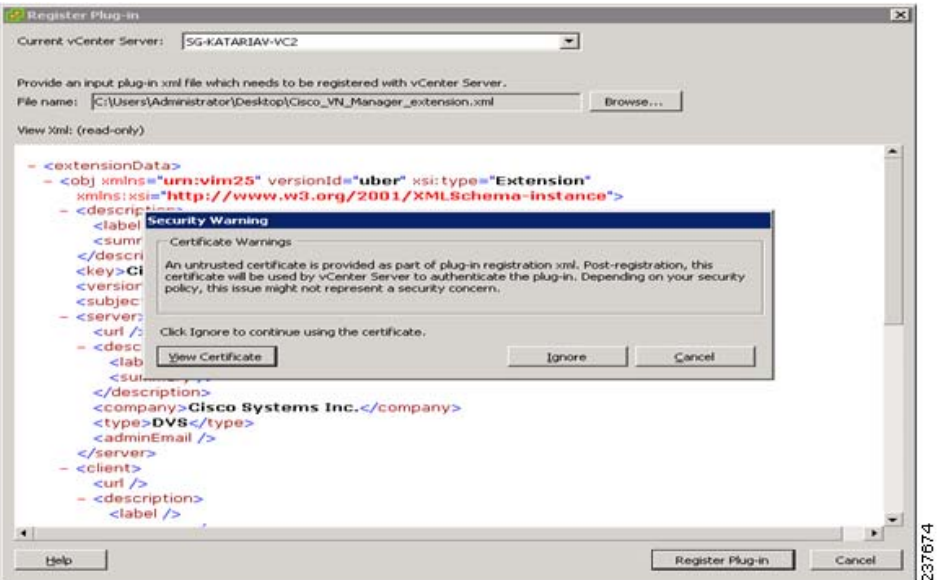

**Step 4** Browse to the Cisco VNMC vCenter extension file and click **Register Plug-in**.

**Step 5** On the security warning that displays, click **Ignore**.

The successful registration message should display. See [Figure](#page-40-0) 2-19.

#### *Send document comments to vsg-docfeedback@cisco.com*

<span id="page-40-0"></span>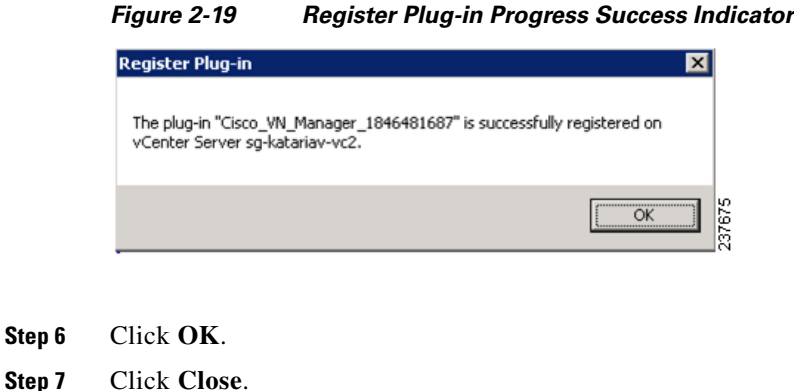

### **Configuring the vCenter in VM-Manager in the Cisco VNMC**

<span id="page-40-1"></span>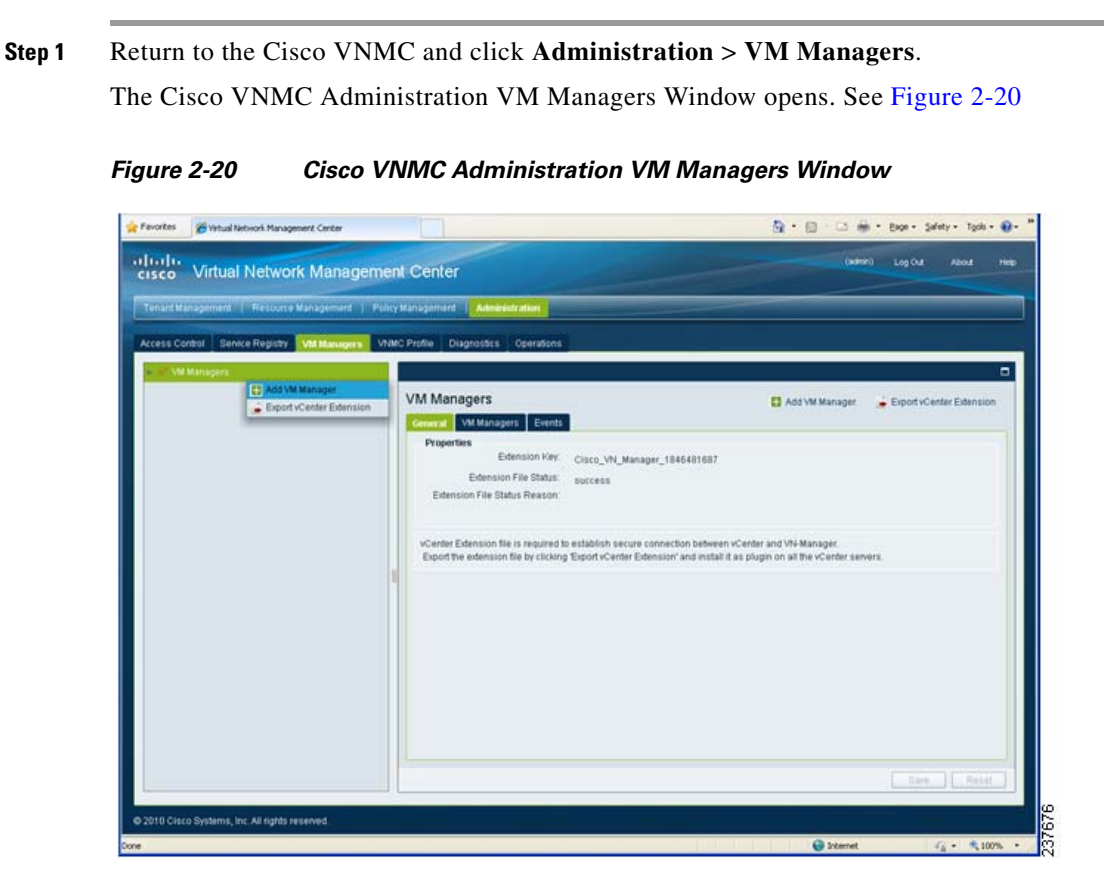

#### **Step 2** Choose **VM Managers** > **Add VM Manager.**

 $\Gamma$ 

On the right panel, the vCenter Server pane opens. See [Figure](#page-41-0) 2-21.

**Task 3—On the VSM, Configuring the Cisco VNMC Policy-Agent**

#### *Send document comments to vsg-docfeedback@cisco.com*

<span id="page-41-0"></span>*Figure 2-21 Virtual Network Management Center—Administration Window vCenter-Server Pane*

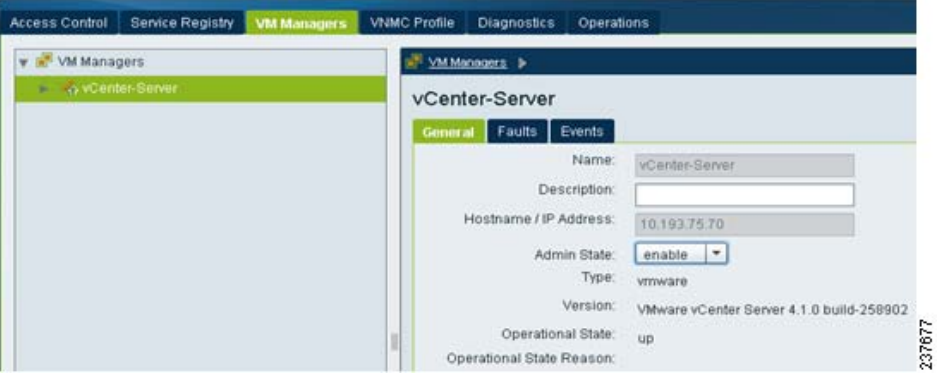

**Step 3** In the right-side vCenter-Server panel, do the following:

- **a.** In the Name field, enter the vCenter name.
- **b.** In the Description field, enter a brief description of the vCenter.
- **c.** In the Hostname/IP Address field, enter the vCenter IP address.

**Step 4** Click **OK**.

**Note** The successful addition should display the Admin State as enable and the Operational State as up with the version information.

# **Task 3—On the VSM, Configuring the Cisco VNMC Policy-Agent**

Once you have the Cisco VNMC installed, you must register the Virtual Supervisor Module (VSM) with the Cisco VNMC policy-agent.

#### **BEFORE YOU BEGIN**

Before starting the procedure, know or do the following:

**•** Make sure that the Cisco VNMC policy-agent image is available on the VSM (it will look like vnmc-**vsmpa**.1.0.1j.bin)

**Note** The string **vsmpa** must appear in the image name as highlighted.

- **•** The IP address of the Cisco VNMC
- **•** The shared secret password you defined during Cisco VNMC installation
- **•** Make sure that IP connectivity between the VSM and the Cisco VNMC is okay.

**Note** If you have upgraded your VSM to 1.4, you need to copy the VSM policy agent image, available in VNMC image bundle, to bootflash to complete registration with VNMC.

**Chapter 2 Quick Start Guide for Cisco Virtual Security Gateway and Cisco Virtual Network Management Center**

#### *Send document comments to vsg-docfeedback@cisco.com*

#### **PROCEDURE**

```
Step 1 On the VSM, enter the following commands:
        vsm# configure terminal
        vsm(config)# vnm-policy-agent
        vsm(config-vnm-policy-agent)# registration-ip 10.193.75.95
        vsm(config-vnm-policy-agent)# shared-secret Example_Secret123
        vsm(config-vnm-policy-agent)# policy-agent-image vnmc-vsmpa.1.0.1j.bin
        vsm(config-vnm-policy-agent)# exit
        vsm(config)# copy running-config startup-config
        vsm(config)# exit
```
**Step 2** Check the status of the VNM policy agent configuration to verify that you have installed the Cisco VNMC correctly and it is reachable by entering the **show vnm-pa status** command.

The following example shows that the Cisco VNMC is reachable and the install is correct.

```
vsm# show vnm-pa status
VNM Policy-Agent status is - Installed Successfully. Version 1.0(1j)-vsm
vsm#
```
The VSM is now registered with the Cisco VNMC.

#### **Other Status Messages**

The following example shows that the Cisco VNMC is unreachable or an incorrect IP is configured.

```
vsm# show vnm-pa status
VNM Policy-Agent status is - Installation Failure
VNMC not reachable.
vsm#
```
The following example shows that the VNM policy-agent is not configured or installed. vsm# **show vnm-pa status** VNM Policy-Agent status is - Not Installed

# <span id="page-42-0"></span>**Task 4—On the VSM, Preparing Cisco VSG Port Profiles**

To prepare Cisco VSG port profiles, you must create the VLANs and use the VLANs in the Cisco VSG data port profile and the Cisco VSG HA port profile.

#### **BEFORE YOU BEGIN**

Before starting the procedure, know or do the following:

- **•** The uplink port-profile name
- The VLAN ID for the Cisco VSG data interface (for example, 100)
- The VLAN ID for the Cisco VSG HA interface (for example, 200)
- **•** The management VLAN (management)

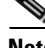

**Note** None of these VLANs need to be system VLANs.

```
Task 4—On the VSM, Preparing Cisco VSG Port Profiles
```
#### **PROCEDURE**

**Step 1** On the VSM, create the VLANs by first entering global configuration mode using the following command:

vsm# **configure**

**Step 2** Enter the following configuration commands, one per line.

```
vsm(config)# vlan 100
vsm(config-vlan)# no shutdown
vsm(config-vlan)# exit
vsm(config)# vlan 200
vsm(config-vlan)# no shutdown
vsm(config-vlan)# exit
vsm(config)# exit
vsm# configure
vsm(config)# copy running-config startup-config
vsm(config)# exit
```
- **Step 3** To exit, press **Cntl-Z**.
- **Step 4** Create a Cisco VSG data port-profile and a Cisco VSG HA port-profile by first enabling the Cisco VSG data port-profile configuration mode. Use the **confgure** command to enter global configuration mode:

vsm# **configure**

**Step 5** Enter the following configuration commands, one per line.

```
vsm(config)# port-profile VSG-Data
vsm(config-port-prof)# vmware port-group
vsm(config-port-prof)# switchport mode access
vsm(config-port-prof)# switchport access vlan 100
vsm(config-port-prof)# no shutdown
vsm(config-port-prof)# state enabled
vsm(config-port-prof)# exit
vsm(config)#
vsm(config)# copy running-config startup-config
vsm(config)# exit
```
- **Step 6** To end the session, press **Cntl-Z**.
- **Step 7** Enable the Cisco VSG HA port profile configuration mode.

vsm# **configure**

**Step 8** Enter the following configuration commands, one per line.

```
vsm(config)# port-profile VSG-HA
vsm(config-port-prof)# vmware port-group
vsm(config-port-prof)# switchport mode access
vsm(config-port-prof)# switchport access vlan 200
vsm(config-port-prof)# no shutdown
vsm(config-port-prof)# state enabled
vsm(config-port-prof)# exit
vsm(config)#
vsm(config)# copy running-config startup-config
vsm(config)# exit
```
**Step 9** Add the VLANs created for the VSG data and VSG HA interfaces as part of the allowed VLANs into the uplink port-profile. Use the **confgure** command to enter global configuration mode:

vsm# **configure**

**Step 10** Enter the following configuration commands, one per line:

```
vsm(config)# port-profile type ethernet uplink
vsm(config-port-prof)# switchport trunk allowed vlan add 100, 200
vsm(config-port-prof)# exit
vsm(config)#
```
To end the session, press **Cntl-Z**.

### **Task 5—Installing the Cisco VSG from an OVA Template**

Once you have installed the Cisco Virtual Network Management Center (Cisco VNMC), configured the Cisco VNM policy agent on the VSM, and prepared the Cisco VSG port profiles by creating the VLANs that will be used, you now must install the Cisco VSG.

For this example, the OVF Template is used to install a Cisco VSG in standalone mode.

#### **BEFORE YOU BEGIN**

Before starting the procedure, know or do the following:

- **•** Make sure that the Cisco VSG OVA image is available in the vCenter
- **•** Cisco VSG-data and Cisco VSG-HA port profile created on VSM
- **•** Management port-profile (management)

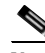

**Note** The management port profile is the same one used for the VSM. The port profile is configured in the VSM and is used for the Cisco VNMC management interface.

- **•** HA ID
- **•** IP/SubnetMask/Gateway information for VSG
- **•** Admin password
- **•** 2-GB RAM and 3-GB hard disk space
- **•** Cisco VNMC IP
- **•** Shared secret
- **•** IP connectivity between Cisco VSG and Cisco VNMC is okay
- **•** Cisco VSG VNM-PA image name (vnmc-vsgpa.1.0.1j.bin)

#### **PROCEDURES**

- **Step 1** Select Your Host to deploy the VSG VM
- **Step 2** Select **Deploy OVF Template** from the File Menu The Source window opens. See [Figure](#page-45-0) 2-22.

**Task 5—Installing the Cisco VSG from an OVA Template**

#### *Send document comments to vsg-docfeedback@cisco.com*

#### <span id="page-45-0"></span>*Figure 2-22 Deploy OVF Template—Source Window*

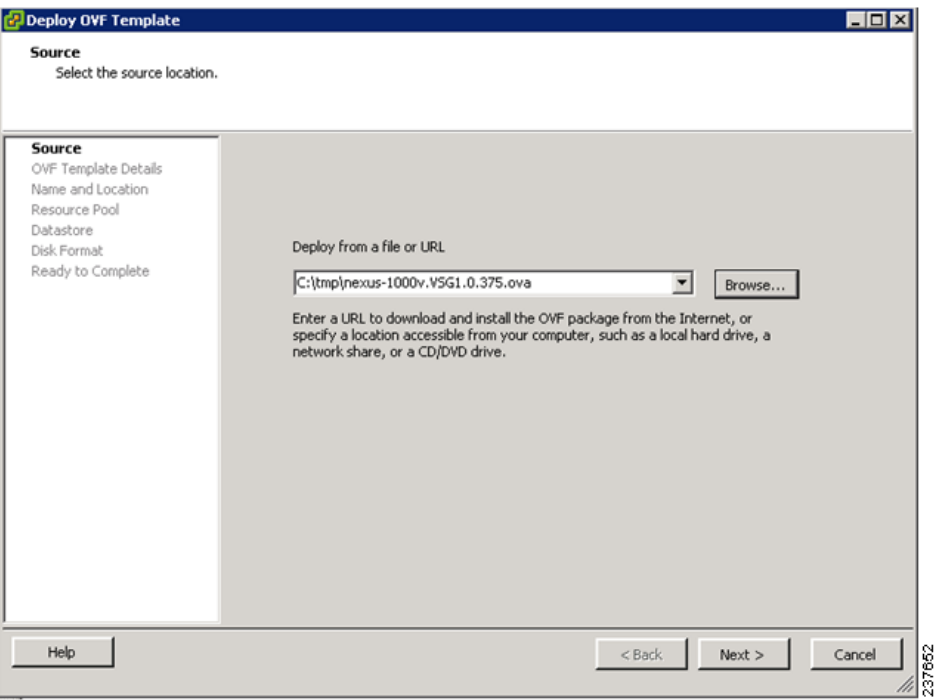

**Step 3** Provide the path to the Cisco VSG OVA file and click **Next**.

The OVF Template Details window opens. See [Figure](#page-45-1) 2-23.

<span id="page-45-1"></span>*Figure 2-23 Deploy OVF Template—OVF Template Details Window*

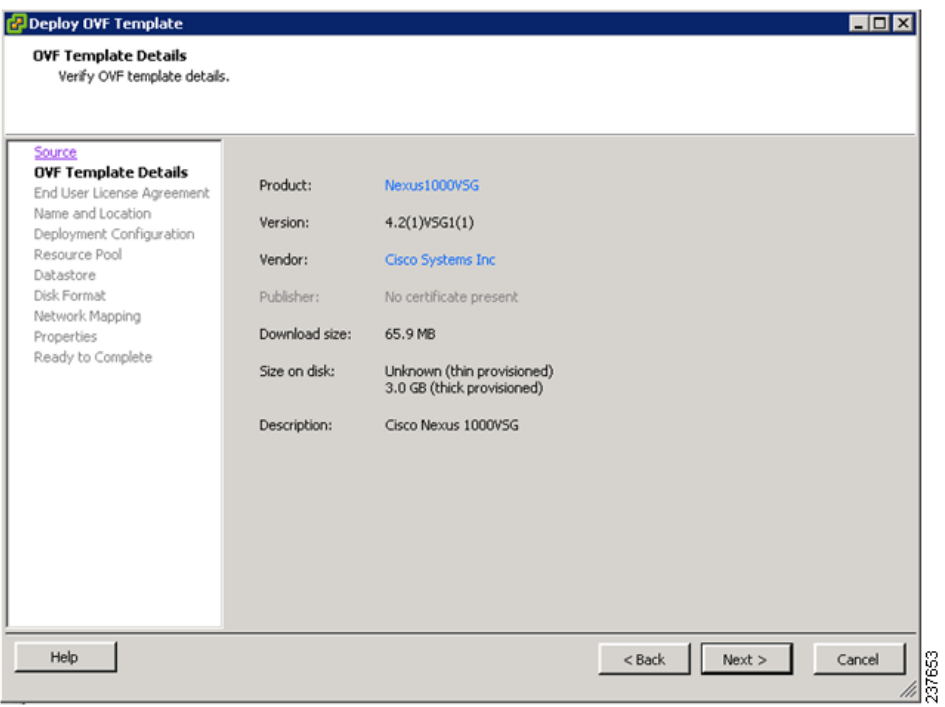

**Chapter 2 Quick Start Guide for Cisco Virtual Security Gateway and Cisco Virtual Network Management Center**

**Task 5—Installing the Cisco VSG from an OVA Template**

#### *Send document comments to vsg-docfeedback@cisco.com*

**Step 4** Review the details of the Cisco VSG template and click **Next**.

The End User License Agreement window opens. See [Figure](#page-46-0) 2-24.

<span id="page-46-0"></span>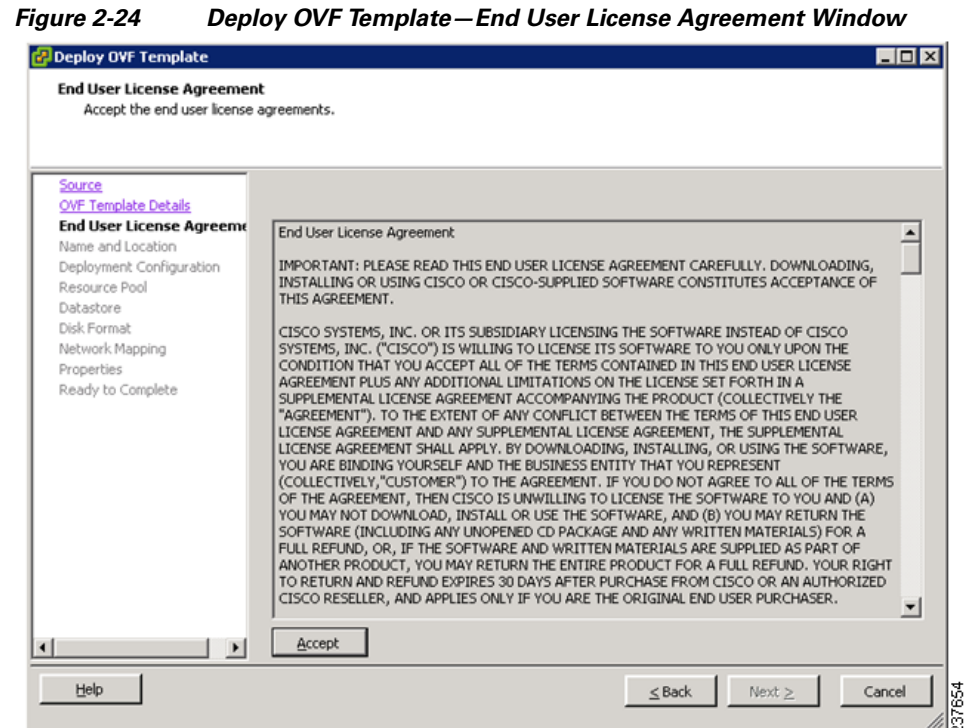

- **Step 5** Click **Accept** to accept the End User License Agreement.
- **Step 6** Click **Next**.

The Name and Location window opens. See [Figure](#page-47-0) 2-25.

#### <span id="page-47-0"></span>*Figure 2-25 Deploy OVF Template—Name and Location Window*

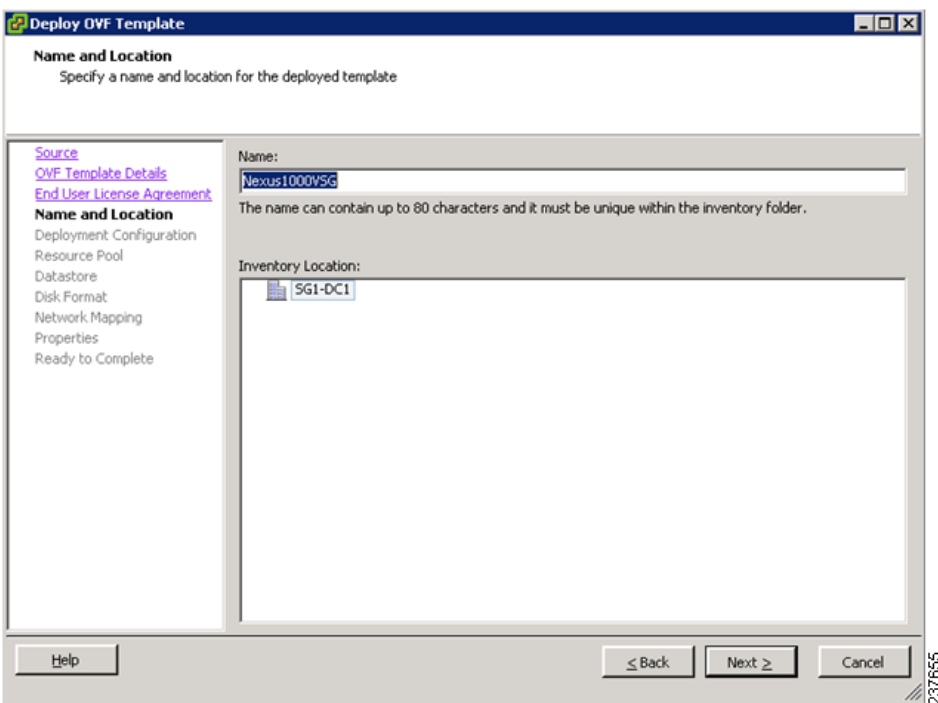

- **Step 7** In the **Name** field, enter the name you want to use for the Cisco VSG.
- **Step 8** In the **Inventory Location** field, choose the location you want to use for hosting the Cisco VSG.
- **Step 9** Click **Next**.

The Deployment Configuration window opens. See [Figure](#page-48-0) 2-26.

#### <span id="page-48-0"></span>*Figure 2-26 Deploy OVF Template—Select a Deployment Configuration Window*

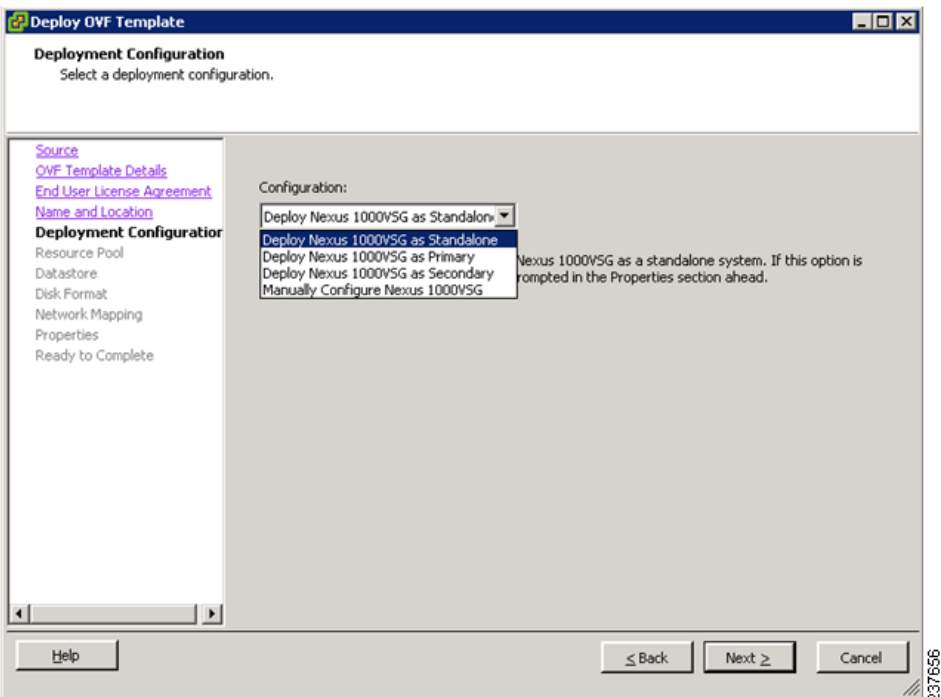

**Step 10** From the Configuration drop-down list, choose **Deploy Nexus 1000V as Standalone** and click **Next**. The Datastore window opens. See [Figure](#page-49-0) 2-27.

 $\overline{L}$ o $\overline{X}$ 

### *Send document comments to vsg-docfeedback@cisco.com*

<span id="page-49-0"></span>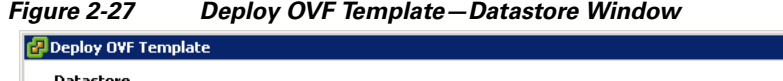

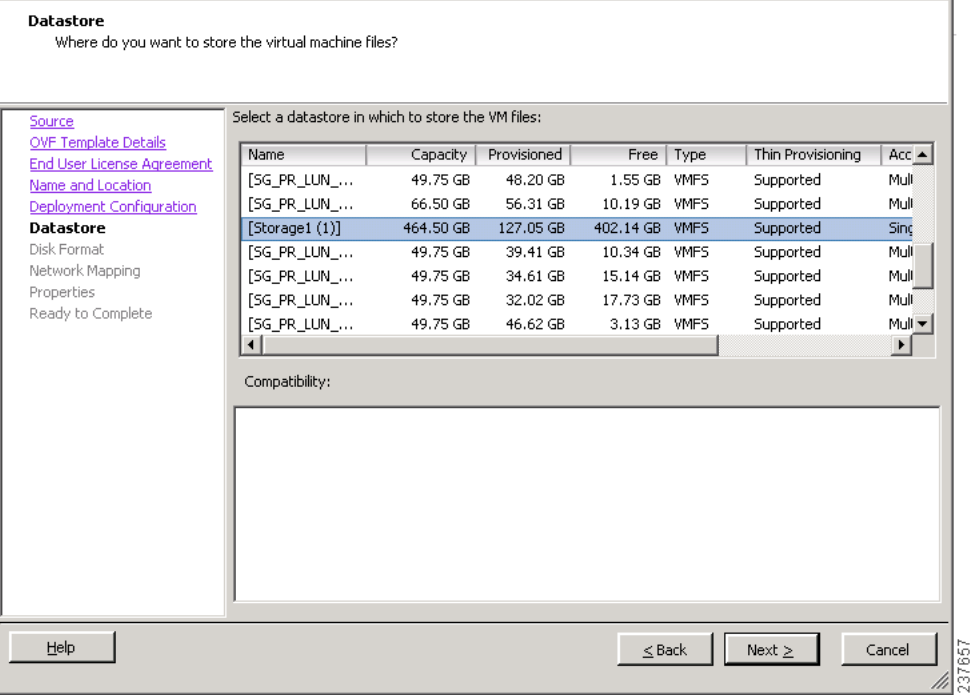

**Step 11** In the **Datastore** pane, choose the datastore for the VM and click **Next**.

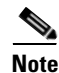

**Note** Storage can be local or shared-remote such network file storage (NFS) or storage area network (SAN).

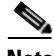

**Note** If only one storage location is available for an ESX host, this window does not display and you are assigned to the storage location that's available.

The Disk Format window opens. See [Figure](#page-50-0) 2-28.

237658

#### *Send document comments to vsg-docfeedback@cisco.com*

<span id="page-50-0"></span>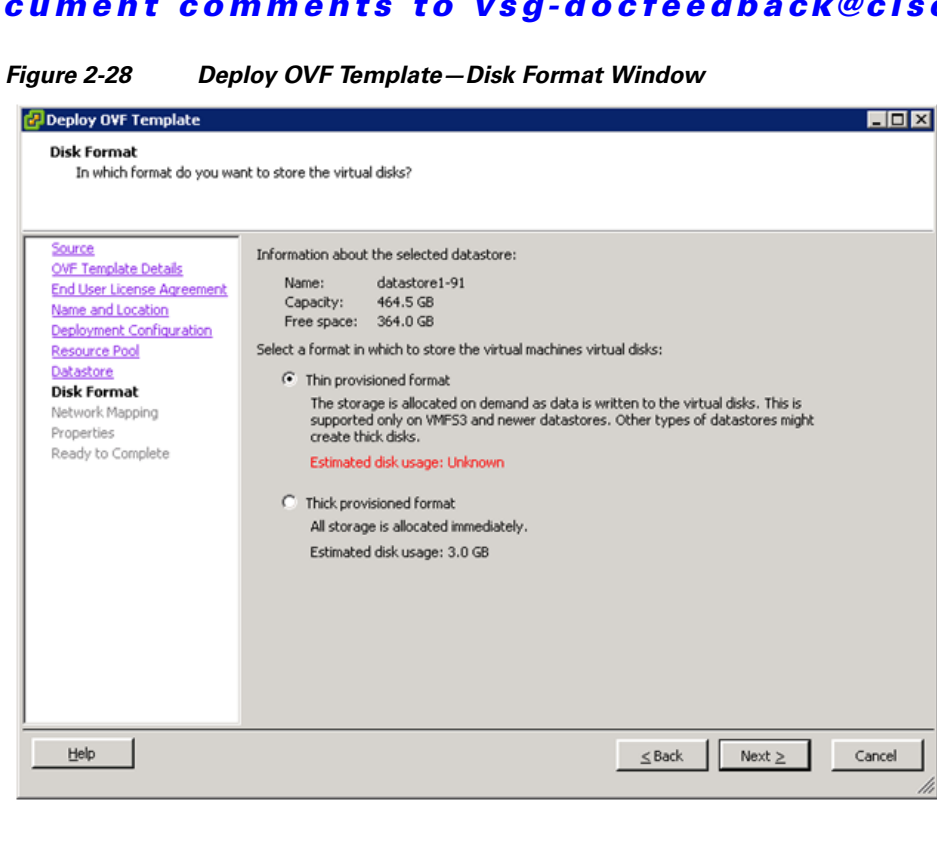

**Step 12** Select the Disk Format in which to store the VM vdisks and click **Next**.

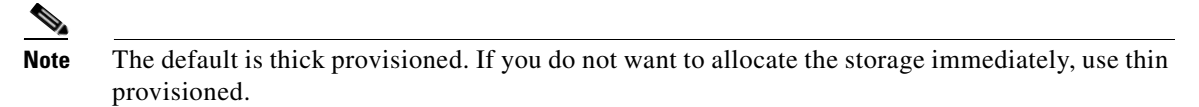

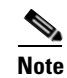

**Note** Ignore the red text in the window.

The Network Mapping window opens. See [Figure](#page-51-0) 2-29.

#### <span id="page-51-0"></span>*Figure 2-29 Deploy OVF Template—Network Mapping Window*

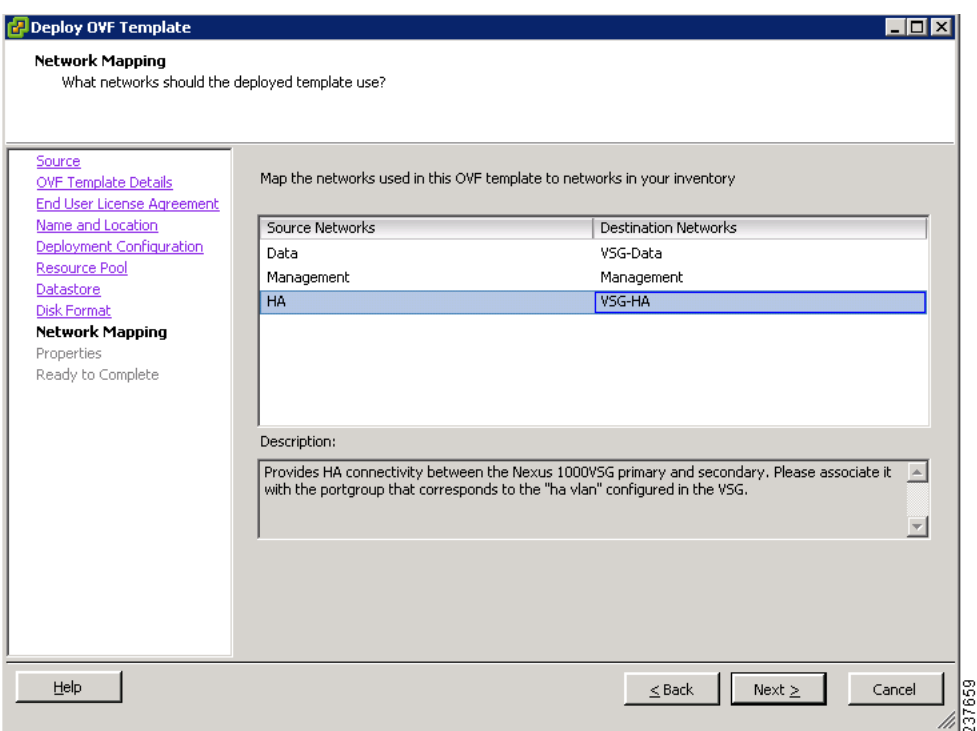

- **Step 13** Choose the data interface port profile as **VSG-Data**, choose the management interface port profile as **Management**, and choose the HA interface port profile as **VSG-HA**.
- **Step 14** Click **Next**.
	- O.

**Note** In this example, for VSG-Data and VSG-HA port profiles created in [Task 4—On the VSM,](#page-42-0)  [Preparing Cisco VSG Port Profiles, page](#page-42-0) 2-21, the management port profile is used for management connectivity and is the same as in the VSM and Cisco VNMC.

The Properties window opens. See [Figure](#page-52-0) 2-30.

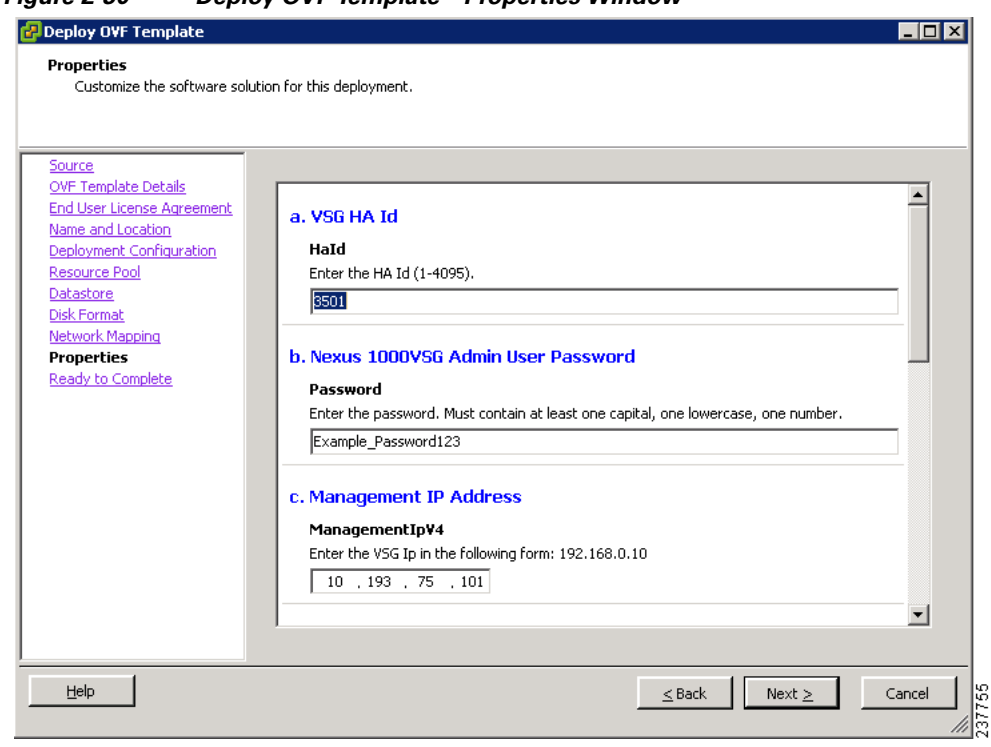

#### <span id="page-52-0"></span>*Figure 2-30 Deploy OVF Template—Properties Window*

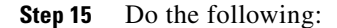

- **a.** In the **HaId** field, enter the high-availability identification number for a Cisco VSG pair (value from 1 through 4095).
- **b.** In the **Password** field, enter a password that contains at least one capital, one lower case, and one number.
- **c.** In the Management IP Address section, do the following:
	- **–** In the **ManagementIpV4** field, enter the IP address for the Cisco VSG.
	- **–** In the **ManagementIpV4 Subnet** field, enter the subnet mask.
- **d.** In the **Gateway** field, enter the gateway name.
- **e.** In the **VnmcIpV4** field, enter the IP address of the Cisco VNMC.
- **f.** In the **SharedSecret** field, enter the shared secret password defined during the Cisco VNMC installation.
- **g.** In the **ImageName** field, enter the VSG VNM-PA image name (vnmc-vsgpa.1.0.1j.bin)
- **Step 16** Click **Next**.

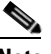

**Note** Make sure that red text messages do not appear before you click **Next**. If you do not want to enter valid information in the red-indicated fields, use null values to fill those fields. If those fields are left empty or filled with invalid null values, the application does not power on.

The Ready to Complete window opens. See [Figure](#page-53-0) 2-31.

I

#### <span id="page-53-0"></span>*Figure 2-31 Deploy OVF Template—Ready to Complete Window*

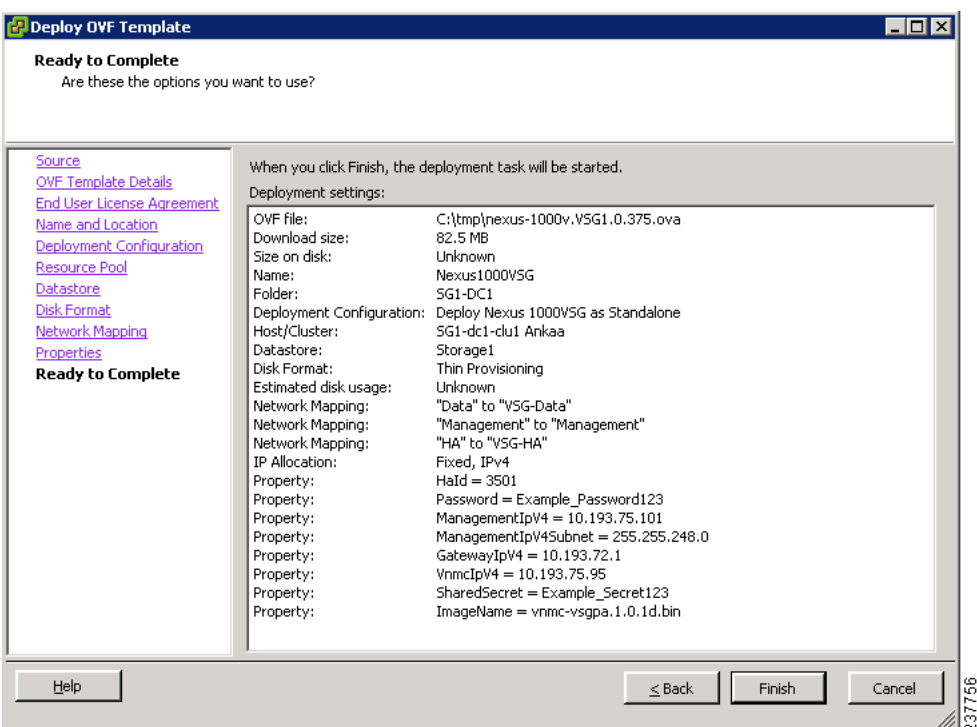

**Step 17** Review the deployment settings information and click **Finish**.

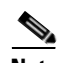

**Note** Review the IP/mask/gateway information carefully. Any discrepancies here may cause the VM to have bootup issues.

The Deploying Nexus1000VSG Progress Indicator opens. See [Figure](#page-53-1) 2-32.

The progress bar in [Figure](#page-53-1) 2-32 shows how much of the deployment task is completed before the Cisco VSG is deployed.

#### <span id="page-53-1"></span>*Figure 2-32 Deploying Nexus1000VSG—Deploying Disk Files Progress Indicator*

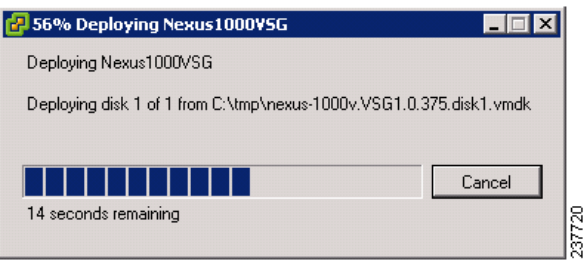

The progress indicator in [Figure](#page-54-0) 2-33 shows that the deployment has completed successfully.

**Task 6—On the Cisco VSG and Cisco VNMC, Verifying the VNM Policy Agent Status**

#### *Send document comments to vsg-docfeedback@cisco.com*

<span id="page-54-0"></span>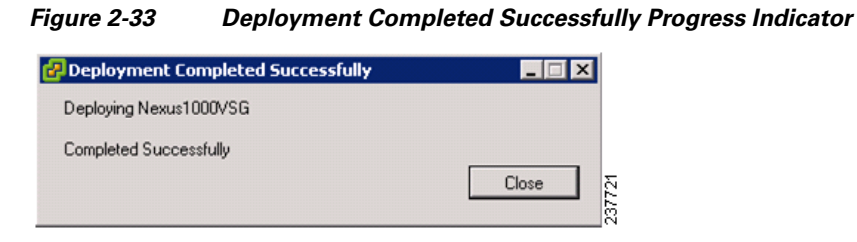

**Step 18** Click **Close**.

**Step 19** Power On the Cisco VSG VM

# **Task 6—On the Cisco VSG and Cisco VNMC, Verifying the VNM Policy Agent Status**

You can use the **show vnm-pa status** command to verify the VNM policy agent status (which can indicate that you have installed the VNM successfully).

#### **PROCEDURES**

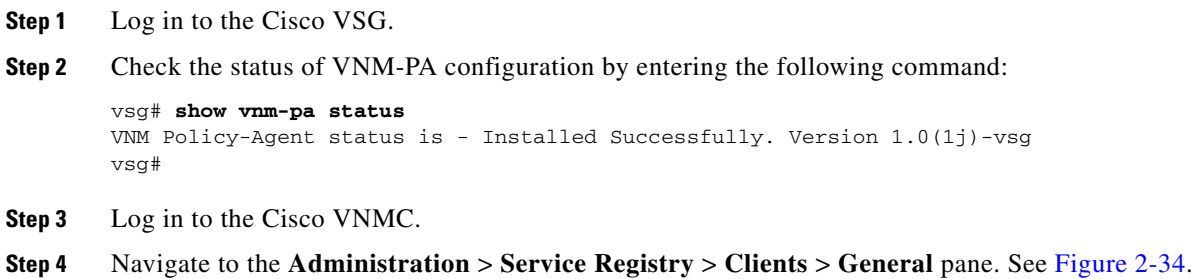

 $\mathbf{r}$ 

**Task 7—On the Cisco VNMC, Configuring a Tenant, Security Profile, and Compute Firewall**

#### *Send document comments to vsg-docfeedback@cisco.com*

```
Figure 2-34 VNMC Administration Service Registry Window Clients Pane
```

| <b>Operations</b><br>Capability<br><b>VIS-TW</b> | Type                                | IP Address                    |                          |                                                      | в       |
|--------------------------------------------------|-------------------------------------|-------------------------------|--------------------------|------------------------------------------------------|---------|
|                                                  |                                     |                               |                          |                                                      |         |
|                                                  |                                     |                               |                          |                                                      |         |
|                                                  |                                     |                               | Oper State               | LastPoll                                             | Version |
| with-washey                                      | managed-endpoint<br>managed-endport | 10:193.75.101<br>10.193.75.09 | registered<br>registered | 2010-11-28 01 1.0(0.477)<br>2010-11-28 01 1.0(0.477) |         |
|                                                  |                                     |                               |                          |                                                      |         |
|                                                  |                                     |                               |                          |                                                      |         |
|                                                  |                                     |                               |                          |                                                      |         |
|                                                  |                                     |                               |                          |                                                      |         |

**Step 5** Verify that the VSM and VSG information is listed in the Clients pane.

# **Task 7—On the Cisco VNMC, Configuring a Tenant, Security Profile, and Compute Firewall**

Now that you have the Cisco VNMC and the Cisco VSG successfully installed with the basic configurations (completed through the OVA File Template wizard), it's time to start configuring some of the basic security profiles and policies. Use the following steps to complete this process.

#### **BEFORE YOU BEGIN**

Before doing this procedure, know or do the following:

- **•** Install Adobe Flash Player (Version 10.1.102.64 or later)
- **•** IP address of the Cisco VNMC
- **•** Admin user password
- **Step 1** For Cisco VNMC access, from your client machine, open Internet Explorer and access https://vnmc-ip/ (https://xxx.xxx.xxx.xxx).

A Website Security Certification window opens. See [Figure](#page-56-0) 2-35.

<span id="page-56-0"></span>*Figure 2-35 Website Security Certification Warning*

**Task 7—On the Cisco VNMC, Configuring a Tenant, Security Profile, and Compute Firewall**

#### *Send document comments to vsg-docfeedback@cisco.com*

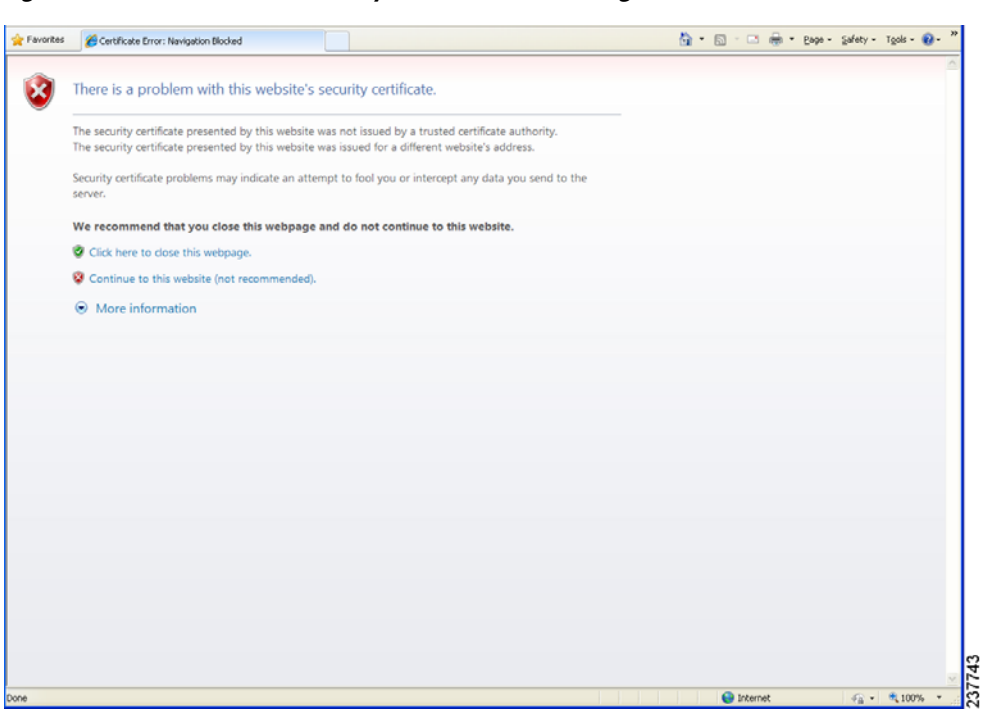

**Step 2** On the certificate warning, click **Continue to this website**.

The Cisco VNMC access window opens. See [Figure](#page-56-1) 2-36

<span id="page-56-1"></span>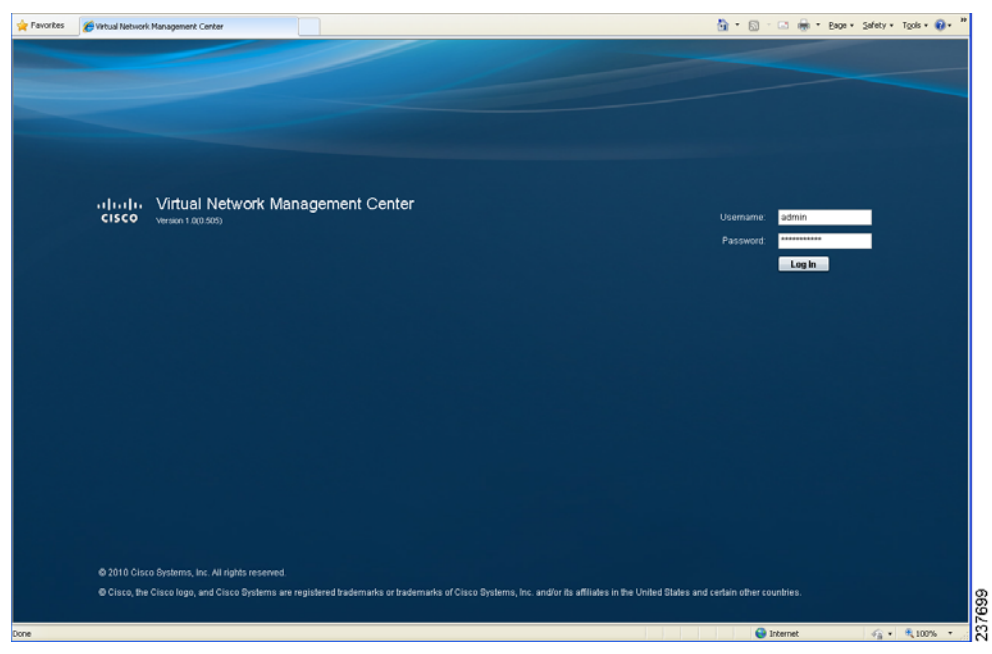

*Figure 2-36 VNMC Access Window*

**Step 3** Log in to the Cisco VNMC with the username **admin** and *password*.

Г

**Task 7—On the Cisco VNMC, Configuring a Tenant, Security Profile, and Compute Firewall**

#### *Send document comments to vsg-docfeedback@cisco.com*

**Step 4** The VNMC Main window opens. See [Figure](#page-57-1) 2-37.

#### <span id="page-57-1"></span>*Figure 2-37 Cisco Virtual Network Management Center—Opening Page*

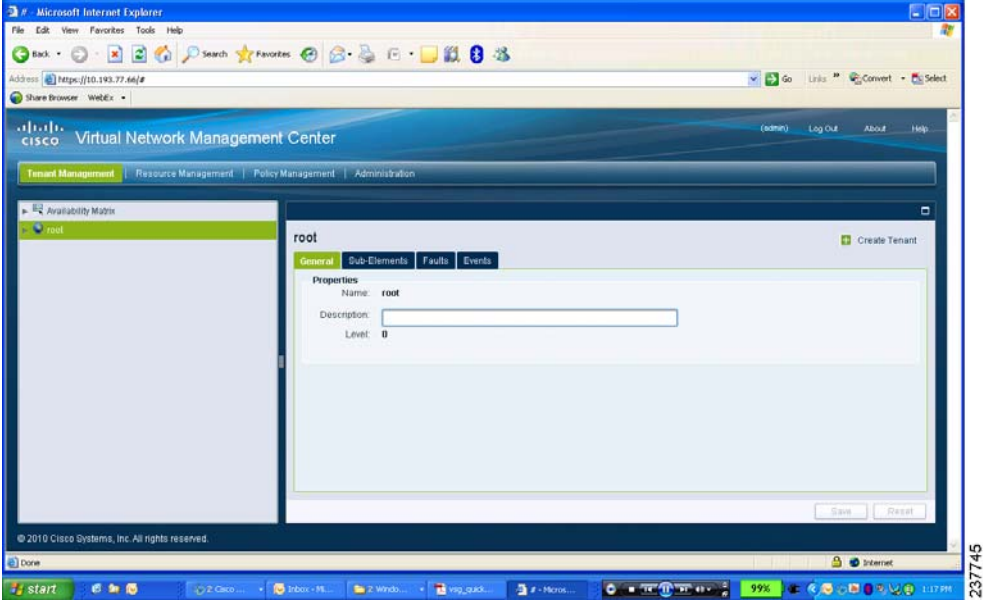

**Step 5** To quickly check the VSM and VSG registration in the Cisco VNMC, click **Administration** > **Service Registry** > **Clients**.

The Clients pane of the VNMC opens. See [Figure](#page-57-0) 2-38.

#### <span id="page-57-0"></span>*Figure 2-38 VNMC Administration Service Registry Window Clients Pane*

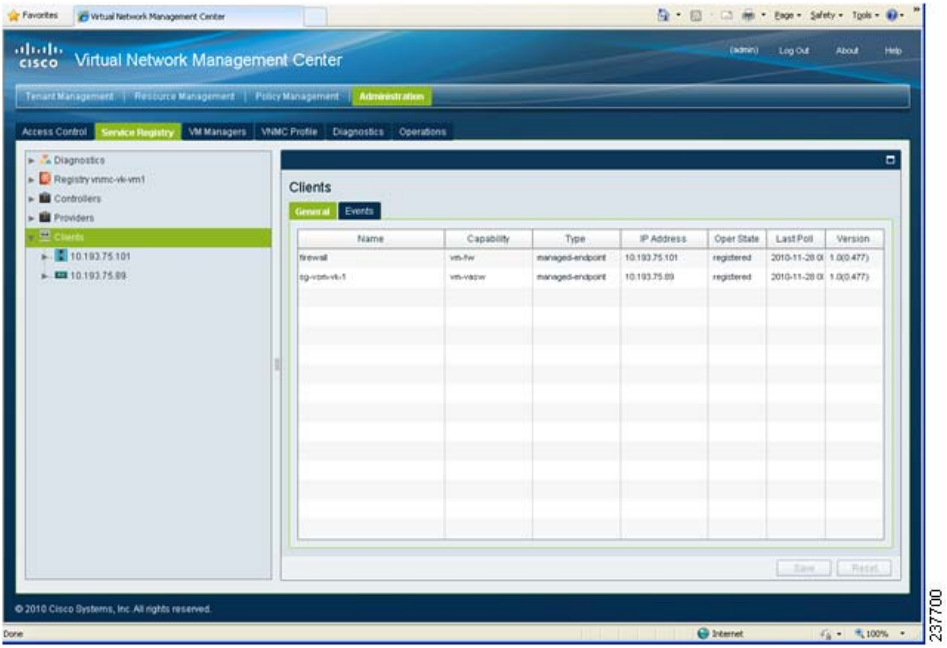

VSM and VSG information should be listed in the Clients pane.

**Chapter 2 Quick Start Guide for Cisco Virtual Security Gateway and Cisco Virtual Network Management Center**

**Task 7—On the Cisco VNMC, Configuring a Tenant, Security Profile, and Compute Firewall**

#### *Send document comments to vsg-docfeedback@cisco.com*

### **Configuring a Tenant in the Cisco VNMC**

Tenants are entities (businesses, agencies, institutions, and so on) whose data and processes are hosted on virtual machines (VM) on the virtual data center. To provide firewall security for each tenant, the tenant must first be configured in the Cisco VNMC.

**Step 1** From the Cisco VNMC top tool bar, click the **Tenant Management** tab.

The root pane opens. See [Figure](#page-58-0) 2-39.

<span id="page-58-0"></span>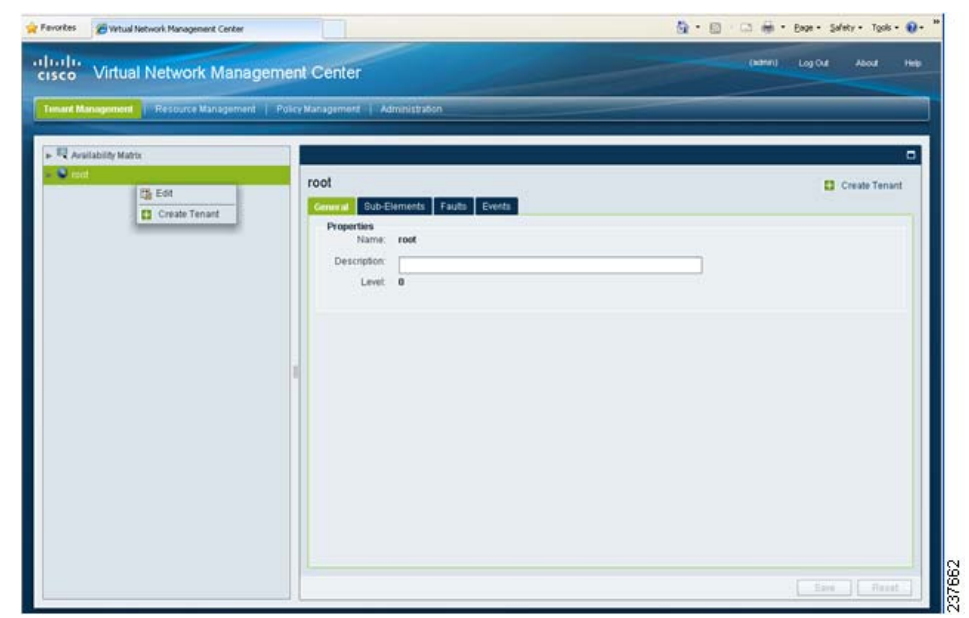

*Figure 2-39 VNMC Window Tenant Management Tab root Pane*

- **Step 2** Right-click on **Root** in the left pane directory tree, and from the drop-down list, choose **Create Tenant**.
- **Step 3** The Create Tenant dialog box opens. See [Figure](#page-59-0) 2-40

 $\Gamma$ 

**Task 7—On the Cisco VNMC, Configuring a Tenant, Security Profile, and Compute Firewall**

#### *Send document comments to vsg-docfeedback@cisco.com*

<span id="page-59-0"></span>*Figure 2-40 Create Tenant Dialog Box*

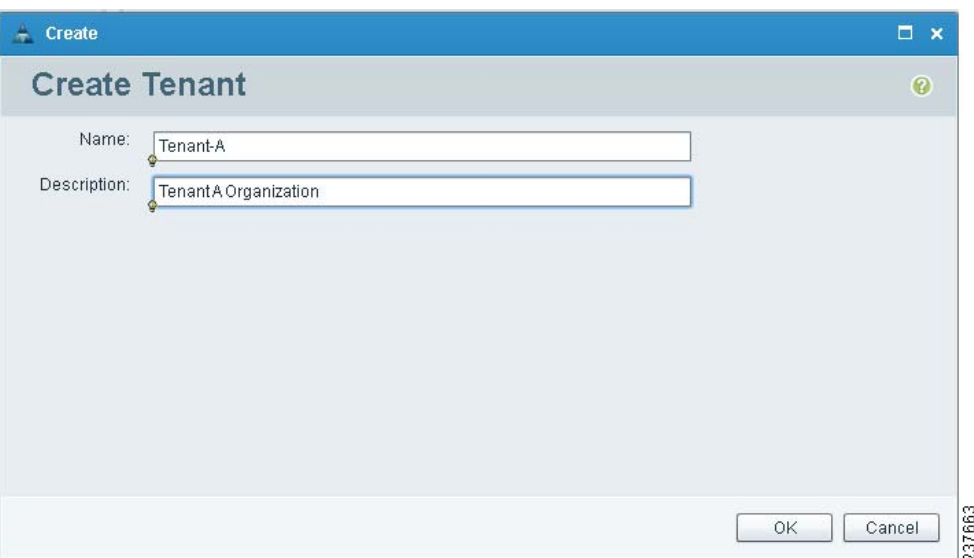

#### **Step 4** Do the following:

- **a.** In the **Name** field, enter the tenant name; for example, *Tenant-A*.
- **b.** In the **Description** field, enter a description for that tenant.

#### **Step 5** Click **OK**.

Notice that the tenant you just created is now listed in the left-side pane under root. See [Figure](#page-59-1) 2-41.

<span id="page-59-1"></span>*Figure 2-41 Cisco VNMC VSG Configuration Directory Tree Pane*

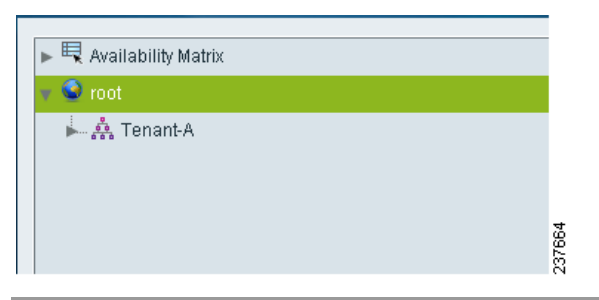

### **Configuring a Security Profile in the Cisco VNMC**

**Step 1** Click on the **Policy Management** tab in the Cisco VNMC top row tool bar. The Policy Management window opens. See [Figure](#page-60-0) 2-42.

**Task 7—On the Cisco VNMC, Configuring a Tenant, Security Profile, and Compute Firewall**

#### *Send document comments to vsg-docfeedback@cisco.com*

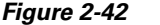

<span id="page-60-0"></span>*Figure 2-42 VNMC Policy Management Security Policies Window*

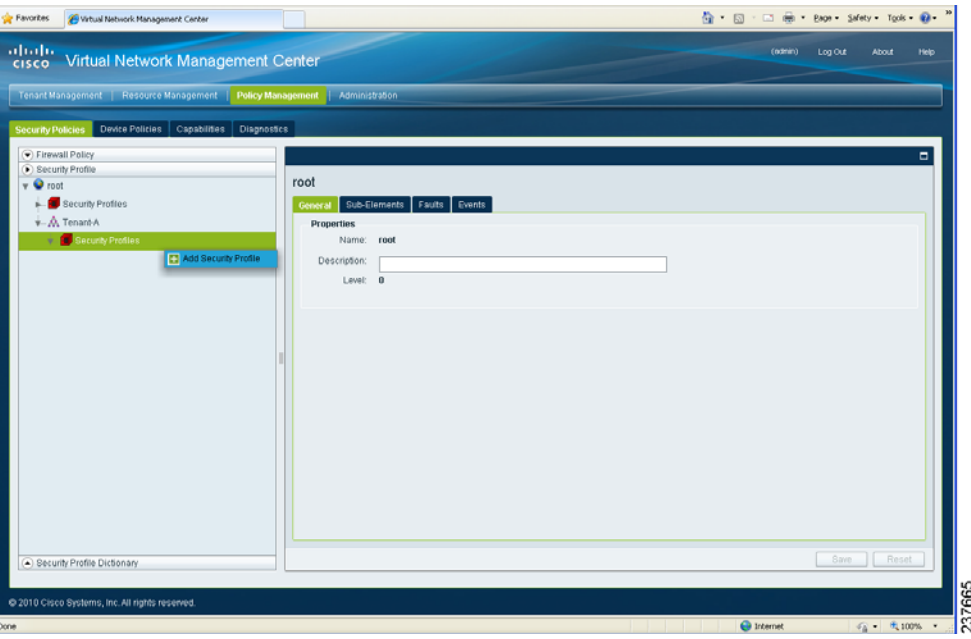

**Step 2** From the directory path **Security Policies** > **Security Profile** > **root** > **Tenant-A** > **Security Profiles**, right-click and choose from the drop-down **Add Security Profile**.

The Add Security Profile dialog box opens. See [Figure](#page-60-1) 2-43.

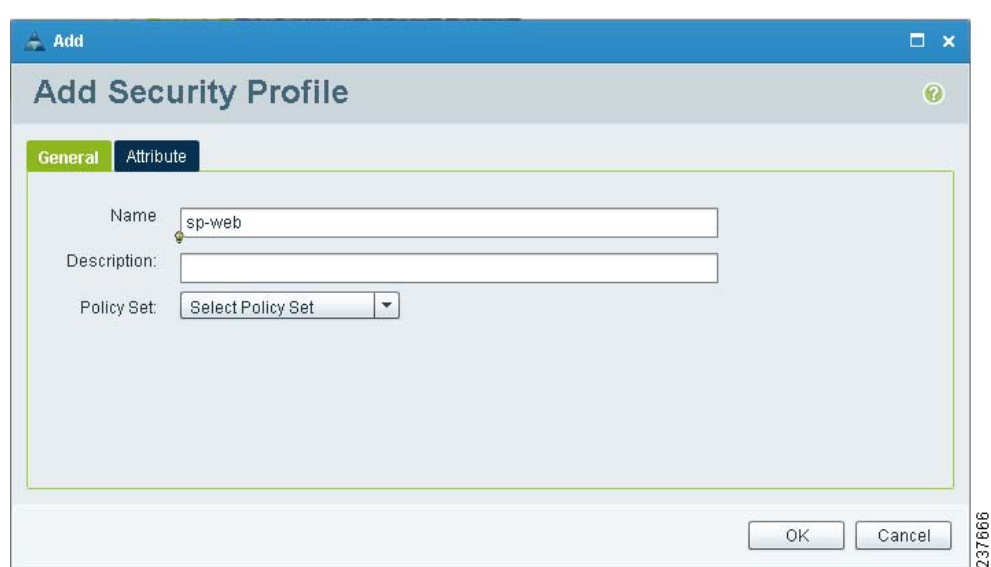

<span id="page-60-1"></span>*Figure 2-43 Add Security Profile Dialog Box*

**Step 3** Do the following:

Г

- **a.** In the **Name** field, provide a name for the security profile; for example, *sp-web*.
- **b.** In the **Description** field, provide a brief description of this security profile.

**Step 4** Click **OK**.

### **On the Cisco VNMC, Configuring a Compute Firewall**

The compute firewall is a logical virtual entity that contains the device profile that you can bind (assign) to a Cisco VSG virtual machine. The device policy in the device profile is then pushed from the Cisco VNMC to the Cisco VSG. Once this is complete, the compute firewall is in the *applied* configuration state on the Cisco VNMC.

**Step 1** From the Cisco VNMC, choose **Resource Management** > **Managed Resources** > **Firewall Profiles**. The VNMC Resource Management, Managed Resources, Firewall Profiles Window opens. See [Figure](#page-61-0) 2-44.

Pavortes et 13 mil + Roge + Safety + Tools + @ ☆ 一回 attalu<br>cisco Virtual Network Management Cente **Firewall Profiles** 325 cm al Faults  $A$  Ter **D** Add 237667

<span id="page-61-0"></span>*Figure 2-44 VNMC Resource Management, Managed Resources, Firewall Profiles Window*

**Step 2** On the left-pane directory tree, right-click on **Firewall Profiles** and choose from the drop-down list **Add Compute Firewall**.

The Add Compute Firewall dialog box opens. See [Figure](#page-62-0) 2-45.

**Task 7—On the Cisco VNMC, Configuring a Tenant, Security Profile, and Compute Firewall**

#### *Send document comments to vsg-docfeedback@cisco.com*

<span id="page-62-0"></span>*Figure 2-45 Add Compute Firewall Dialog Box—General*

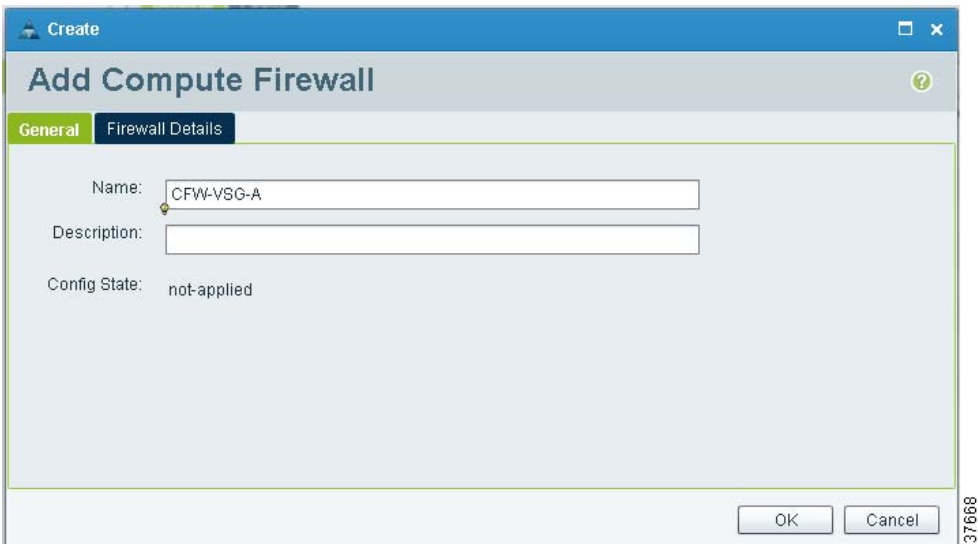

**Step 3** In the General tab display, do the following:

- **•** In the **Name** field, enter a name for the compute firewall.
- **•** In the **Decription** field, enter a brief description of the compute firewall.

**Step 4** Click on the Firewall Details tab. See [Figure](#page-62-1) 2-46.

#### <span id="page-62-1"></span>*Figure 2-46 Add Compute Firewall Dialog Box—Firewall Details*

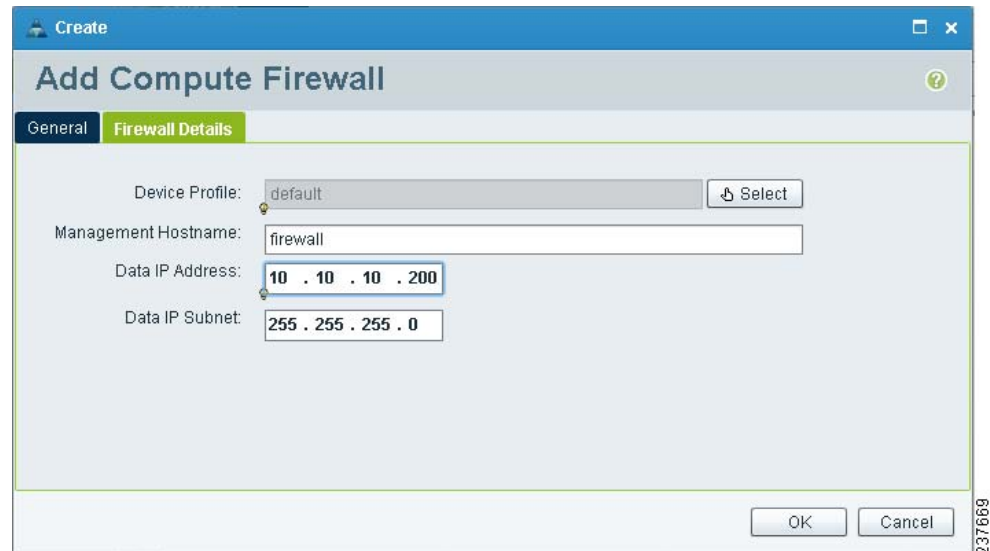

**Step 5** In the Firewall Details tab view, do the following:

- **•** In the **Management Hostname** field, enter the name for your Cisco VSG.
- **Step 6** Click **OK**.

 $\Gamma$ 

# **Task 8—On the Cisco VNMC, Assigning the Cisco VSG to the Compute Firewall**

The compute firewall is a logical virtual entity that contains the device profile that can be later bound to the device for communication with the Cisco VNMC and VSM. This procedure shows how to assign the Cisco VSG to the compute firewall on the Cisco VNMC.

**Step 1** Click **Resource Management** > **Managed Resources**.

The VNMC Resource Management Managed Resources window opens. See [Figure](#page-63-0) 2-47.

<span id="page-63-0"></span>*Figure 2-47 VNMC Resource Management Managed Resources Firewall Profiles Window*

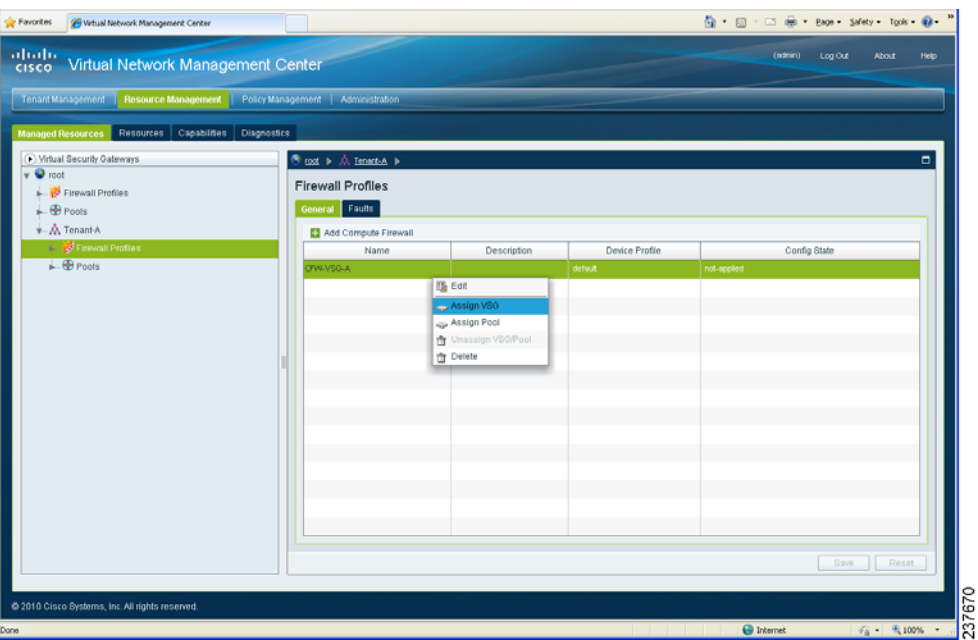

**Step 2** Click **root** > **Tenant-A** > **Firewall Profiles**, right-click **Add Compute Firewall** and from the drop-down list, choose **Assign VSG**.

The Assign VSG dialog box opens. See [Figure](#page-64-0) 2-48.

<span id="page-64-0"></span>*Figure 2-48 Assign VSG Dialog Box*

#### *Send document comments to vsg-docfeedback@cisco.com*

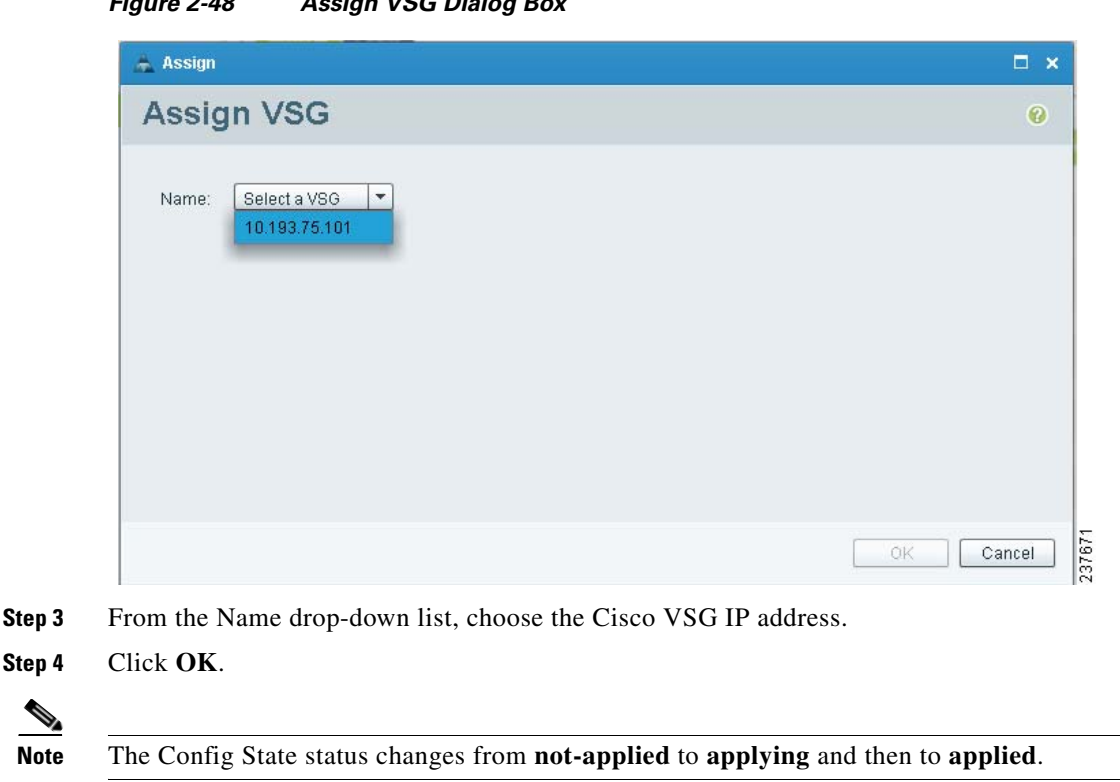

# **Task 9—On the Cisco VNMC, Configuring a Permit-All Rule**

Configure a permit-all rule in the Cisco VNMC.

### **Configuring a Permit-All Rule in the Cisco VNMC**

You can use the following procedure to configure a permit-all rule in the Cisco VNMC.

**Step 1** Log in to the Cisco VNMC and choose **Policy Management** > **Security Policies**. The Cisco VNMC Policy Management Security Policies window opens. See [Figure](#page-65-0) 2-49.

#### <span id="page-65-0"></span>*Figure 2-49 Virtual Network Management Center—Policy Management Policies Window*

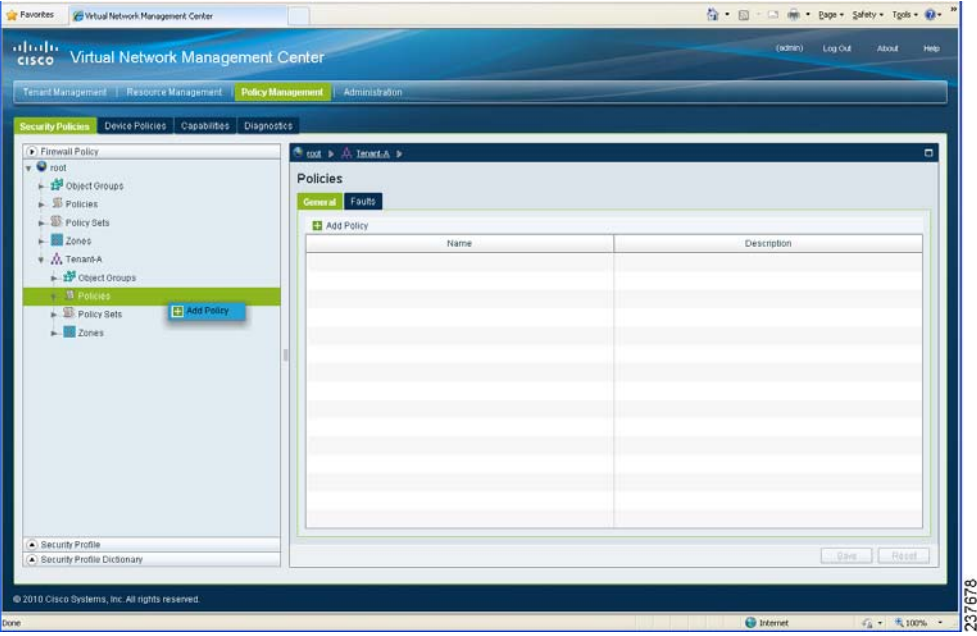

#### **Step 2** Choose **Firewall Policy** > **root** > **Tenant-A** > **Policies**, right-click **Policies** and from the drop-down list, choose **Add Policy**.

The Add Policy dialog box opens. See [Figure](#page-65-1) 2-50.

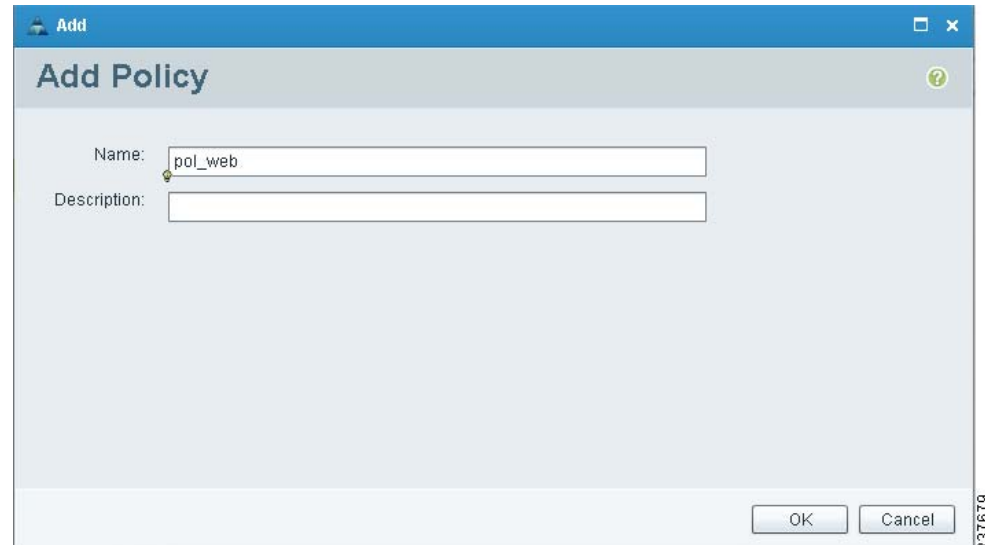

<span id="page-65-1"></span>*Figure 2-50 Add Policy Dialog Box*

**Step 3** Do the following:

- **a.** In the Name field, enter the security policy name.
- **b.** In the Description field, enter a brief description of the security policy.

**Step 4** Click **OK**.

**Task 9—On the Cisco VNMC, Configuring a Permit-All Rule**

#### *Send document comments to vsg-docfeedback@cisco.com*

#### *Figure 2-51 Virtual Network Management Center—Policy Management Window pol-web Pane*

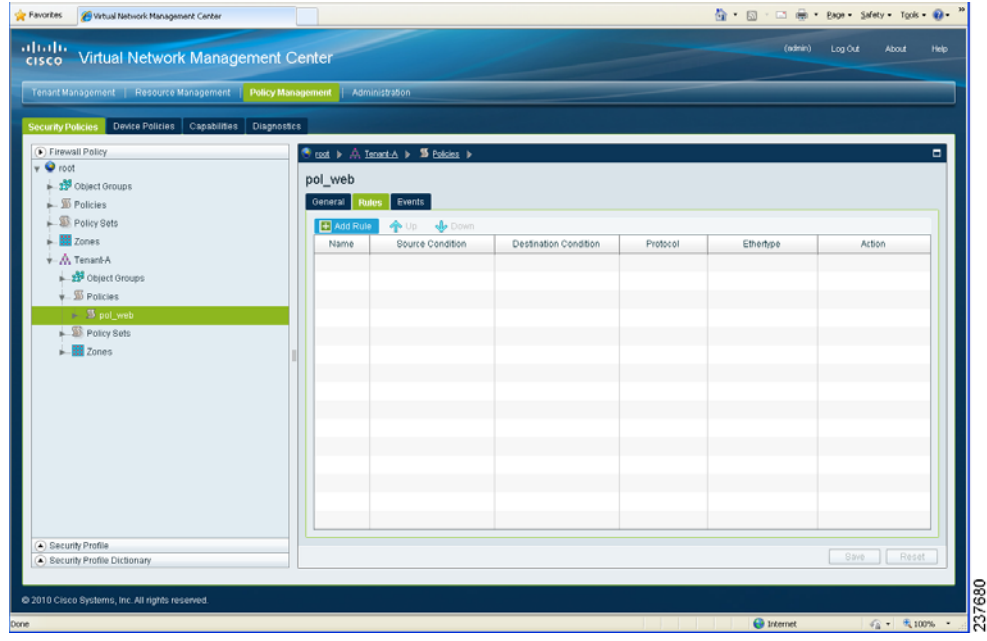

- **Step 5** Log in to VNMC, click **Policy Management** tab > **Security Policies** sub-tab.
- **Step 6** Click **Firewall Policy** > **root** > **Tenant-A** > **Policies** > **pol\_web**. Click the **Rules** tab on the right side, click **Add Rule**. The Add Rule dialog box appears. See [Figure](#page-66-0) 2-52.

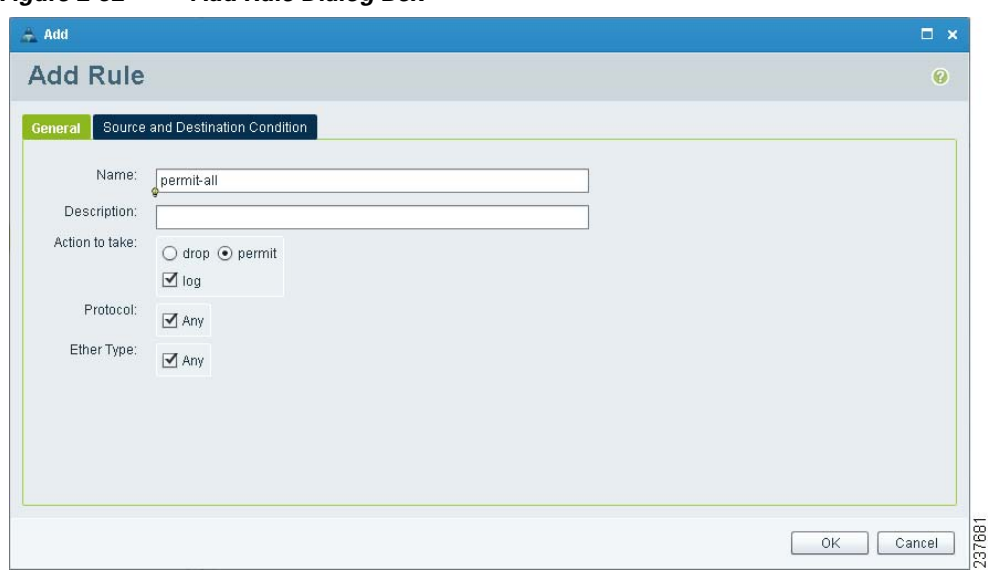

<span id="page-66-0"></span>*Figure 2-52 Add Rule Dialog Box*

Г

**Step 7** Provide the name, select **Permit** and **Log** from the Actions and click **OK**. The newly created rule is now listed in the pol-web pane. See [Figure](#page-67-0) 2-53.

#### <span id="page-67-0"></span>*Figure 2-53 Virtual Network Management Center—Policy Management Window pol\_web Rules Pane*

| $\leftrightarrow$ Favorites<br>Virtual Network Management Center |               |                                |                                 |          | ☆ - 同 - □ 曲 - Page - Safety - Tools - 2 |                                      |
|------------------------------------------------------------------|---------------|--------------------------------|---------------------------------|----------|-----------------------------------------|--------------------------------------|
| alialia<br>cisco<br>Virtual Network Management Center            |               |                                |                                 |          | (admin)<br>Log Out                      | About<br>Help                        |
| Tenant Management   Resource Management   Policy Management      |               | Administration                 |                                 |          |                                         |                                      |
| Device Policies<br>Capabilities                                  | Diagnostics   |                                |                                 |          |                                         |                                      |
| <b>Security Policies</b>                                         |               |                                |                                 |          |                                         |                                      |
| Firewall Policy<br>$\triangledown$ <b>O</b> root                 |               | ● root ▶ 点 Coke ▶ 写 Policies ▶ |                                 |          |                                         | $\Box$                               |
| Object Groups                                                    | pol_web       |                                |                                 |          |                                         |                                      |
| $\blacktriangleright$ $\mathcal{B}$ Policies                     | General Rules | Events                         |                                 |          |                                         |                                      |
| Policy Sets                                                      | - Add Rule    | B Edit<br><b>音 Delete</b>      | <b>V</b> Down<br>$\bigoplus$ Up |          |                                         |                                      |
| ▶ <mark>辯</mark> Zones                                           | Name          | Source Condition               | <b>Destination Condition</b>    | Protocol | Ethertype                               | Action                               |
| $\leftarrow$ $\frac{1}{2}$ Coke<br>Object Groups                 | permit-all    | Any                            | Any                             | Any      | Any                                     | Permit, Log                          |
| $\overline{\bullet}$ Policies                                    |               |                                |                                 |          |                                         |                                      |
| $\blacktriangleright$ $\blacktriangleright$ pol_web              |               |                                |                                 |          |                                         |                                      |
| Policy Sets                                                      |               |                                |                                 |          |                                         |                                      |
| <b>Hi</b> Zones                                                  |               |                                |                                 |          |                                         |                                      |
|                                                                  |               |                                |                                 |          |                                         |                                      |
|                                                                  |               |                                |                                 |          |                                         |                                      |
|                                                                  |               |                                |                                 |          |                                         |                                      |
|                                                                  |               |                                |                                 |          |                                         |                                      |
|                                                                  |               |                                |                                 |          |                                         |                                      |
|                                                                  |               |                                |                                 |          |                                         |                                      |
|                                                                  |               |                                |                                 |          |                                         |                                      |
| Security Profile                                                 |               |                                |                                 |          |                                         |                                      |
| Security Profile Dictionary                                      |               |                                |                                 |          | Save                                    | Reset                                |
|                                                                  |               |                                |                                 |          |                                         |                                      |
| @ 2010 Cisco Systems, Inc. All rights reserved.                  |               |                                |                                 |          |                                         |                                      |
| Done                                                             |               |                                |                                 |          | <b>O</b> Internet                       | $\frac{1}{4}$ = $\frac{1}{4}$ 100% - |

**Step 8** Click **Save** to save the configuration.

### **On the Cisco VNMC, Configuring a Policy Set**

You can configure a policy set on the Cisco VNMC.

**Step 1** From the Cisco VNMC main window, choose **Policy Management** > **Security Policies** > **root** > **Tenant-A** > **Policy Sets**.

The Cisco VNMC Policy Management window opens to show the Policy Sets pane. See [Figure](#page-68-0) 2-54.

**Task 9—On the Cisco VNMC, Configuring a Permit-All Rule**

a ka

#### *Send document comments to vsg-docfeedback@cisco.com*

<span id="page-68-0"></span>*Figure 2-54 Virtual Network Management Center—Policy Management Window Policy Sets Pane*

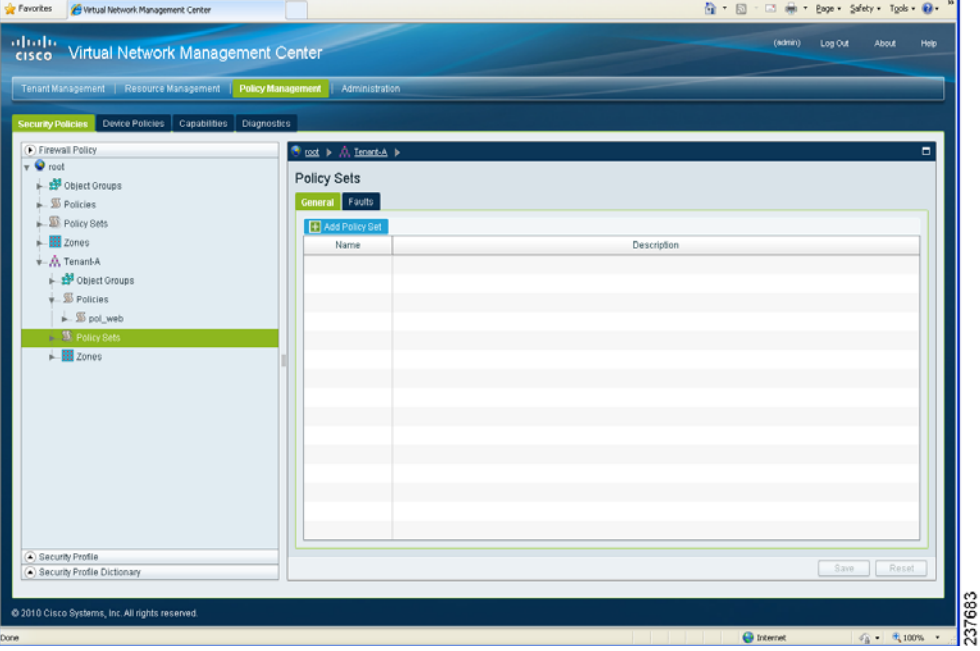

#### **Step 2** Choose **Add Policy Set**.

 $\Gamma$ 

The Add Policy Set dialog box opens. See [Figure](#page-68-1) 2-55.

<span id="page-68-1"></span>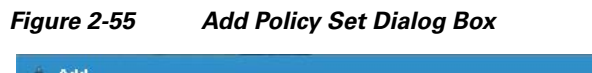

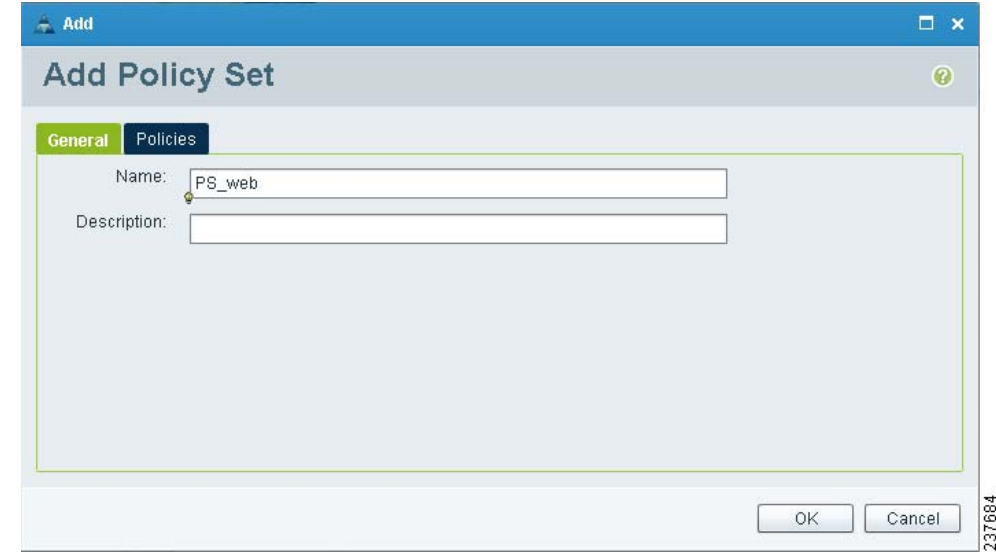

**Step 3** From the General view of the Add Policy Set dialog box, do the following:

**a.** In the **Name** field, enter the policy set name.

**b.** In the **Description** field, enter a brief description of the policy set.

**Step 4** From the Policies view of the Add Policy Set dialog box, click **Assign Policy**. The Assign Policy dialog opens. See [Figure](#page-69-0) 2-56.

**Task 9—On the Cisco VNMC, Configuring a Permit-All Rule**

#### *Send document comments to vsg-docfeedback@cisco.com*

<span id="page-69-0"></span>*Figure 2-56 Add Policy Set Dialog Box and Assign Policy Dialog Box*

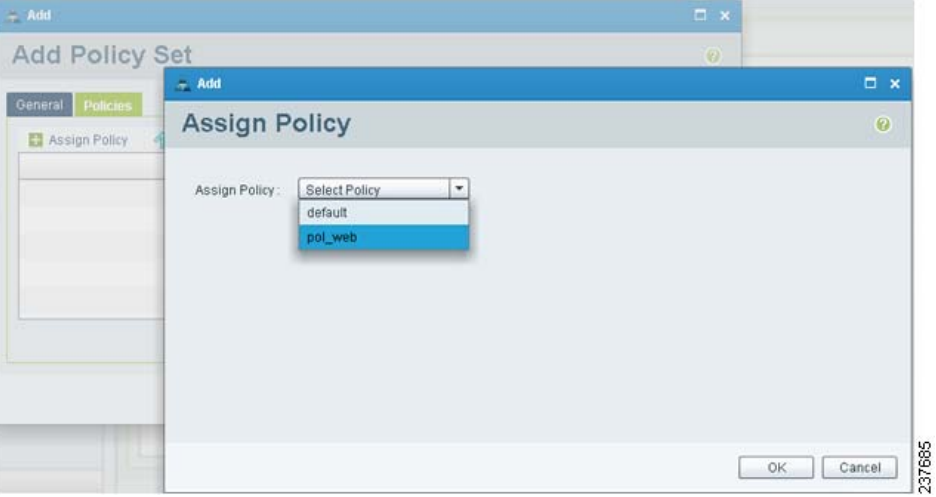

**Step 5** From the **Assign Policy** drop-down list, choose **pol\_web**.

**Step 6** Click **OK**.

### **Assign a Policy-Set to a Security Profile**

**Step 1** From the Cisco VNMC Policy Management window left panel directory tree, choose **Security Profile** > **root** > **Tenant-A** > **Security Profiles** > **sp-web**.

The Cisco VNMC Policy Management Window Security Profiles sp-web Pane opens. See [Figure](#page-70-0) 2-57

**Task 10—On the Cisco VSG, Verifying the Permit-All Rule**

#### *Send document comments to vsg-docfeedback@cisco.com*

#### <span id="page-70-0"></span>*Figure 2-57 Virtual Network Management Center—Policy Management Window*

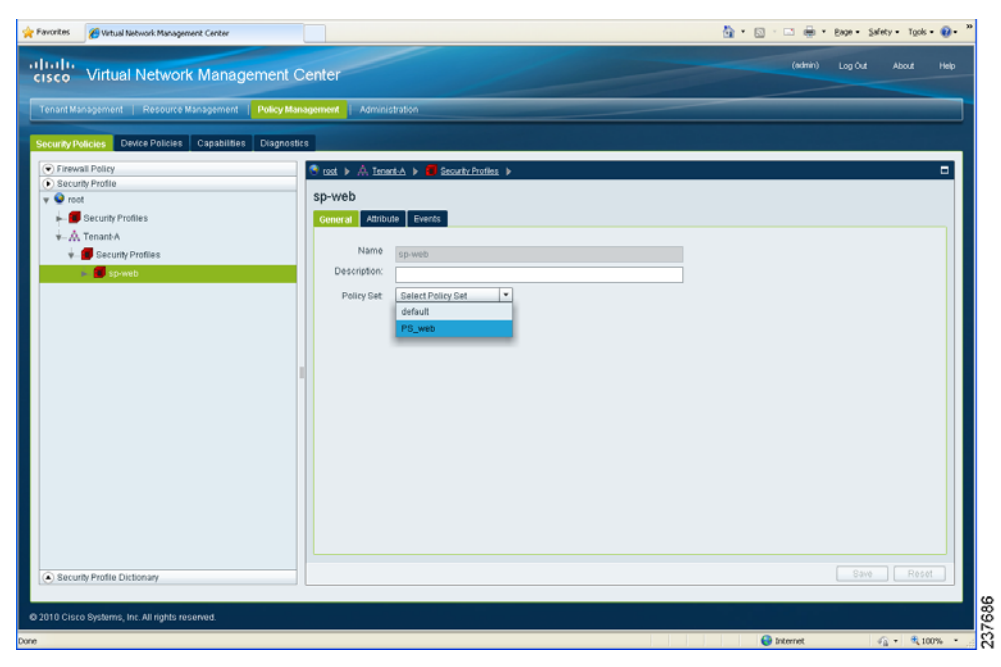

- **Step 2** Choose the **Policy Set** option on the right side sp-web panel and from the drop-down menu, select **PS\_web**
- **Step 3** Click **Save** to save the configuration.

# **Task 10—On the Cisco VSG, Verifying the Permit-All Rule**

To verify the rule presence in the Cisco VSG, use the Cisco VSG CLI and the **show** commands.

```
Step 1 Log in to the Cisco VSG and enter the following commands:
```

```
vsg# show running-configure | begin security
security-profile default@root
   policy default@root
   custom-attribute vnsporg "root"
security-profile sp-web@root/Tenant-A
   policy PS_web@root/Tenant-A
   custom-attribute vnsporg "root/Tenant-A"
rule default/default-rule@root
   action 10 drop
rule pol_web/permit-all@root/Tenant-A
   action 10 log
   action 11 permit
policy default@root
   rule default/default-rule@root order 2 
policy PS_web@root/Tenant-A
   rule pol_web/permit-all@root/Tenant-A order 101
```
 $\mathbf I$ 

# **Task 11—Enabling Logging**

### **Enabling Logging Level 6 for Policy-Engine Logging**

Logging enables you to see what traffic is going through your monitored virtual machine. This logging is helpful for verifying that you have a proper configuration and to help in troubleshooting. Use the following steps to enable Logging Level 6 for policy-engine logging in a monitor sesson.

**Step 1** Log in to the Cisco VNMC.

**Step 2** Choose **Policy Management** > **Device Policies**. See [Figure](#page-71-0) 2-58.

<span id="page-71-0"></span>*Figure 2-58 Virtual Network Management Center—Policy Management Window Edit Syslog Dialogue Box*

|                                                                                                    | Virtual Network Management Center - Mozilla Firefox<br>Edit View History Bookmarks Tools Help                                      |                                                                                                    | <b>HEIX</b>                                       |
|----------------------------------------------------------------------------------------------------|----------------------------------------------------------------------------------------------------|----------------------------------------------------------------------------------------------------|---------------------------------------------------|
|                                                                                                    | < → → C × < E HOECHAS MOS://10.193.77.33/#                                                                                         |                                                                                                    | ☆ · 图· Google                                     |
| Virtual Network Management Center                                                                                                    | $\mathcal{A}_{\mathcal{P}}$                                                                                                    |                                                                                                    |                                                   |
| ahah.                                                                                                    | cisco Virtual Network Management Center                                                                                            |                                                                                                    | (6dmin)<br>Log Out<br><b>About</b><br><b>Help</b> |
|                                                                                                    |                                                                                                    | Tenant Management   Resource Management   Policy Management   Administration                                     |                                                   |
| <b>Security Policies</b><br>Device Configuration                                                                                                    | Disting Belleise Conshitting Disensative<br>- Edit Syslog Server                                                                   |                                                                                                    | $\Box$ x<br>$\Box$                                |
| or @<br>$\overline{\mathbf{w}}$ Policies<br>$\blacktriangleright$ $\boxplus$ Core File<br><b>SS</b> Fault<br><b>SS</b> Log File<br>$$$ SNMP<br>- Systog<br>S defaul<br>$\vdash$ $\bigwedge$ Tenant-A | Edit (primary)<br>Events<br>General<br>Server Type:<br>Hostname / IP Address:<br>Severity:<br>Forwarding Facility.<br>Admin State: | $\sim$<br>primary.<br>10.193.77.25<br>٠<br>information (6)<br>٠<br>localO<br>×<br>disabled<br>disabled<br>enable | $\omega$<br>rding Facility                        |
|                                                                                                    |                                                                                                    |                                                                                                    | Reset<br>ava<br>OK<br>Cancel                      |

- **Step 3** Click **Device Configuration** > **root** > **Policies** > **Syslog**. Click **Default** on the right side. Click **Edit**.
- **Step 4** Click **Servers**. Choose the primary server type from the displayed list.
- **Step 5** Click **Edit**. In the Hostname/IP address field, type in the syslog server IP address.
- **Step 6** Select **Information(6)** from the Severity drop-down list.
- **Step 7** Select **Enabled** from the Admin State drop-down list.
- **Step 8** Click **OK**.
**Chapter 2 Quick Start Guide for Cisco Virtual Security Gateway and Cisco Virtual Network Management Center**

<span id="page-72-1"></span>**Task 12—Enabling the Traffic VM's Port-Profile for Firewall Protection and Verifying the Communication Between** 

#### *Send document comments to vsg-docfeedback@cisco.com*

# **Enabling Global Policy-Engine Logging**

Logging enables you to see what traffic is going through your monitored virtual machine. This logging is helpful for verifying that you have a proper configuration and to help in troubleshooting.

Use the following steps to enable global policy-engine logging.

**Step 1** Log in to the Cisco VNMC and choose **Policy Management** > **Device Policies** > **Device Profile** > **root** > **Profiles** > **default**.

The Cisco VNMC Policy Management window opens with the default pane showing. See [Figure](#page-72-0) 2-59.

<span id="page-72-0"></span>*Figure 2-59 Cisco VNMC—Policy Management Window Device Profile Default Policy Pane*

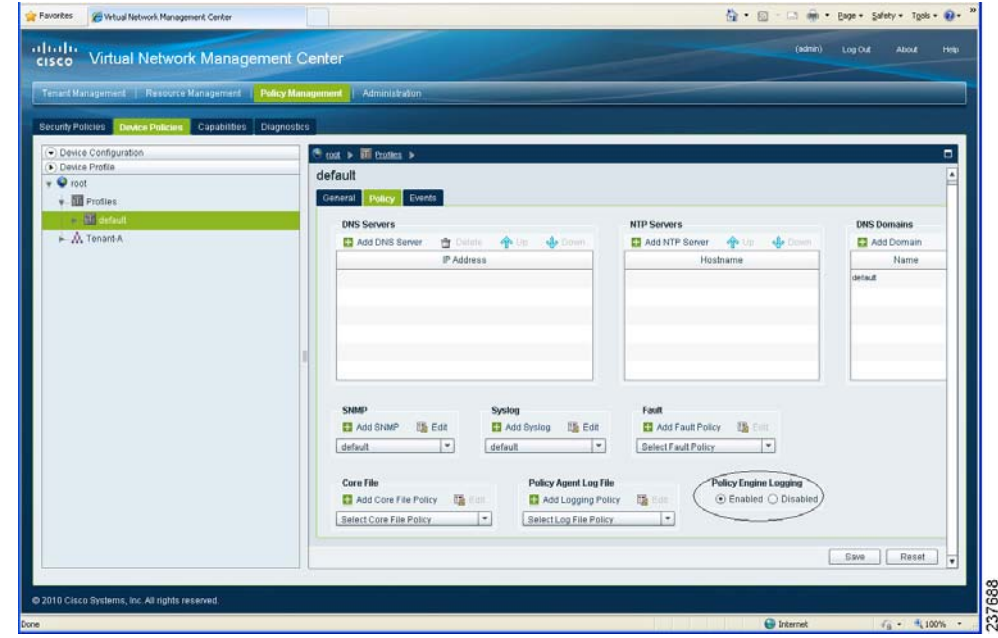

- **Step 2** Choose the **Policy** tab on the right side default pane.
- **Step 3** Click **Enable** in the Policy Engine Logging area at the bottom of the pane.
- **Step 4** Click **Save** to save the configuration.

# **Task 12—Enabling the Traffic VM's Port-Profile for Firewall Protection and Verifying the Communication Between the VSM, VEM, and VSG.**

#### **BEFORE YOU BEGIN**

Make sure you have the following:

**•** Cisco VSG data IP (10.10.10.200) and VLAN ID (100)

**Task 12—Enabling the Traffic VM's Port-Profile for Firewall Protection and Verifying the Communication Between the** 

#### *Send document comments to vsg-docfeedback@cisco.com*

- **•** Security profile name (for example, sp-web)
- <span id="page-73-0"></span>**•** Organization (Org) name (for example, root/Tenant-A)
- **•** The port-profile that you would like to edit to enable firewall protection

### **Enabling Traffic VM's Port-Profile for Firewall Protection**

The following example shows the traffic VM port-profile before firewall protection:

```
port-profile type vethernet pp-webserver
  vmware port-group
   switchport mode access
  switchport access vlan 3770
  no shutdown
   state enabled
```
The following example shows the commands required to enable firewall protection:

```
vsm(config)# port-profile pp-webserver
vsm(config-port-prof)# vn-service ip-address 10.10.10.200 vlan 100 security-profile sp-web
vsm(config-port-prof)# org root/Tenant-A
```
The following example shows the traffic VM port-profile after firewall protection:

```
port-profile type vethernet pp-webserver
   vmware port-group
   switchport mode access
  switchport access vlan 3770
  vn-service ip-address 10.10.10.200 vlan 100 security-profile sp-web
  org root/Tenant-A
  no shutdown
   state enabled
```
### **Verifying the VSM/VEM for Cisco VSG Reachability**

Verify **show vsn brief** to check VEM/VSG communication:

```
vsm# show vsn brief
 VLAN IP-ADDR MAC-ADDR FAIL-MODE STATE MODULE
100 10.10.10.200 00:50:56:83:00:46 Close Up 3
vsm#
```
A display showing the MAC-ADDR Listing and Up state verifies that the VEM can communicate with the Cisco VSG.

### **Checking the VMs Veth Port for Firewall Protection**

The following example shows how to verify **show vsn port vethernet** output:

```
vsm# show vsn port vethernet16
Veth : Veth16
VM Name : sg-allrun-centos2
VM uuid : 42 03 d1 ab 29 20 fd 01-57 89 80 1a 6f fe 04 8b
DV Port : 2112
DVS uuid : 40 f2 03 50 4b b3 50 eb-2e 13 bc 0c 82 ee 54 58
Flags : 0x148
```
*Send document comments to vsg-docfeedback@cisco.com* **VSN Data IP : 10.10.10.200 Security Profile : sp-web Org : root/Tenant-A VNSP id : 2** IP addresses: 172.31.2.92

**Note** Make sure that your VNSP ID value is more than 1.

**Chapter 2 Quick Start Guide for Cisco Virtual Security Gateway and Cisco Virtual Network Management Center**

# **Task 13—Sending Traffic Flow and on the Cisco VSG Verifying Statistics and Logs**

• Make sure that you have the VM (Server-VM) that is using port-profile (pp-webserver) configured for firewall protection.

**Task 13—Sending Traffic Flow and on the Cisco VSG Verifying Statistics and Logs**

- Log in to any of your client VM (Client-VM) and send traffic (for example, HTTP) to your Server-VM.
- **•** Check the policy-engine statistics and log on the Cisco VSG.

# **Sending Traffic Flow**

 $\mathbf{I}$ 

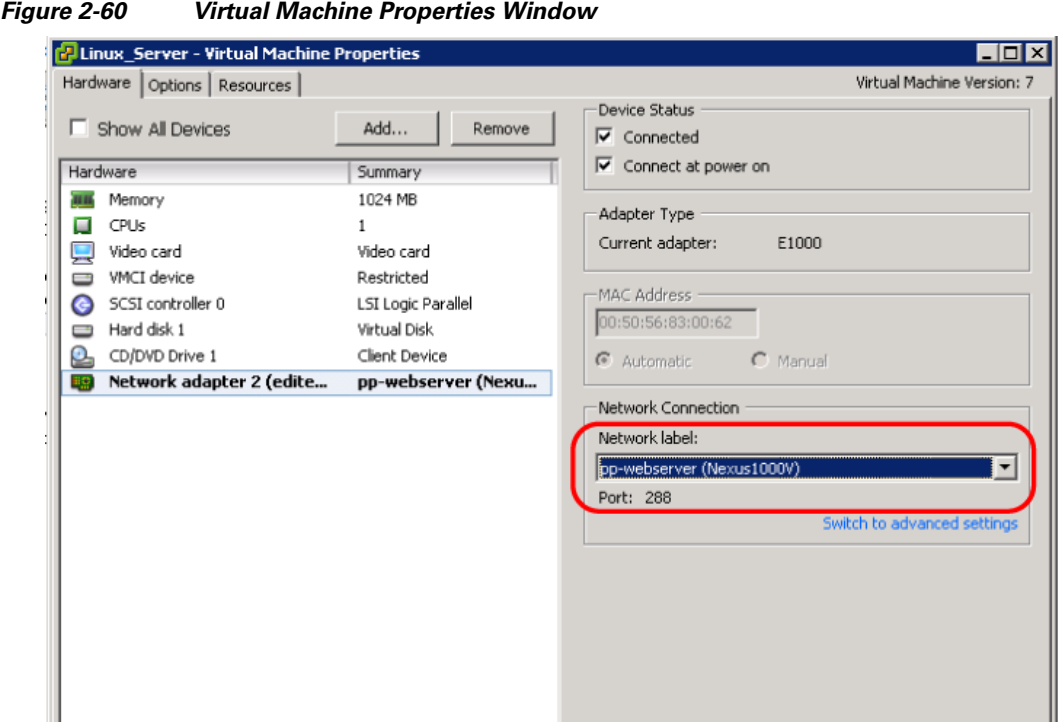

#### Make sure that you have VM (Server-VM) configured with pp-webserver port-profile configured for firewall protection.

Log in to any of your client VM (Client-VM) and send traffic (for example, HTTP) to your Server-VM.

- 
- 
- <span id="page-74-0"></span>

**Chapter 2 Quick Start Guide for Cisco Virtual Security Gateway and Cisco Virtual Network Management Center**

#### *Send document comments to vsg-docfeedback@cisco.com*

```
[root@sg-centos-vk1 ~]# wget http://172.31.2.92/
--2010-11-28 13:38:40-- http://172.31.2.92/
Connecting to 172.31.2.92:80... connected.
HTTP request sent, awaiting response... 200 OK
Length: 258 [text/html]
Saving to: `index.html'
100%[=======================================================================>] 258 
--.-K/s in 0s 
2010-11-28 13:38:40 (16.4 MB/s) - `index.html' saved [258/258]
[root@sg-centos-vk1 ~]#
```
## **On the Cisco VSG, Verifying Policy-Engine Statistics and Logs**

Log in to the Cisco VSG and check the policy-engine statistics and logs.

The following example shows how to check these parameters:

```
Example:
vsg# show policy-engine stats
Policy Match Stats: 
default@root : 0
  default/default-rule@root : 0 (Drop)
  NOT_APPLICABLE : 0 (Drop)
PS_web@root/Tenant-A : 1
 pol_web/permit-all@root/Tenant-A : 1 (Log, Permit)
 NOT_APPLICABLE : 0 (Drop)
vsg# terminal monitor
vsg# 2010 Nov 28 05:41:27 firewall %POLICY_ENGINE-6-POLICY_LOOKUP_EVENT: 
policy=PS_web@root/Tenant-A rule=pol_web/permit-all@root/Tenant-A action=Permit
direction=egress src.net.ip-address=172.31.2.91 src.net.port=48278 
dst.net.ip-address=172.31.2.92 dst.net.port=80 net.protocol=6 net.ethertype=800
```
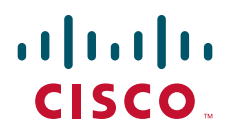

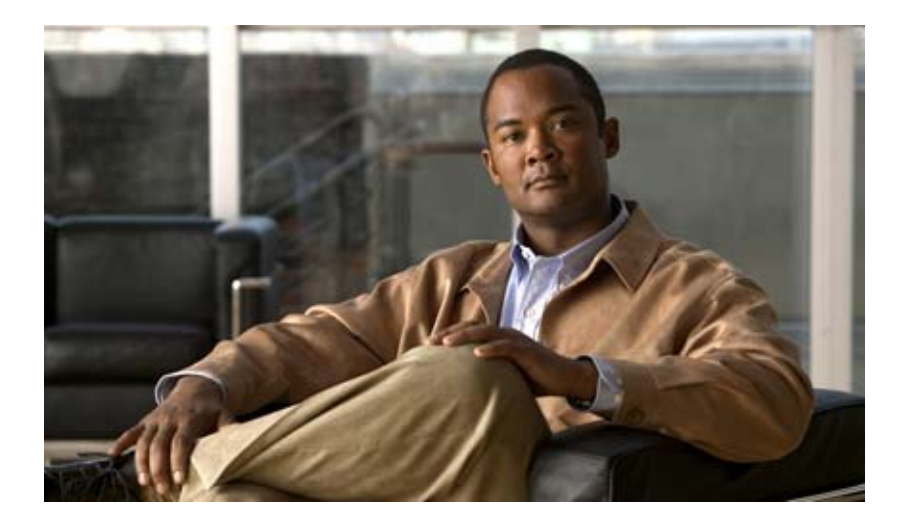

## **P ART 2**

# **Installation Guide for Cisco Virtual Security Gateway**

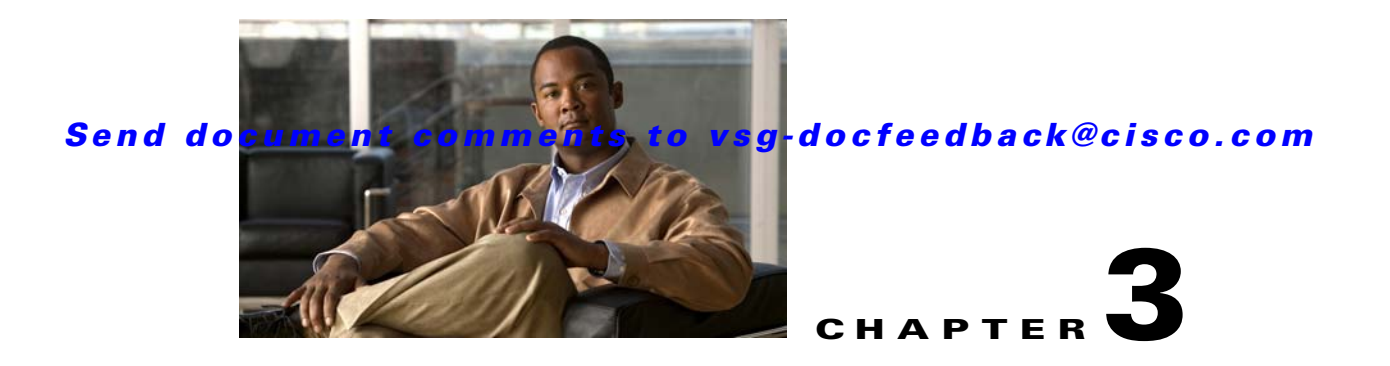

# **Installing the Cisco Virtual Security Gateway**

This document describes how to install and complete the basic configuration of the Cisco Virtual Security Gateway (VSG) for Cisco Nexus 1000V Series switch software.

This chapter includes the following sections:

- [Information About the Cisco VSG, page](#page-78-0) 3-1
- [Prerequisites to Installing VSG Software, page](#page-80-1) 3-3
- **•** [Obtaining the VSG Software, page](#page-80-0) 3-3
- [Installing the VSG Software, page](#page-80-2) 3-3
- **•** [Configuring Initial Settings, page](#page-85-0) 3-8
- **•** [Verifying the Cisco VSG Configuration, page](#page-87-0) 3-10
- [Where to Go Next, page](#page-88-0) 3-11

# <span id="page-78-0"></span>**Information About the Cisco VSG**

This section describes the Cisco VSG and includes the following topics:

- [Host and VM Requirements, page](#page-78-1) 3-1
- **•** [Cisco Virtual Security Gateway and Supported Cisco Nexus 1000V Series Switch Terminology,](#page-79-0)  [page](#page-79-0) 3-2

### <span id="page-78-1"></span>**Host and VM Requirements**

The Cisco VSG has the following requirements:

- <span id="page-78-4"></span><span id="page-78-3"></span>**•** ESX/ESXi platform running VMware software release 4.0.0 or 4.1.0 and requiring a minimum of 4-GB physical RAM to host a Cisco VSG VM.
- <span id="page-78-9"></span><span id="page-78-8"></span><span id="page-78-7"></span><span id="page-78-6"></span><span id="page-78-5"></span><span id="page-78-2"></span>**•** Virtual Machine (VM)
	- **–** 32-bit VM is required and "Other 32-bit Linux" is a recommended VM type.
	- **–** 1 Processor
	- **–** 2-GB RAM
	- **–** 3 NICs (1 of type VMXNET3, and 2 of type E1000)
	- **–** Minimum 3-GB SCSI hard disk with LSI Logic Parallel adapter (default)

<span id="page-79-2"></span>**–** CPU speed of 1.5 GHz

# <span id="page-79-0"></span>**Cisco Virtual Security Gateway and Supported Cisco Nexus 1000V Series Switch Terminology**

<span id="page-79-10"></span><span id="page-79-3"></span><span id="page-79-1"></span>The following terminology is used in the Cisco Virtual Security Gateway implementation.

<span id="page-79-9"></span><span id="page-79-8"></span><span id="page-79-7"></span><span id="page-79-6"></span><span id="page-79-5"></span><span id="page-79-4"></span>

| <b>Term</b>                                         | <b>Description</b>                                                                                                    |
|-----------------------------------------------------|----------------------------------------------------------------------------------------------------|
| Distributed Virtual Switch (DVS)                    | This is a logical switch that spans one or more VMware ESX 4.0 servers. It is<br>controlled by one VSM instance.                                                                                                    |
| ESX/ESXi                                            | A virtualization platform used to create the virtual machines as a set of configuration<br>and disk files that together perform all the functions of a physical machine.                                                                                                    |
| <b>NIC</b>                                          | Network Interface Card.                                                                                                    |
| Open Virtual Appliance or<br>Application (OVA) file | The package that contains the following files used to describe a virtual machine and<br>saved in a single archive using .TAR packaging.                                                                                                    |
|                                                     | Descriptor file (.OVF)                                                                                                    |
|                                                     | Manifest (.MF) and certificate files (optional)<br>$\bullet$                                                                                                    |
| Open Virtual Machine Format (OVF)                   | A platform independent method of packaging and distributing virtual machines.                                                                                                    |
| vCenter Server                                      | A service that acts as a central administrator for VMware ESX/ESXi hosts that are<br>connected on a network. vCenter Server directs actions on the virtual machines and<br>the virtual machine hosts (the ESX/ESXi hosts).                                                                |
| Virtual Ethernet Module (VEM)                       | This is the part of Nexus 1000 V Series switch that switches data traffic. It runs on a<br>VMware ESX 4.0 host. Up to 64 VEMs are controlled by one VSM. All the VEMs that<br>form a switch domain should be in the same virtual Data Center as defined by VMware<br>vCenter Server.      |
| Virtual Machine (VM)                                | A virtualized x86 PC environment in which a guest operating system and associated<br>application software can run. Multiple virtual machines can operate on the same host<br>system concurrently.                                                                                         |
| vMotion                                             | The practice of migrating virtual machines live from server to server. (The VSGs<br>cannot be moved by vMotion.)                                                                                                    |
| vPath                                               | A component in the Cisco Nexus 1000V Series switch VEM, it directs the appropriate<br>traffic to the VSG for policy evaluation. It also acts as fast path and can short circuit<br>part of the traffic without sending it to the VSG.                                                     |
| Virtual Security Gateway (VSG)                      | VSG secures virtual networks and provides firewall functions in virtual environments<br>using the Cisco Nexus 1000V Series switch by providing network segmentation.                                                                                                    |
| Virtual Supervisor Module (VSM)                     | This is the control software of the Cisco Nexus 1000V Series distributed virtual<br>switch. It runs on a virtual machine (VM) and is based on Cisco NX-OS.                                                                                                    |
| vSphere Client                                      | The user interface that lets users connect remotely to the vCenter Server or ESX/ESXi<br>from any windows PC. The primary interface for creating, managing, and monitoring<br>virtual machines, their resources, and their hosts. It also provides console access to<br>virtual machines. |

*Table 3-1 Cisco Virtual Security Gateway Terminology* 

# <span id="page-80-1"></span>**Prerequisites to Installing VSG Software**

Before installing the VSG, the following prerequisites must be satisfied.

For a VSG to function, the following components must be installed and configured:

- <span id="page-80-4"></span>• On the Cisco Nexus 1000V Series switch, configure two VLANs: a service VLAN and an HA VLAN on the switch uplink ports. (The VLAN need not be the system VLAN).
- <span id="page-80-11"></span><span id="page-80-8"></span>• On the Cisco Nexus 1000V Series switch configure two port profiles for the VSG: one for the service VLAN and the other for the HA VLAN. (You will be configuring the VSG IP address on the VSG so that the Cisco Nexus 1000V Series switch can communicate with it.)

Details about configuring VLANs and port profiles on the Cisco Nexus 1000V Series switch are available in the Cisco Nexus 1000V Series switch documentation.

# <span id="page-80-0"></span>**Obtaining the VSG Software**

How and where to obtain the Cisco VSG software files:

[http://www.cisco.com/en/US/products/ps13095/tsd\\_products\\_support\\_series\\_home.html](http://www.cisco.com/en/US/products/ps13095/tsd_products_support_series_home.html)

**Note** For the VSG to function in your network, you also must meet specific prerequisites. See the ["Prerequisites to Installing VSG Software" section on page](#page-80-1) 3-3.

# <span id="page-80-2"></span>**Installing the VSG Software**

<span id="page-80-10"></span><span id="page-80-9"></span>You can install the VSG software on a virtual machine (VM) using an open virtual appliance (OVA) file or an ISO image file from the CD. Depending upon the type of file you are installing, use one of the following installation methods.

This section includes the following topics:

- **•** [Installing the VSG Software from an OVA File, page](#page-80-3) 3-3
- **•** [Installing the VSG Software from an ISO File, page](#page-83-0) 3-6

### <span id="page-80-3"></span>**Installing the VSG Software from an OVA File**

To install the VSG software from an OVA file, obtain the OVA file and either install it directly from the URL, or copy the file to the local disk from where you connect to the vCenter Server.

#### **BEFORE YOU BEGIN**

Have the following information available:

- <span id="page-80-7"></span><span id="page-80-6"></span>• A name for the new VSG that is unique within the inventory folder and up to 80 characters long.
- <span id="page-80-5"></span>**•** The name of the host where the VSG will be installed in the inventory folder.
- <span id="page-80-12"></span>The name of the datastore in which the VM files will be stored.
- **•** The names of the network port profiles used for the VM.

- **•** The VSG IP address.
- <span id="page-81-8"></span><span id="page-81-7"></span><span id="page-81-3"></span><span id="page-81-2"></span><span id="page-81-1"></span>**•** Decide on what mode in which you will be installing the VSG:
	- **–** Standalone
	- **–** HA Primary
	- **–** HA Secondary
	- **–** Manual Installation

<span id="page-81-9"></span>The following steps specifically present those for installing a standalone instance of a VSG.

#### **DETAILED STEPS**

<span id="page-81-10"></span><span id="page-81-6"></span>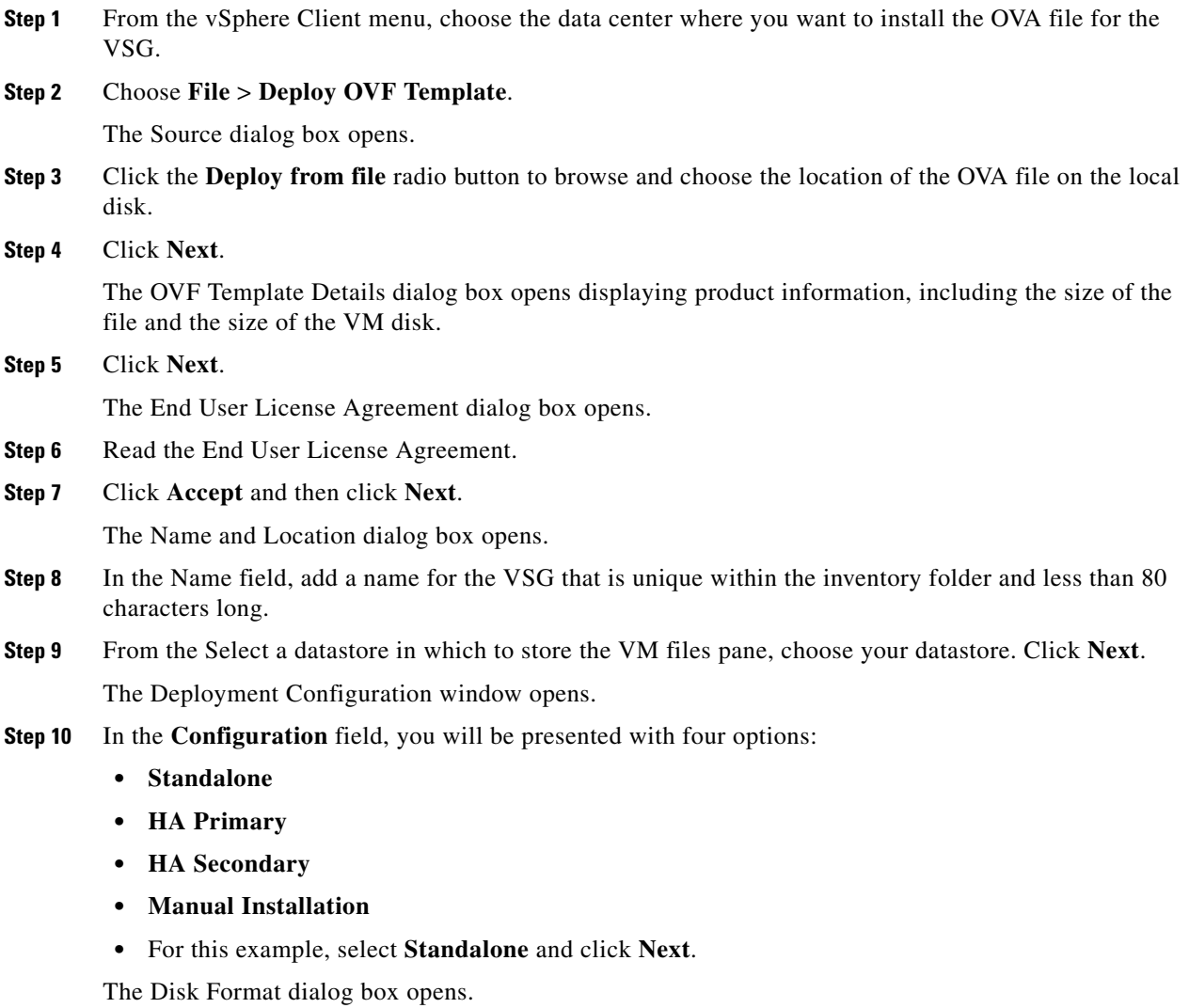

<span id="page-81-5"></span><span id="page-81-4"></span><span id="page-81-0"></span>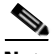

**Note** We are using the Standalone installation for this document as an example. If you chose Manual Installation mode, you would choose the default values for the following steps.

<span id="page-82-3"></span><span id="page-82-2"></span><span id="page-82-1"></span><span id="page-82-0"></span>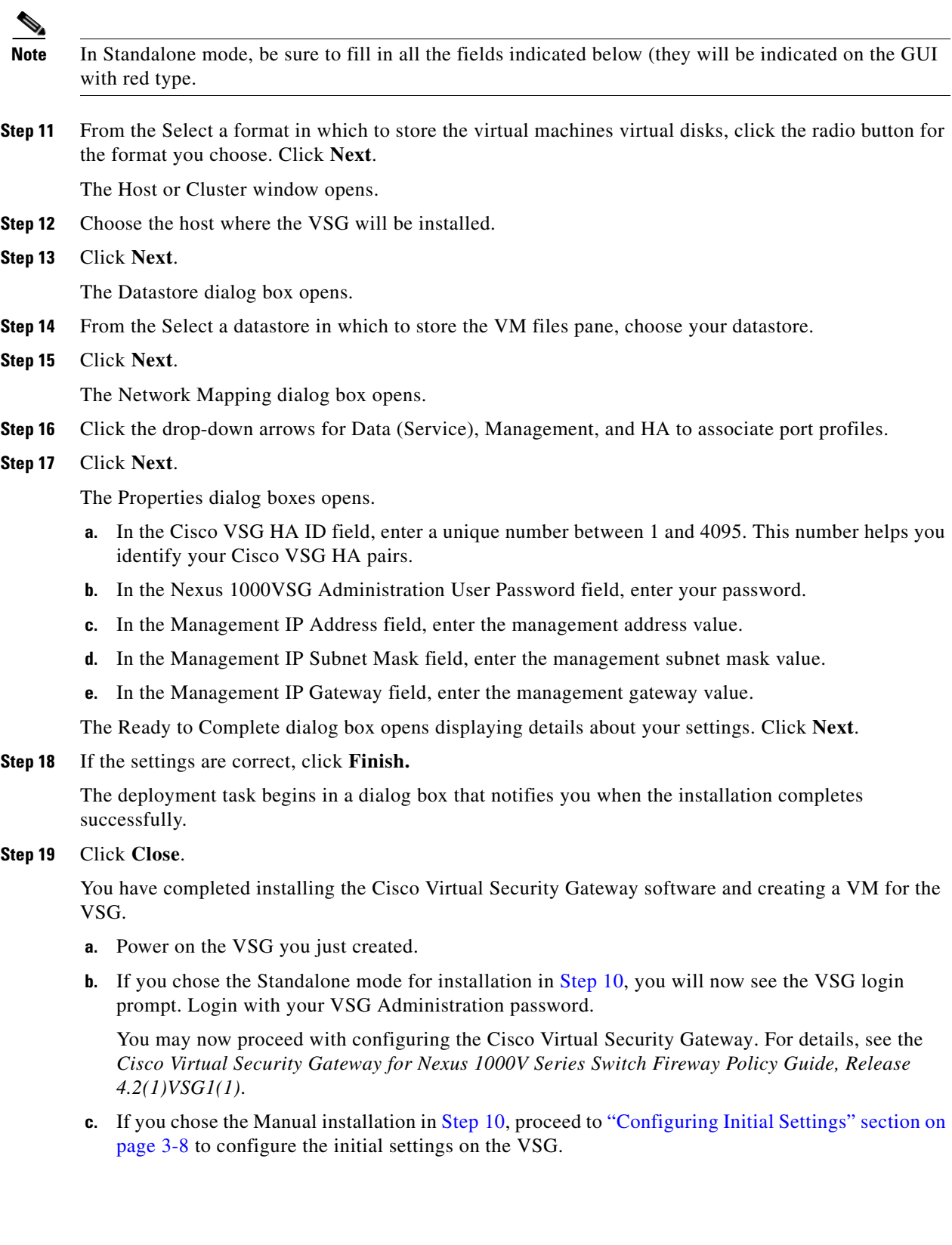

**Cisco Virtual Security Gateway, Release 4.2(1)VSG1(1) and Cisco Virtual Network Management Center, Release 1.0.1 Installation Guide**

<span id="page-82-5"></span><span id="page-82-4"></span> $\blacksquare$ 

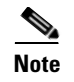

**Note** If you are installing HA VSGs, you must configure the software on the primary VSG before installing the software on the secondary VSG.

# <span id="page-83-0"></span>**Installing the VSG Software from an ISO File**

<span id="page-83-2"></span>To install the Virtual Security Gateway from an ISO file, use the following procedure.

#### **BEFORE YOU BEGIN**

Have the following information available:

- A name for the new VSG that is unique within the inventory folder and up to 80 characters long.
- **•** The name of the host where the VSG will be installed in the inventory folder.
- **•** The name of the datastore in which the VM files will be stored.
- **•** The names of the network port profiles used for the VM.
- <span id="page-83-1"></span>**•** The VSG IP address.

#### **DETAILED STEPS**

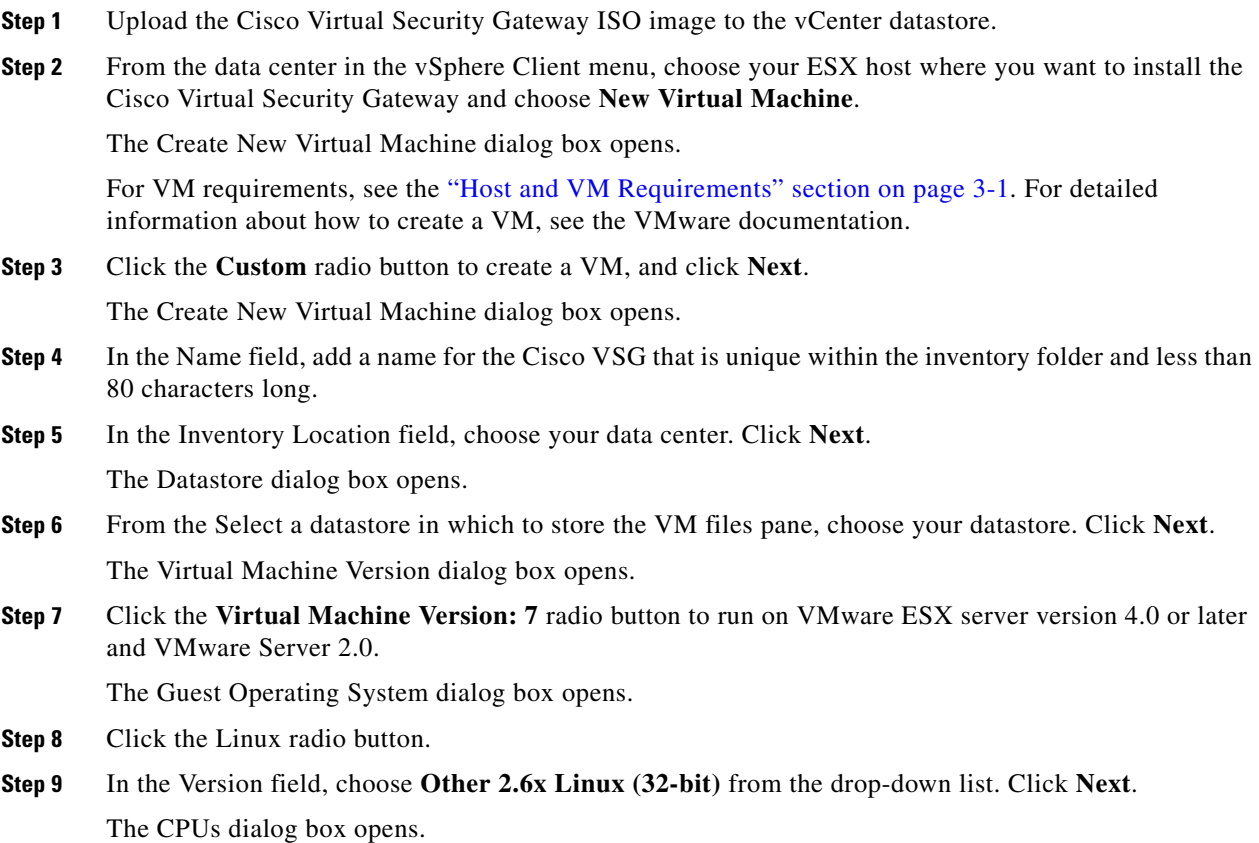

<span id="page-83-3"></span>**Cisco Virtual Security Gateway, Release 4.2(1)VSG1(1) and Cisco Virtual Network Management Center, Release 1.0.1 Installation Guide**

- **Step 10** In the Number of virtual processors field, choose **1** from the drop-down list. Click **Next**. The Memory dialog box opens.
- **Step 11** Choose **2GB** memory size. Click **Next**. The Create Network Connectors dialog box opens.
- **Step 12** In the How many NICs do you want to connect? field, choose 3 from the drop-down list.
- **Step 13** In the Network pane, choose service, management, and HA port profiles in that sequence from the NIC 1, NIC 2, and NIC 3 drop-down lists as required. Choose VMXNET3 for the adapter type for NIC 1. Choose E1000 for the adapter type for NIC 2 and NIC 3. Click **Next**.

<span id="page-84-1"></span><span id="page-84-0"></span>The SCSI Controller dialog box opens.

- **Step 14** The radio button for the default SCSI controller is chosen. Click **Next**. The Select a Disk dialog box opens. The radio button for the default disk is chosen.
- **Step 15** Click **Next**.

The Create a Disk dialog box opens. The default virtual disk size and policy is chosen.

**Step 16** Click **Next**.

The Advanced Options dialog box opens. The default options are chosen.

**Step 17** Click **Next**.

The Ready to Complete dialog box opens.

- **Step 18** In the Settings for the new virtual machine pane, review your settings.
- **Step 19** Check the Edit the virtual machine before completion box. Click **Continue**. A dialog box with device details opens.
- **Step 20** From the Hardware pane, choose your **New CD/DVD (adding)**.
- **Step 21** Click the **Datastore ISO File** radio button to browse and locate your ISO file from the drop-down menu.
- **Step 22** In the Device Status pane, check the **Connect at power on** box. Click **Finish**.

The Summary tab window opens.

- **Step 23** In the Recent Tasks pane, wait for the Create virtual machine status to complete.
- **Step 24** From the vSphere Client menu, choose your recently installed VM and click **Power on the virtual machine** in the VM pane.
- **Step 25** Click the **Console** tab to view the VM console and wait for the Install Virtual Firewall and bring up the new image to boot.

Proceed to ["Configuring Initial Settings" section on page](#page-85-0) 3-8 to configure the initial settings on the Cisco VSG.

**Note** To allocate additional RAM, first power off the VM by right-clicking on the VM icon and then choosing **Power** > **Power Off** from the popup menu.

After the VM is powered down, edit the configuration settings on the VM for controlling memory resources.

# <span id="page-85-0"></span>**Configuring Initial Settings**

This section describes how to configure initial settings on the Cisco VSG and includes the following topic:

**•** [Configuring Initial Settings on a Standby Cisco VSG, page](#page-87-1) 3-10

When you power on the Cisco VSG for the first time, depending on which mode you used to install your Cisco VSG, you might be prompted to log into the Cisco VSG to configure initial settings at the console on your vSphere Client.

For details about installing Cisco VSG, see the ["Installing the VSG Software" section on page](#page-80-2) 3-3.

#### <span id="page-85-1"></span>**BEFORE YOU BEGIN**

See [Table](#page-85-1) 3-2 to determine if you must configure initial settings as described in this section.

#### *Table 3-2 Configure Initial Settings Based on Cisco Virtual Security Gateway Installation Method*

<span id="page-85-4"></span>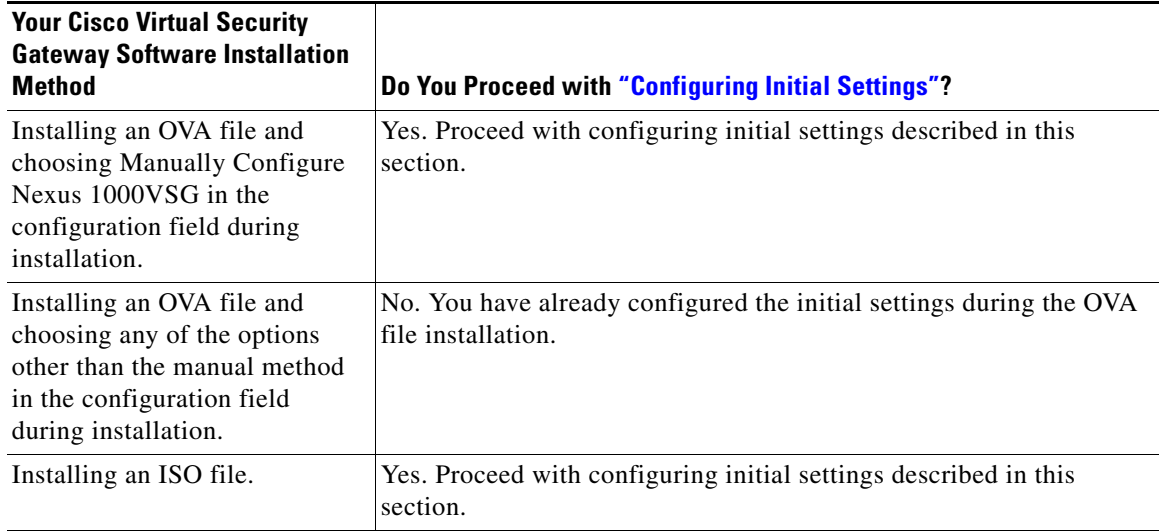

<span id="page-85-5"></span><span id="page-85-3"></span>Use the following procedure to configure the Cisco VSG with its initial settings:

**Step 1** At the Console tab on your VM after the Cisco VSG software image boots, create the admin password. Enter the password for "admin":<*password*>

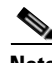

**Note** This passsword is required for further access for Cisco VSG administrators.

**Step 2** Confirm the admin password.

- **Step 3** Enter the HA role of the Cisco VSG. Enter HA role[standalone/primary/secondary]:**primary**
- **Step 4** Enter an ID number for the HA pair.

<span id="page-85-2"></span>Enter the ha id(1-4095): **25**

<span id="page-86-1"></span><span id="page-86-0"></span>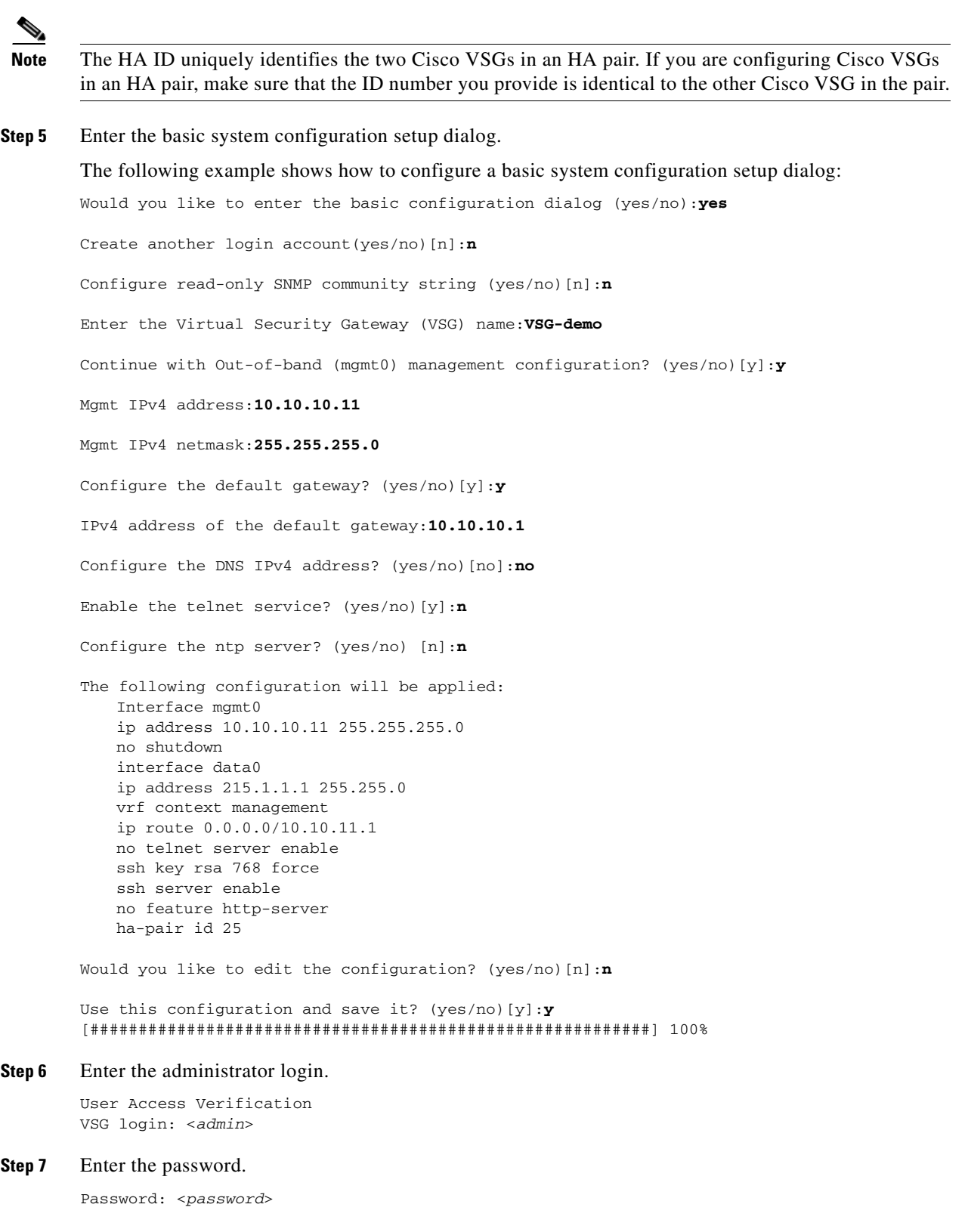

You are now at the VSG node.

 $\mathcal{L}_{\rm{max}}$ 

# <span id="page-87-1"></span>**Configuring Initial Settings on a Standby Cisco VSG**

<span id="page-87-3"></span><span id="page-87-2"></span>To add a standby Cisco VSG, login to the Cisco VSG you have identified as secondary and use the following procedure to configure a standby Cisco VSG with its initial settings:

**Step 1** At the Console tab on your VM after the Cisco VSG software image boots, enter the admin password. Enter the password for "admin":<*password*> **Step 2** Confirm the admin password. **Step 3** Enter an ID number for the HA pair. Enter the ha-pair id(1-4095): **25 Note** The HA ID uniquely identifies the two VSGs in an HA pair. If you are configuring Cisco VSGs in an HA pair, make sure that the ID number you provide is identical to the other Cisco VSG in the pair. **Step 4** Enter the HA role of the Cisco VSG. Enter HA role[standalone/primary/secondary]:**secondary Step 5** Enter the administrator login. User Access Verification VSG login: <*admin*> **Step 6** Enter the password. Password: <*password*> You are now at the Cisco VSG node.

# <span id="page-87-0"></span>**Verifying the Cisco VSG Configuration**

To display the Cisco VSG configuration, perform one of these tasks:

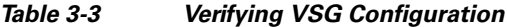

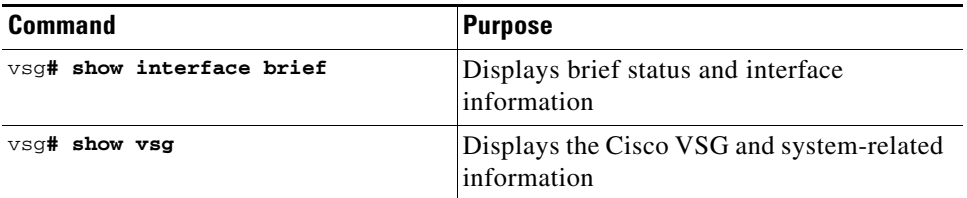

These examples show how to verify the Cisco VSG configurations.

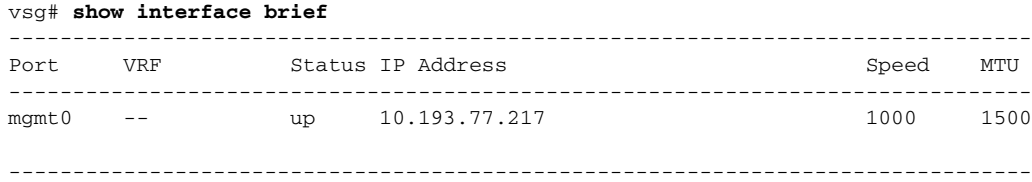

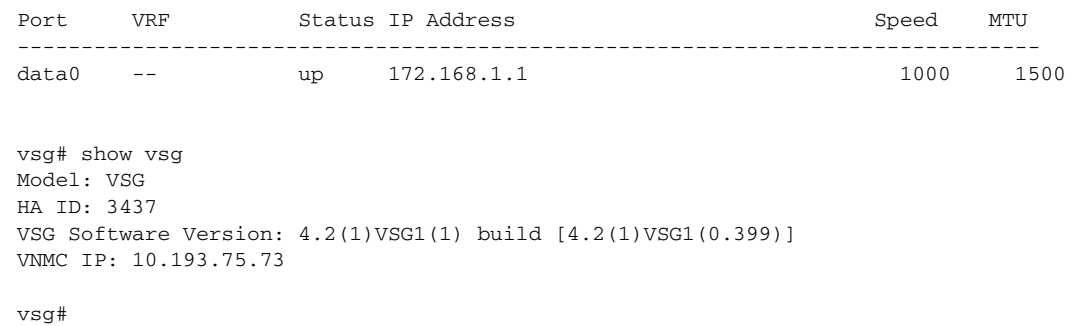

# <span id="page-88-0"></span>**Where to Go Next**

<span id="page-88-2"></span><span id="page-88-1"></span>After installing and completing the initial configuration of the Cisco VSG, you can configure firewall policies on the Cisco VSG through the Cisco VNMC.

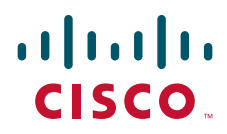

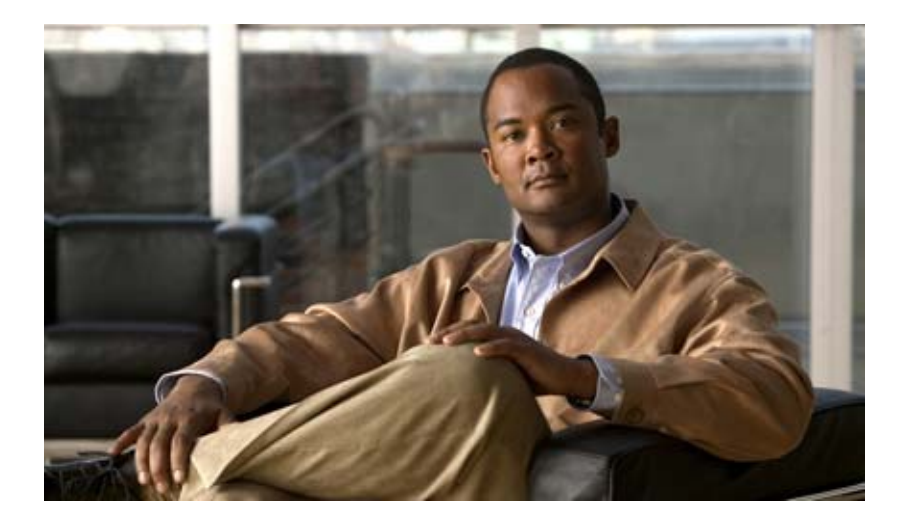

## **P ART 3**

**Installation Guide for Cisco Virtual Network Management Center**

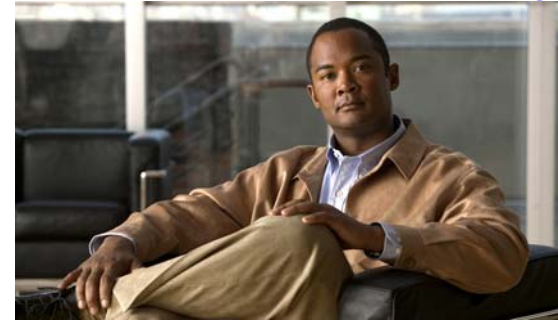

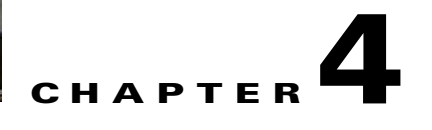

# **Installing the Cisco Virtual Network Management Center**

This chapter provides procedures for installing the Cisco Virtual Network Management Center (VNMC). This chapter includes the following sections:

- **•** [Information About Installing the Cisco VNMC, page](#page-92-0) 4-1
- **•** [Information About Deploying the OVF Template, page](#page-92-1) 4-1
- [Installing the Cisco VNMC by Deploying the OVF Template, page](#page-93-0) 4-2
- **•** [Restoring the Cisco VNMC by Deploying the OVF Template, page](#page-94-0) 4-3
- **•** [Installing the Cisco VNMC Using an ISO Image, page](#page-95-0) 4-4
- [Connecting to the Cisco VNMC, page](#page-96-0) 4-5
- **•** [Verifying Cisco VNMC Providers, page](#page-97-0) 4-6

# <span id="page-92-0"></span>**Information About Installing the Cisco VNMC**

<span id="page-92-6"></span><span id="page-92-5"></span><span id="page-92-3"></span>You can install the Cisco VNMC on a virtual machine by deploying the OVF template using a preexisting Open Virtual Appliance (OVA), or by creating a virtual machine and using the optical disk media (ISO) installer. Once installed, you register the Cisco VSG and the Cisco Nexus 1000V switch with the Cisco VNMC. When registration is complete, the Cisco VNMC can manage the Cisco VSG and the Cisco Nexus 1000V switch.

# <span id="page-92-1"></span>**Information About Deploying the OVF Template**

<span id="page-92-8"></span><span id="page-92-7"></span><span id="page-92-4"></span><span id="page-92-2"></span>All the properties fields in the OVF template must have values. The selection you make on the Deployment Configuration page controls which fields are required and which fields are not. Optional and unused fields are automatically filled with null values. If you want to use an optional field, change the value. Password fields are not masked in the OVF Template wizard and can be viewed post-deployment. Red error messages display under a field if an invalid value is entered. When a field changes validity, going from an invalid value to a valid value or valid value to an invalid value, the focus changes to the top of the window.

During initial power on, all input is validated. Once validated, the Cisco VNMC is installed, and the Virtual Machine (VM) is configured and then rebooted.

[Figure](#page-93-1) 4-1 shows the first page of the OVF template.

#### <span id="page-93-1"></span>*Figure 4-1 Deploy OVF Template—Source*

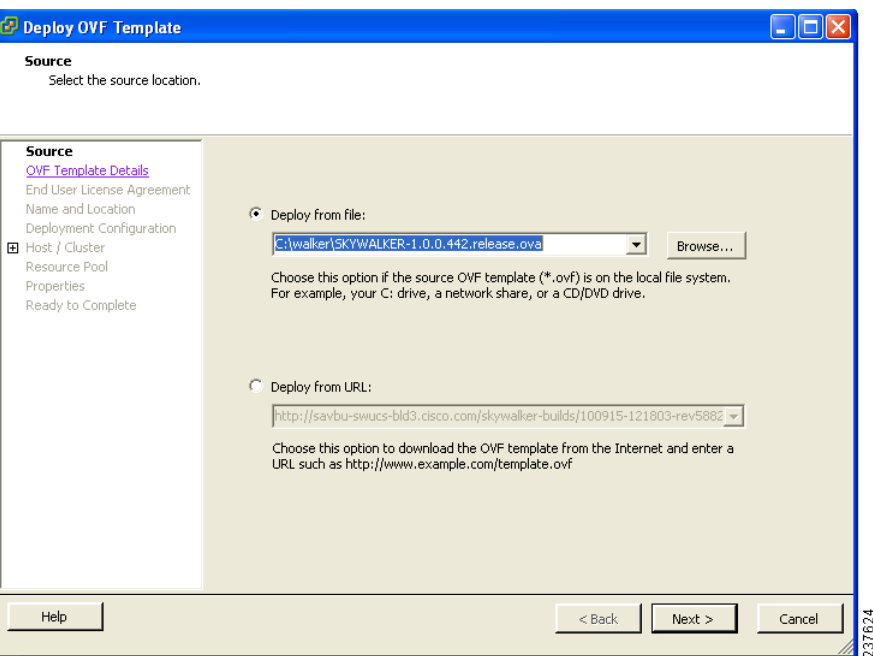

# <span id="page-93-0"></span>**Installing the Cisco VNMC by Deploying the OVF Template**

You can install the Cisco VNMC by deploying the OVF template.

**Note** During initial power on, extra validation is performed on user values. If any of the values are invalid, a console message appears warning that the values must be corrected. The installation does not start until all values are correct.

#### **BEFORE YOU BEGIN**

Ensure that you have all the proper networking information available, including the IP address that you will use for the Cisco VNMC.

If you are using the vSphere 4.0 OVF template for deployment, see Appendix [A, "Examples of Cisco](#page-102-0)  [VNMC OVA Template Deployment and Cisco VNMC ISO Installations."](#page-102-0)

#### **PROCEDURE**

**Step 1** Open your VMware client.

- **Step 2** Download the .ova file using one of the following methods:
	- **a.** Use a conventional download method to download the Cisco VNMC .ova file from <http://www.cisco.com/en/US/products/ps11213/index.html>, and then start the OVF template.
	- **b.** Start the OVF template and download the Cisco VNMC .ova as follows:
		- **–** Use your OVF template to select a file on your local machine.

- <span id="page-94-6"></span><span id="page-94-5"></span><span id="page-94-3"></span>**–** Use your OVF template to download the file from cisco.com.
- **Step 3** Follow the steps presented by the OVF template to install the Cisco VNMC:
	- **a.** When you reach the Deployment Configuration page, from the Configuration drop-down list, choose **VNM Installer**.
	- **b.** When you reach the Properties page, enter values in the appropriate fields:
		- **–** In the IP Address area, enter the IP address, the gateway, and the netmask of the virtual machine.
		- **–** (Optional) In the VNM DNS area, enter an IP address that is the IP address of your DNS server.
		- **–** In the VNM DNS area, enter a hostname and a domain name.
		- **–** In the VNM Password area, enter the password for the admin account and the shared secret password.

<span id="page-94-7"></span><span id="page-94-4"></span><span id="page-94-2"></span><span id="page-94-1"></span>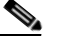

**Note** Passwords are not masked when you enter them.

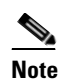

**Note** You do not need to enter any values in the Cisco VNMC Restore area.

**Step 4** When you reach the page that summarizes your template settings, verify them and click **Finish**.

A progress dialog box appears. When the progress dialog box reaches 100%, another dialog box appears to let you know the status of your installation.

**Step 5** Click **Close**.

The Cisco VNMC is installed.

**Step 6** Power on the virtual machine.

**Note** Additional input validation is performed when you first boot up. You may have to reenter values during boot up.

When you open your console, the login prompt should appear.

# <span id="page-94-0"></span>**Restoring the Cisco VNMC by Deploying the OVF Template**

You can restore the Cisco VNMC by deploying the OVF template.

#### **BEFORE YOU BEGIN**

You must have a full-state backup to restore. Ensure that you have the location of your full-state backup, including the transfer protocol, the remote IP address, the credentials, and the filename.

During the restore, the virtual machine must have initial network connectivity. Ensure that you have all the proper networking information available to retrieve the full-state backup, including the IP address of your Cisco VNMC.

During the initial boot after completing the OVF template, the full-state backup is downloaded. If there are any issues with the restore, boot will stop and display an error message. The VM will also be rebooted on restore.

#### **PROCEDURE**

<span id="page-95-2"></span>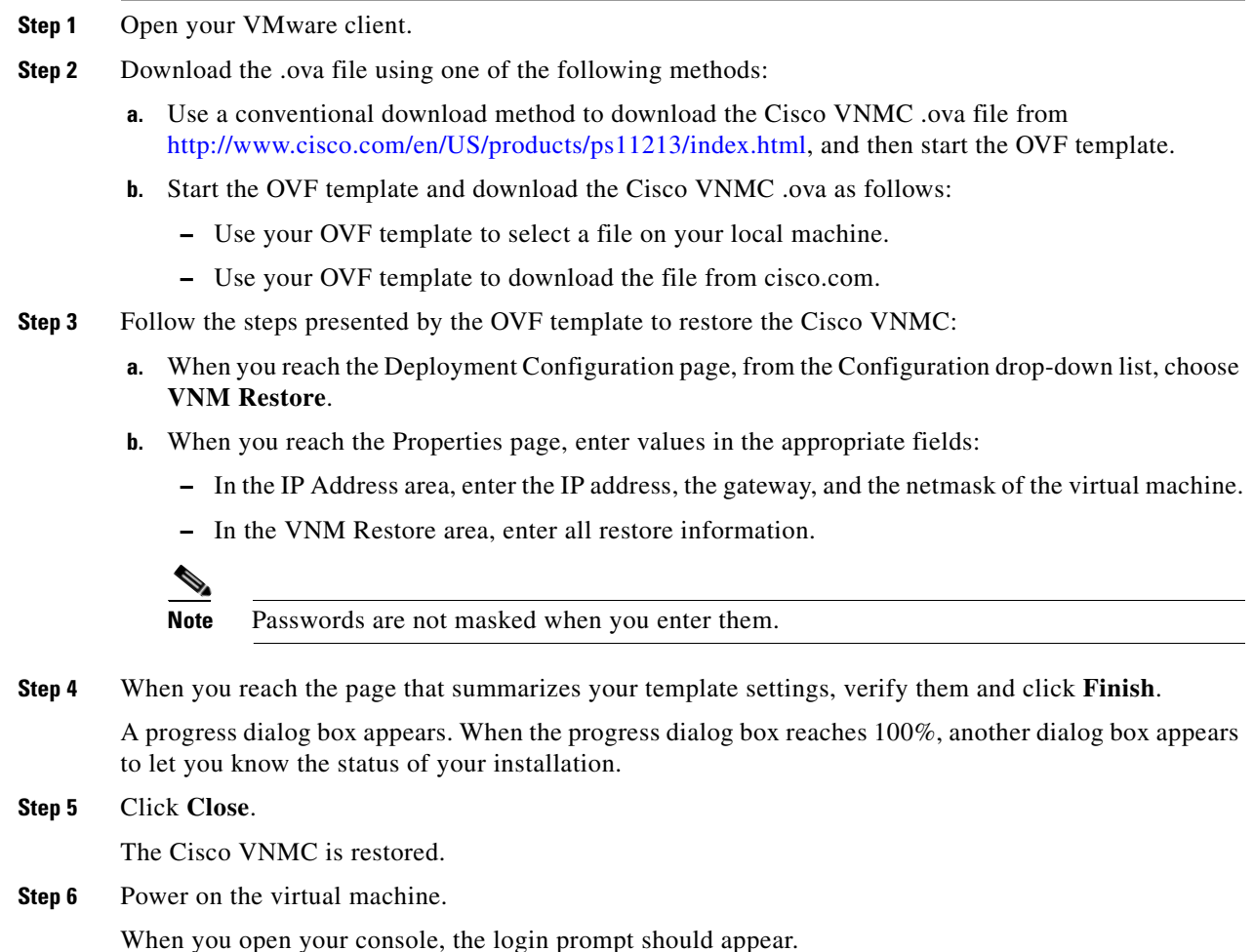

# <span id="page-95-0"></span>**Installing the Cisco VNMC Using an ISO Image**

<span id="page-95-1"></span>You can install or restore an instance of Cisco VNMC using an ISO image.

#### **BEFORE YOU BEGIN**

Ensure that your hard drive size is at least 25 Gb.

See Appendix [A, "Examples of Cisco VNMC OVA Template Deployment and Cisco VNMC ISO](#page-102-0)  [Installations,"](#page-102-0) for a detailed example of an ISO installation.

#### **PROCEDURE**

<span id="page-96-1"></span>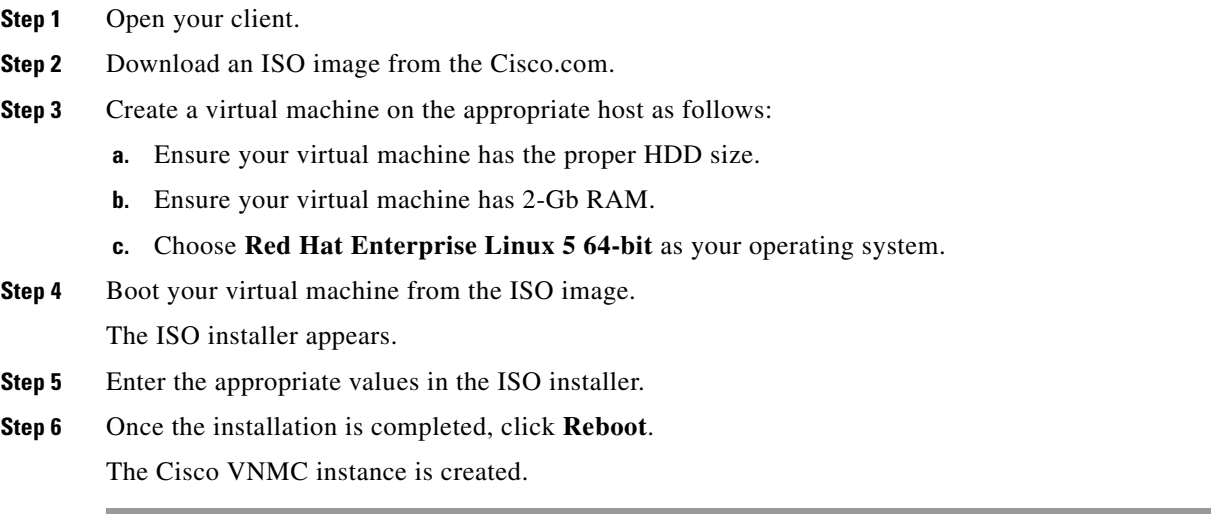

# <span id="page-96-0"></span>**Connecting to the Cisco VNMC**

You can use your browser to connect to the Cisco VNMC.

#### **PROCEDURE**

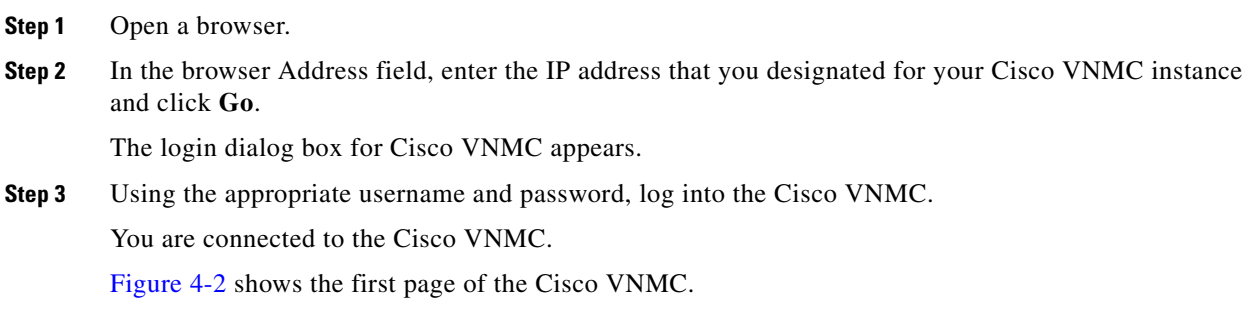

<span id="page-97-1"></span>*Figure 4-2 Cisco VNMC*

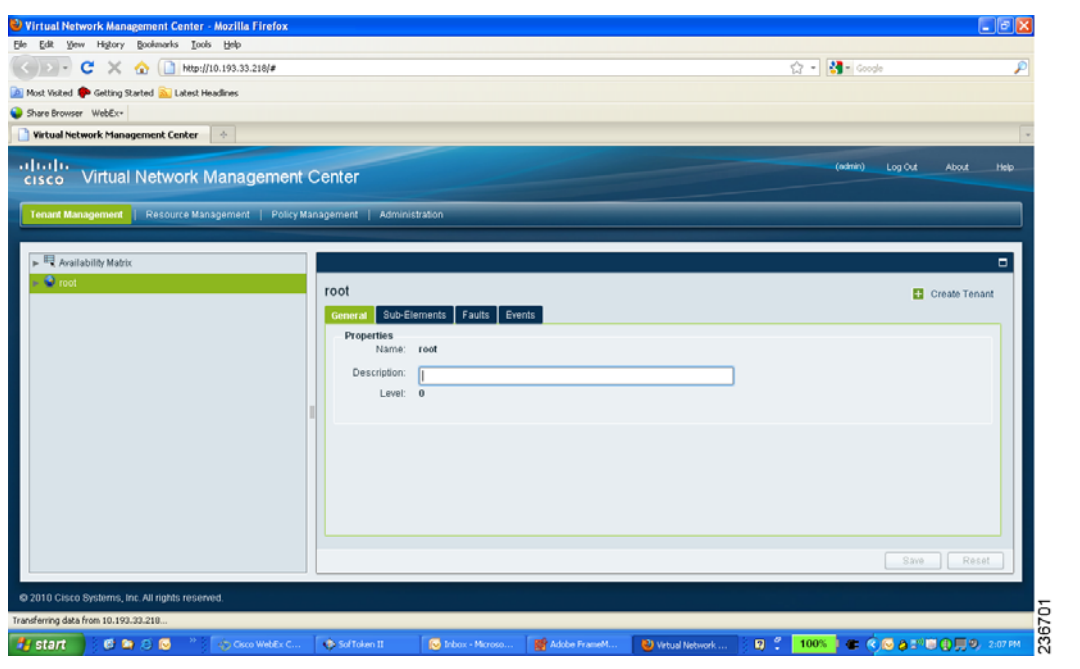

# <span id="page-97-0"></span>**Verifying Cisco VNMC Providers**

You can verify the Cisco VNMC service providers as a way to ensure that the Cisco VNMC is running properly.

#### **PROCEDURE**

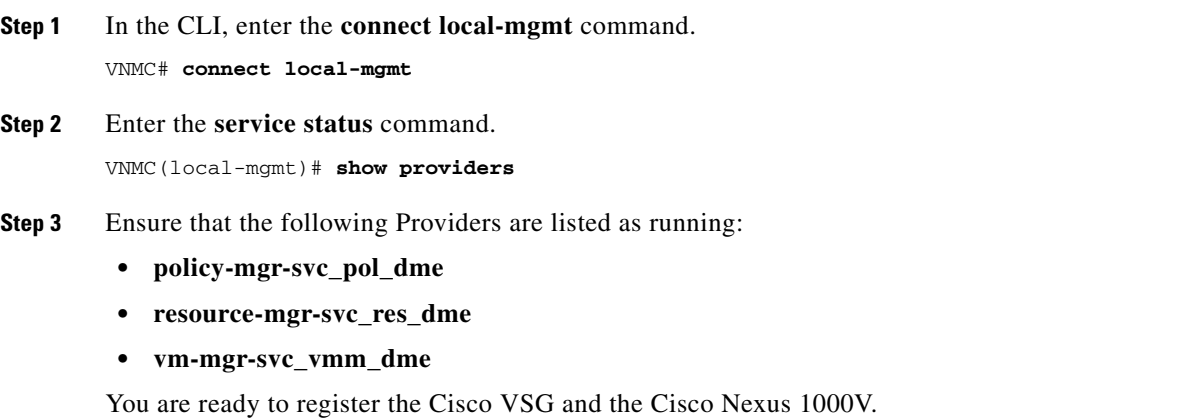

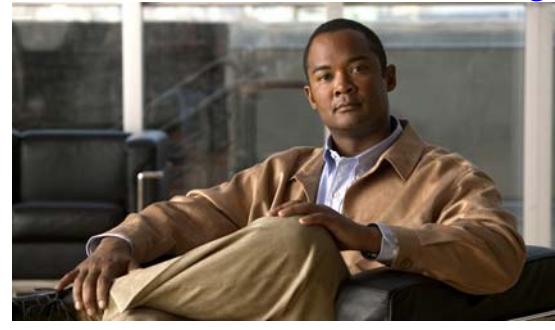

<span id="page-98-1"></span>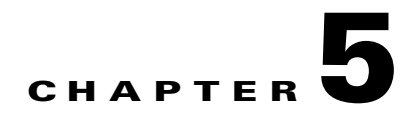

# **Registering Devices With the Cisco VNMC**

This chapter provides information about registering devices with the Cisco Virtual Network Management Center (VNMC).

This chapter includes the following sections:

- **•** [Registering a Cisco VSG, page](#page-98-0) 5-1
- **•** [Registering a Cisco Nexus 1000V VSM, page](#page-99-0) 5-2
- **•** [Registering vCenter, page](#page-100-0) 5-3

# <span id="page-98-0"></span>**Registering a Cisco VSG**

<span id="page-98-5"></span><span id="page-98-4"></span><span id="page-98-3"></span><span id="page-98-2"></span>You can register a Cisco VSG with the Cisco VNMC. Registration enables communication between the Cisco VSG and the Cisco VNMC.

#### **PROCEDURE**

Г

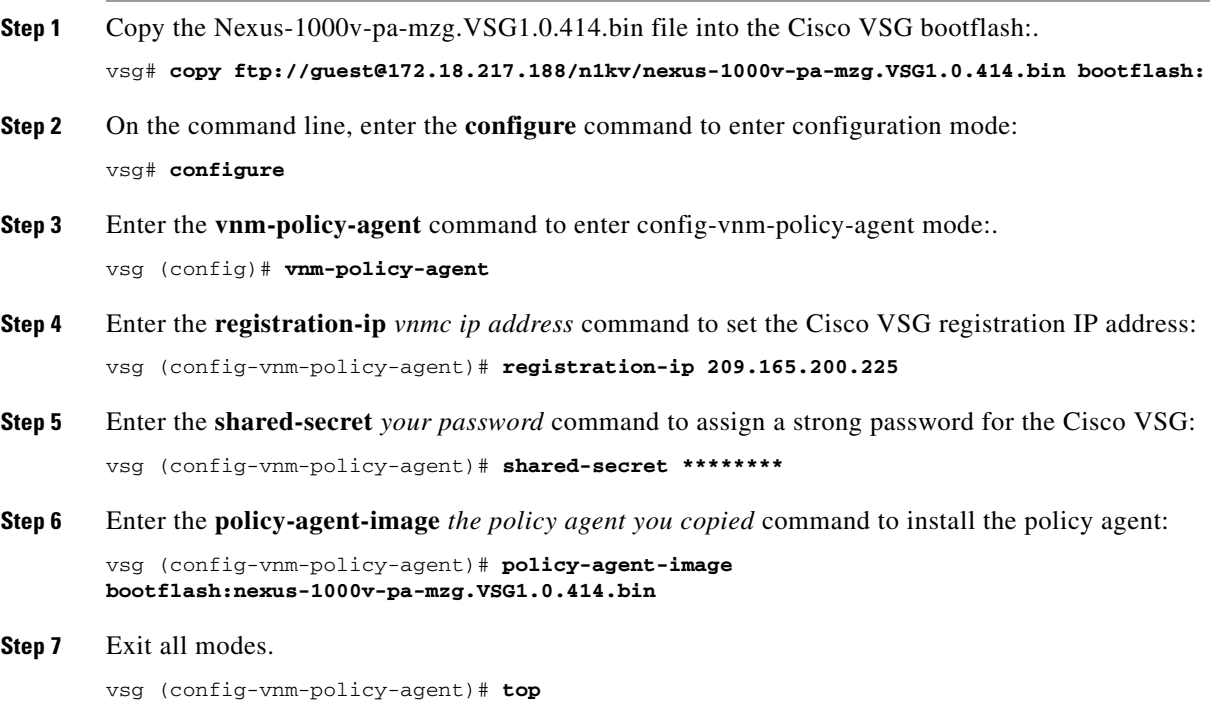

**Step 8** On the Cisco VSG command line, enter the **show vnm-pa status** command vsg# **show vnm-pa status**

> <span id="page-99-2"></span>If registration was successful, you should see the following message: "VNM Policy-Agent status is - Installed Successfully. Version 1.0(0.414)-vsg"

The Cisco VSG registration is complete.

**Step 9** On the command line, enter the **copy running-config startup-config** command: vsg# **copy running-config startup-config**

Executing this command ensures that the registration becomes part of the basic configuration.

# <span id="page-99-0"></span>**Registering a Cisco Nexus 1000V VSM**

<span id="page-99-1"></span>You can register a Cisco Nexus 1000V with the Cisco VNMC. Registration enables communication between the Cisco Nexus 1000V VSM and VNMC.

#### **PROCEDURE**

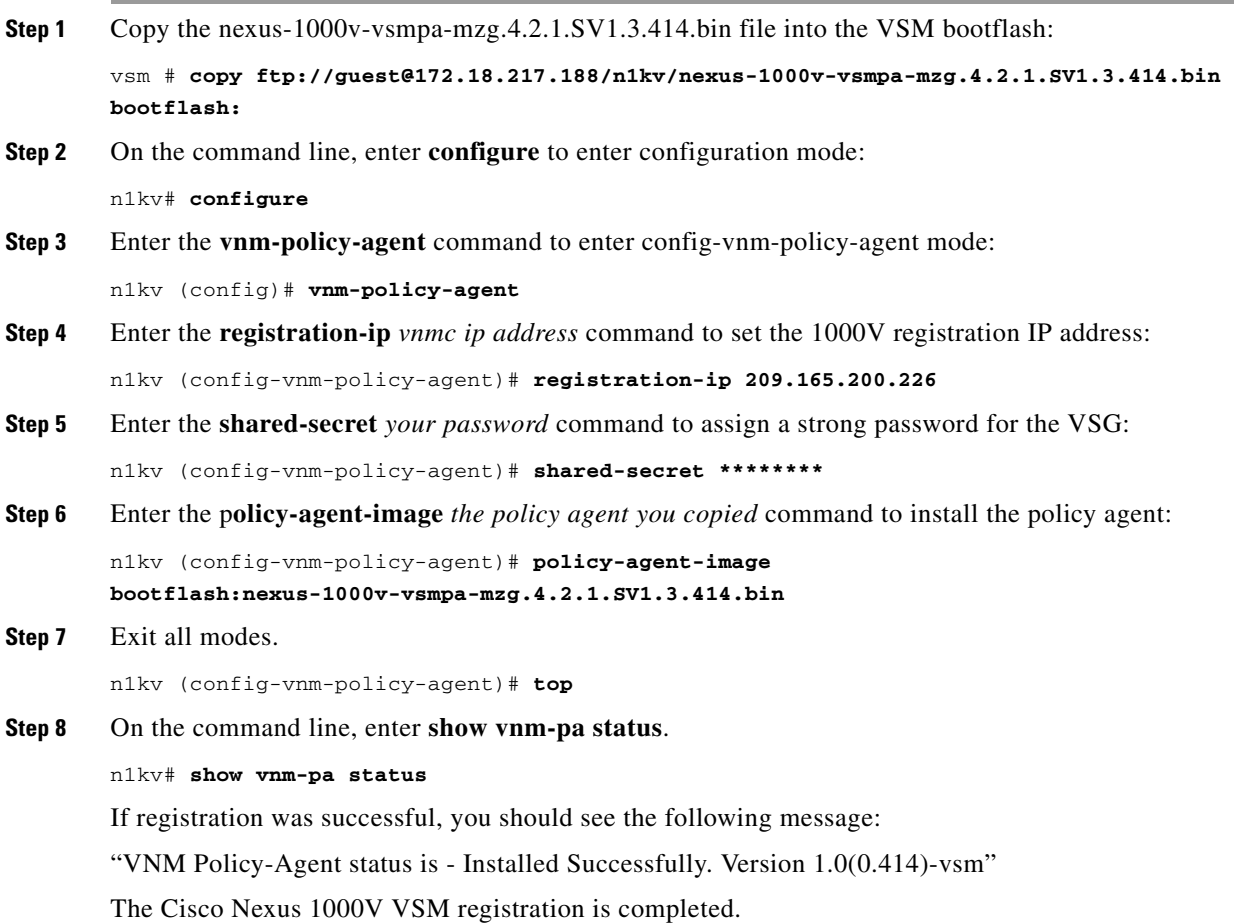

**Step 9** On the command line, enter **copy running-config startup-config**.

n1kv# **copy running-config startup-config**

Executing this command ensures that the registration becomes part of the basic configuration.

#### **What To Do Next**

See the *Cisco Virtual Network Management Center CLI Configuration Guide* for detailed information about configuring the Cisco VNMC using the CLIs.

# <span id="page-100-0"></span>**Registering vCenter**

You can register vCenter with the Cisco VNMC.

#### **PROCEDURE**

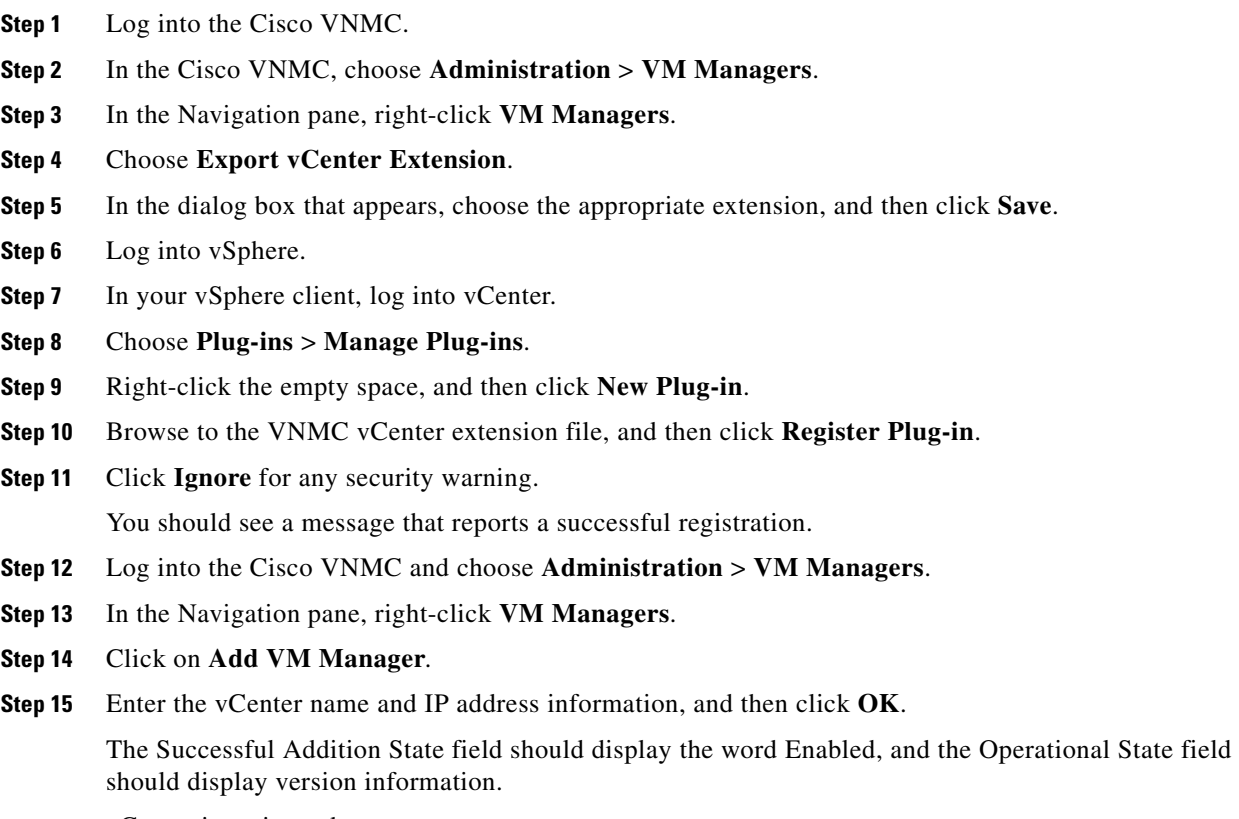

vCenter is registered.

 $\mathbf{r}$ 

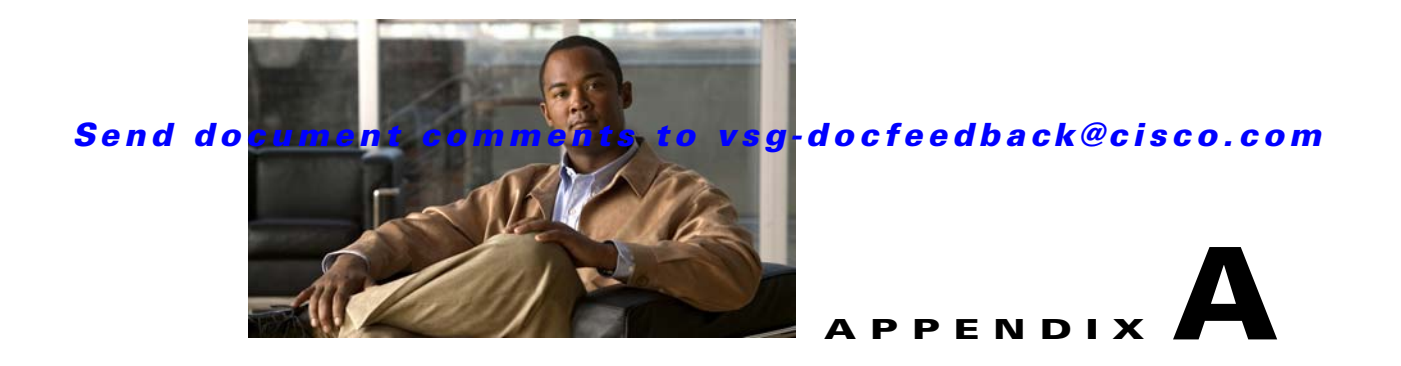

# <span id="page-102-0"></span>**Examples of Cisco VNMC OVA Template Deployment and Cisco VNMC ISO Installations**

This appendix provides example procedures for OVF and ISO installations.

This appendix includes the following sections:

- **•** [OVA Installation Using vSphere 4.0 Installer, page](#page-102-1) A-1
- **•** [OVA Installation Using an ISO Image, page](#page-104-0) A-3

# <span id="page-102-1"></span>**OVA Installation Using vSphere 4.0 Installer**

<span id="page-102-2"></span>You can perform an OVA installation using vSphere 4.0 Installer.

### **BEFORE YOU BEGIN**

Ensure that you have the VSM IP address available.

Ensure that you have all the proper networking information available, including the IP address you will use for your VNMC instance.

### **DETAILED STEPS**

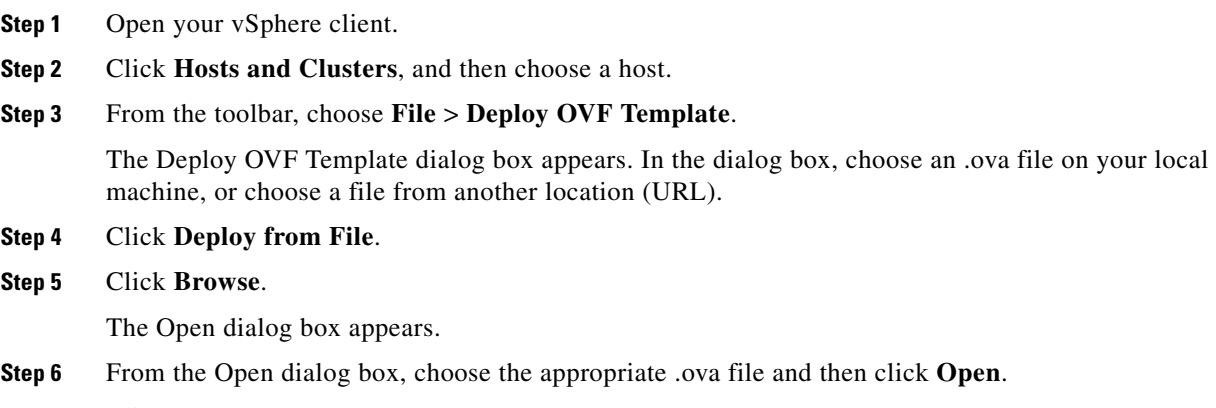

**Step 7** Click **Next**.

I

<span id="page-103-4"></span><span id="page-103-1"></span>The OVF Template Details page appears inside the Deploy OVF Template dialog box. The OVF Template Details page is the first of six pages in the Deploy OVF Template dialog box that you use to set parameters for the Cisco VNMC instance.

<span id="page-103-5"></span><span id="page-103-3"></span><span id="page-103-2"></span><span id="page-103-0"></span>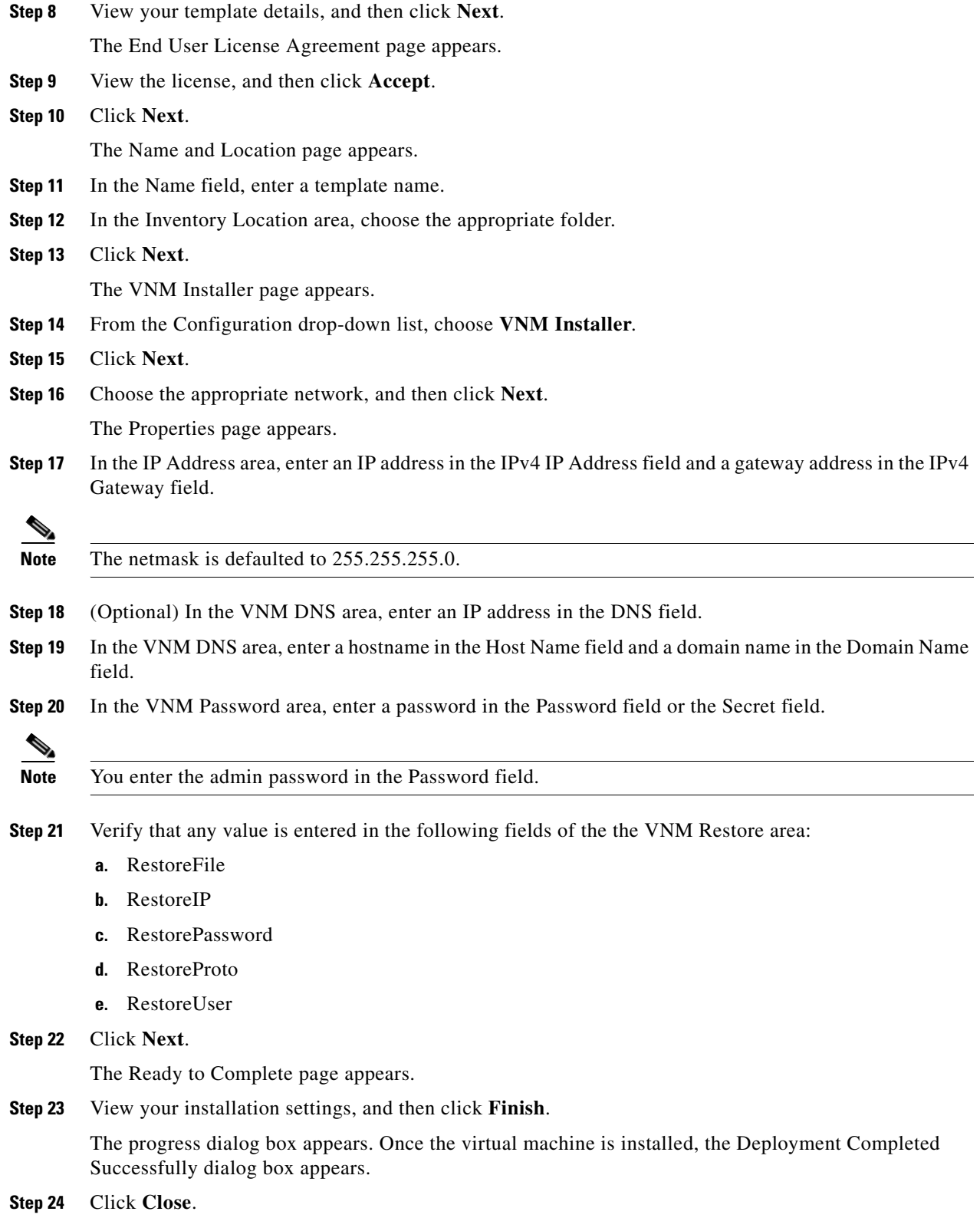

<span id="page-104-1"></span>The Cisco VNMC instance is created.

# <span id="page-104-0"></span>**OVA Installation Using an ISO Image**

You can perform an OVA installation using an ISO image.

#### **PROCEDURE**

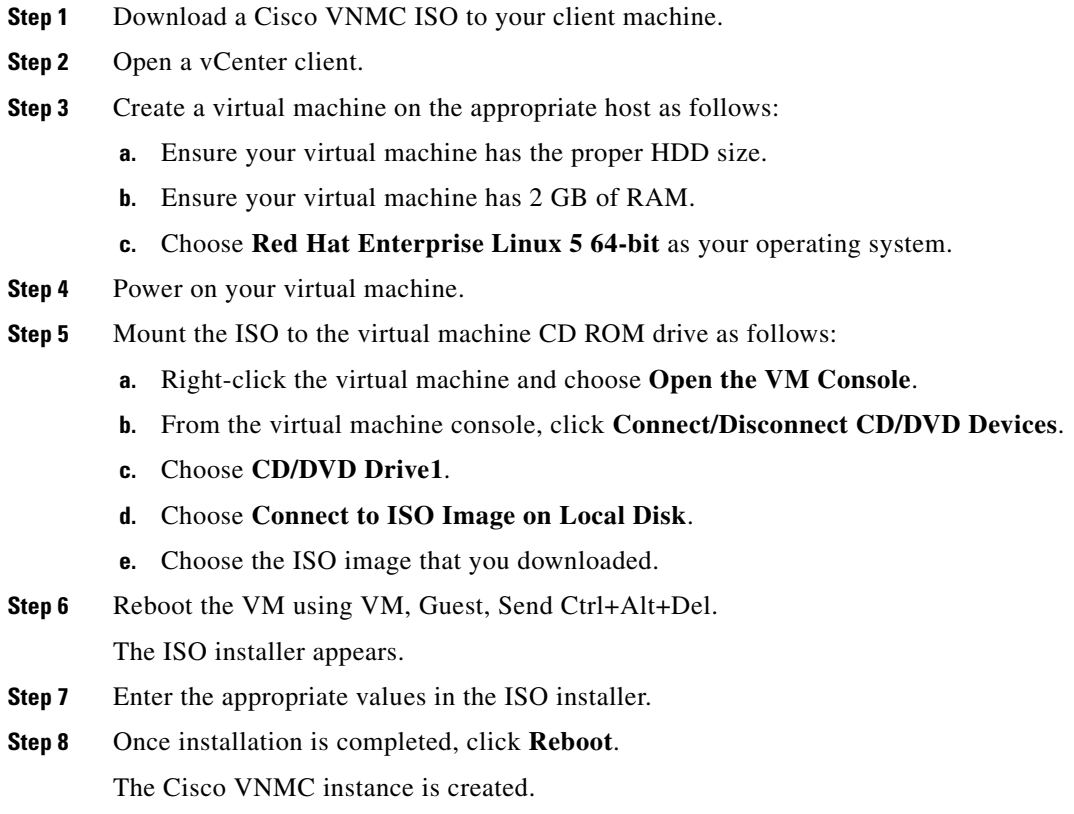

**Cisco Virtual Security Gateway, Release 4.2(1)VSG1(1) and Cisco Virtual Network Management Center, Release 1.0.1 Installation Guide**

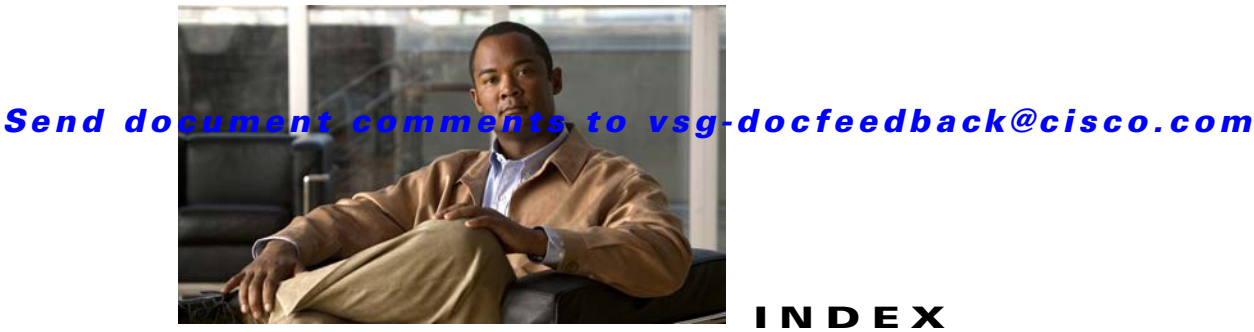

### **INDEX**

### **A**

access control rule **[1-3](#page-12-0)** access logs **[1-3](#page-12-1)** API **[1-8](#page-17-0)** attribute custom **[1-3](#page-12-2)**

### **C**

Cisco Nexus 1000V registration **[5-2](#page-99-1)** Cisco Nexus 1000V Series switch **[3-3](#page-80-4)** Cisco NX-OS **[3-2](#page-79-1)** Cisco Virtual Network Management Center (see VNMC) **[1-4](#page-13-0)** Cisco Virtual Security Gateway (see VSG) **[1-4](#page-13-1)** Cisco VNMC **[1-6,](#page-15-0) [3-11](#page-88-1)** policy set **[2-47](#page-68-0)** registration **[5-1](#page-98-1)** Cisco VSG bootflash **[5-1](#page-98-2)** CLI **[2-49,](#page-70-0) [5-2](#page-99-2)** HA primary **[3-4](#page-81-1)** HA secondary **[3-4](#page-81-2)** registration **[5-1](#page-98-3)** secondary **[3-10](#page-87-2)** standalone **[3-4](#page-81-3)** standby **[3-10](#page-87-3)** context-aware rule set **[1-3](#page-12-3)** CPU speed **[3-2](#page-79-2)** custom attributes **[1-3](#page-12-4)**

### **D**

datastore **[3-3,](#page-80-5) [3-4,](#page-81-4) [3-5](#page-82-0)** Deployment Configuration window **[3-4](#page-81-5)** distributed virtual switch **[1-2](#page-11-0)** distributed virtual switch (see DVS) **[3-2](#page-79-3)** DNS **[4-3,](#page-94-1) [A-2](#page-103-0)** domain name **[4-3,](#page-94-2) [A-2](#page-103-1)**

### **E**

E1000 **[3-1](#page-78-2)** End User License Agreement **[3-4](#page-81-6)** error message **[4-1](#page-92-2)** ESX **[2-2,](#page-23-0) [2-6,](#page-27-0) [3-1,](#page-78-3) [3-2,](#page-79-4) [3-6](#page-83-1)** ESXi **[2-2,](#page-23-1) [2-6,](#page-27-1) [3-1,](#page-78-4) [3-2](#page-79-5)**

### **F**

firewall policies **[3-11](#page-88-2)**

### **G**

gateway **[4-3](#page-94-3)** global policy-engine logging **[2-51](#page-72-1)**

### **H**

HA **[1-9,](#page-18-0) [3-8](#page-85-2)** HA ID **[3-5,](#page-82-1) [3-9](#page-86-0)** HA pair **[3-5,](#page-82-2) [3-9](#page-86-1)** HA primary **[3-4](#page-81-7)** HA secondary **[3-4](#page-81-8)**

**Cisco Virtual Security Gateway, Release 4.2(1)VSG1(1) and Cisco Virtual Network Management Center, Release 1.0.1 Installation Guide**

high availability (see HA) **[1-9](#page-18-1)** hostname **[3-3,](#page-80-6) [4-3,](#page-94-4) [A-2](#page-103-2)** Hypervisor **[1-2](#page-11-1)**

#### **I**

inventory folder **[3-3](#page-80-7)** IP address **[3-3,](#page-80-8) [4-3,](#page-94-5) [A-2](#page-103-3)** ISO **[3-3,](#page-80-9) [3-8,](#page-85-3) [4-1,](#page-92-3) [4-4,](#page-95-1) [A-3](#page-104-1)** ISO file **[3-6](#page-83-2)**

#### **L**

Linux **[3-1,](#page-78-5) [3-6](#page-83-3)** logging level 6 **[2-50](#page-71-0)** logical trust zone **[1-3](#page-12-5)**

### **M**

management address **[3-5](#page-82-3)** management gateway **[3-5](#page-82-4)** manual installation **[3-4](#page-81-9)** multitenancy **[1-6](#page-15-1)**

### **N**

netmask **[4-3](#page-94-6)** NIC **[3-1,](#page-78-6) [3-2,](#page-79-6) [3-7](#page-84-0)** E1000 **[3-1](#page-78-7)** VMXNET3 **[3-1](#page-78-8)** null value **[4-1](#page-92-4)**

### **O**

object configuration **[1-7](#page-16-0)** Open Virtual Appliance or Application (see Ova) **[3-2](#page-79-7)** Open Virtual Machine Format (see OVF) **[3-2](#page-79-8)** optical disk media (see ISO) **[4-1](#page-92-5)**

OVA **[3-2,](#page-79-9) [3-3,](#page-80-10) [3-8,](#page-85-4) [4-1,](#page-92-6) [A-1](#page-102-2)** OVA file **[2-2](#page-23-2)** OVF **[3-2](#page-79-10)** OVF template **[2-2,](#page-23-3) [3-4,](#page-81-10) [4-1,](#page-92-7) [4-4,](#page-95-2) [A-2](#page-103-4)**

#### **P**

packet processing **[1-2](#page-11-2)** packets **[1-5](#page-14-0)** password **[3-5,](#page-82-5) [3-8,](#page-85-5) [4-3,](#page-94-7) [5-1,](#page-98-4) [A-2](#page-103-5)** policy agent **[5-1](#page-98-5)** policy-based traffic monitoring **[1-3](#page-12-6)** policy enforcement **[1-2](#page-11-3)** policy-engine logging **[2-50](#page-71-1)** policy-engine statistics **[2-6,](#page-27-2) [2-53](#page-74-0)** policy evaluation **[1-2](#page-11-4)** policy set **[2-47](#page-68-1)** port profile **[1-4,](#page-13-2) [1-8,](#page-17-1) [2-6,](#page-27-3) [2-52,](#page-73-0) [3-3](#page-80-11)** port profile name **[3-3](#page-80-12)** port profile policies **[1-5](#page-14-1)**

### **R**

red error message **[4-1](#page-92-8)** Red Hat Enterprise Linux (See RHEL) **[4-5](#page-96-1)** Red Hat Enterprise Linux (see RHEL) **[1-6](#page-15-2)** related documents **[i-vii,](#page-8-0) [2-6](#page-27-4)** RHEL **[1-6](#page-15-3)** rule permit all **[2-43](#page-64-0)** permit-all **[2-43](#page-64-1)**

**OL-24126-04**

### **S**

SaaS **[1-6](#page-15-4)** SCSI **[3-1,](#page-78-9) [3-7](#page-84-1)** security policy **[1-8,](#page-17-2) [2-44](#page-65-0)** security profile **[1-3,](#page-12-7) [1-4,](#page-13-3) [1-8](#page-17-3)**
#### *Send document comments to vsg-docfeedback@cisco.com*

security profiles **[1-5](#page-14-0)** security template **[1-7](#page-16-0)** shared secret password **[4-3,](#page-94-0) [5-1](#page-98-0)** Software-as-a-Service (see SaaS) **[1-6](#page-15-0)** standby Cisco VSG **[3-10](#page-87-0)** switch uplink port **[3-3](#page-80-0)** system requirements **[1-8](#page-17-0)**

### **T**

template-based configuration **[1-8](#page-17-1)** tenant **[1-3](#page-12-0)** traffic **[2-6,](#page-27-0) [2-53](#page-74-0)** trust zone **[1-1](#page-10-0)**

# **V**

vApp **[1-2,](#page-11-0) [1-3](#page-12-1)** vCenter **[1-4,](#page-13-0) [3-2](#page-79-0)** registration **[5-2,](#page-99-0) [5-3](#page-100-0)** vDC **[1-3](#page-12-2)** VEM **[1-2,](#page-11-1) [3-2](#page-79-1)** virtual appliance **[1-2,](#page-11-2) [1-6](#page-15-1)** Virtual Center (see vCenter) **[1-4](#page-13-1)** virtual data center **[1-6](#page-15-2)** virtual data center (see vDC) **[1-3](#page-12-3)** virtual ethernet module (see VEM) **[1-2](#page-11-3)** virtualization **[1-4](#page-13-2)** virtual machine (see VM) **[1-1](#page-10-1)** virtual network interface card (see vNIC) **[1-2](#page-11-4)** virtual network service data path (see vPath) **[1-2](#page-11-5)** virtual processor **[3-7](#page-84-0)** Virtual Supervisor Module (see VSM) **[1-4](#page-13-3)** VLAN **[1-3,](#page-12-4) [3-3](#page-80-1)** HA **[1-5](#page-14-1)** management **[1-5](#page-14-2)** service **[1-5](#page-14-3)** VM **[1-1,](#page-10-2) [3-1,](#page-78-0) [3-2,](#page-79-2) [4-1](#page-92-0)**

vMotion **[1-4,](#page-13-4) [3-2](#page-79-3)** VMware **[1-2,](#page-11-6) [1-3,](#page-12-5) [2-2,](#page-23-0) [2-6,](#page-27-1) [3-1,](#page-78-1) [3-6](#page-83-0)** VMXNET3 **[3-1](#page-78-2)** vNIC **[1-2](#page-11-7)** data **[1-5](#page-14-4)** HA **[1-5](#page-14-5)** management **[1-5](#page-14-6)** VNMC API **[1-8](#page-17-2)** architecture **[1-6,](#page-15-3) [1-7](#page-16-1)** VNMC (see Cisco VNMC) **[1-6](#page-15-4)** vPath **[1-2,](#page-11-8) [1-3,](#page-12-6) [1-5,](#page-14-7) [3-2](#page-79-4)** VSG **[3-2](#page-79-5)** VSM **[1-4,](#page-13-5) [1-8,](#page-17-3) [3-2](#page-79-6)** vSphere **[1-2,](#page-11-9) [1-3,](#page-12-7) [3-2,](#page-79-7) [3-4,](#page-81-0) [3-6](#page-83-1)** Installer **[A-1](#page-102-0)**

#### **X**

XML **[1-7](#page-16-2)** XML API **[1-7](#page-16-3)**

# **Z**

zone-based access control **[1-1](#page-10-3)** zone-based enforcement **[1-3](#page-12-8)** zone membership **[1-3,](#page-12-9) [1-4](#page-13-6)** zone scaling **[1-2](#page-11-10)**

*Send document comments to vsg-docfeedback@cisco.com*

 $\overline{\phantom{a}}$